# 说明书

# **AMAZONE**

# 软件ISOBUS

# 用于 ZA-TS / ZG-TS

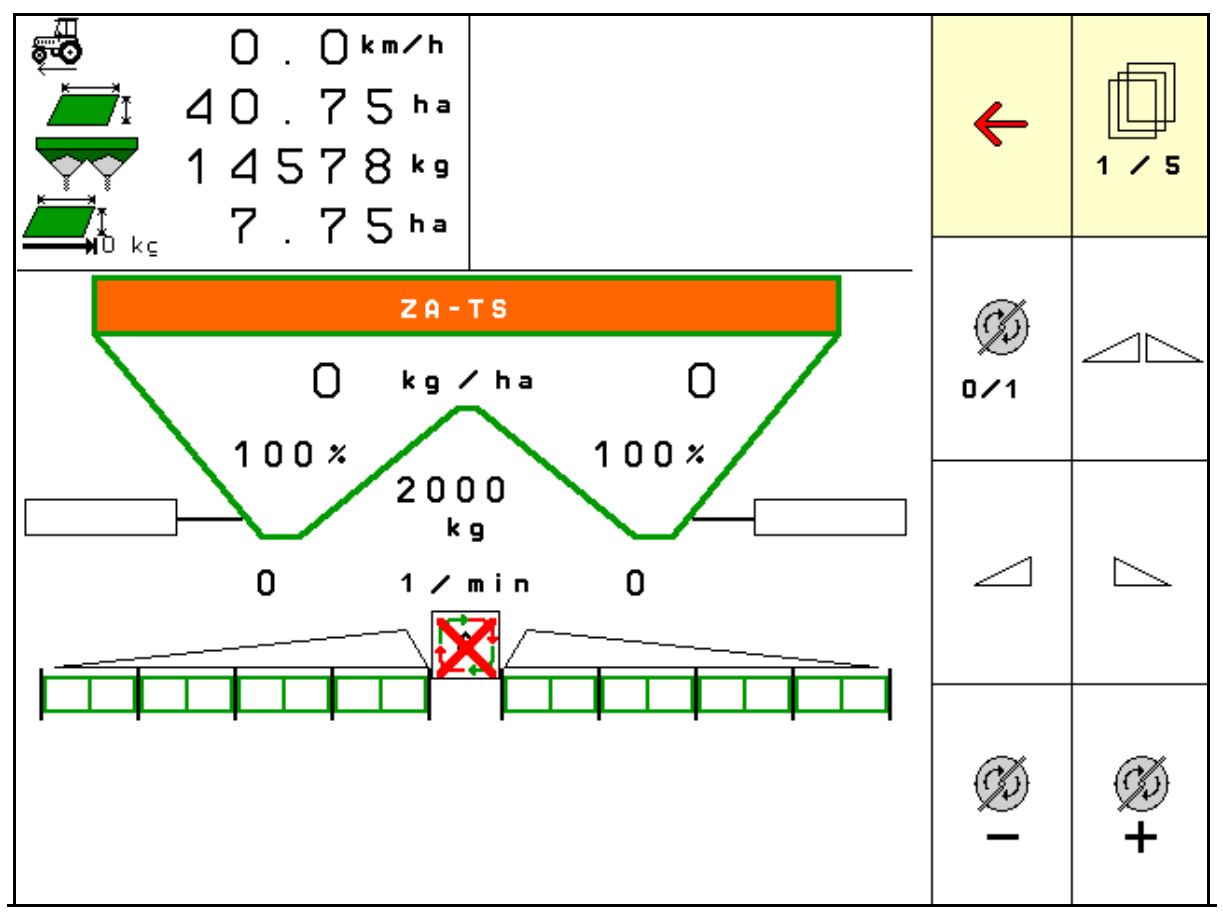

首次调试前阅读并遵守

- 本操作说明书!
- 妥善保存以备将来使用!

MG6419 BAG0095.17 03.19 Printed in Germany

zh

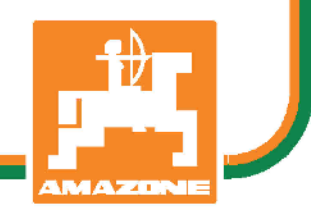

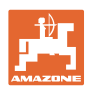

阅读和遵守

使用说明书是必要且实用的; 从其他人那里听说不足以认识到机器的好处, 从而购买并相信它能完成所有工作。 出现问题的人员不仅可能会伤害到自己, 还可能犯下错误,致使机器出现故障。 为了达到出色的效果,必须深入领会, 熟悉掌握机器上的每个装置和操作方法。 只有这样,才能对机器和自己都感到满意。 这就是本使用说明书的目的。

*Leipzig-Plagwitz 1872.* 

Rud Lake

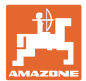

#### 识别数据

在此输入机器的识别数据。识别数据见铭牌。

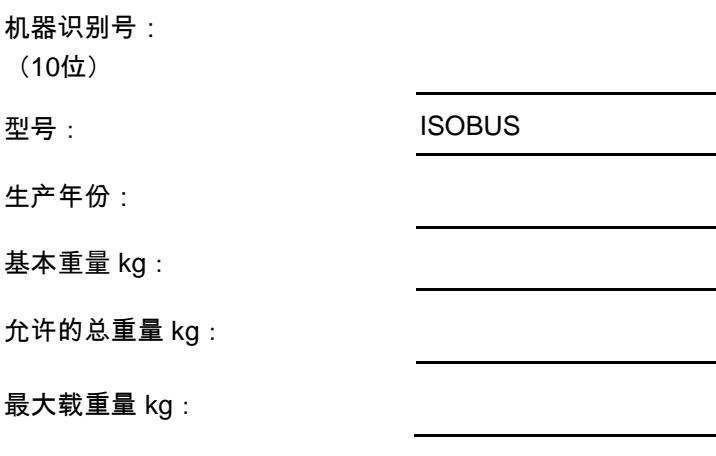

生产商地址

AMAZONEN-WERKE

H. DREYER GmbH & Co. KG

邮政信箱 51

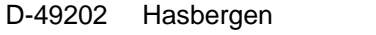

- 电话: + 49 (0) 5405 50 1-0
- 电子信箱: amazone@amazone.de

#### 备件订购

备件清单请访问备件门户网站 www.amazone.de。

如需订购,请联系您的 AMAZONE 经销商

#### 操作说明书形式

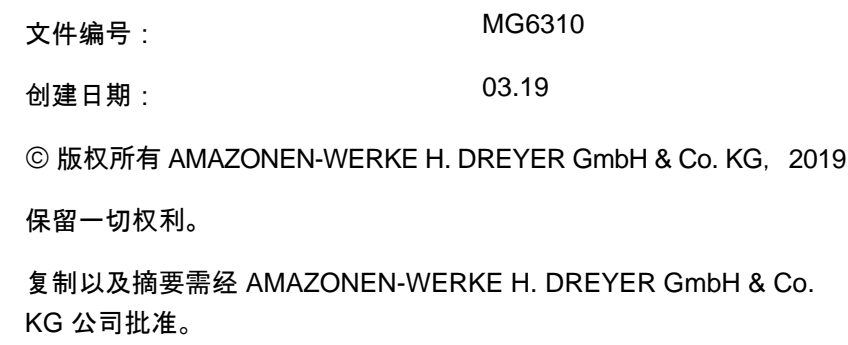

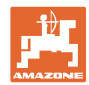

前言

尊敬的客户,

您选择了一款来自 AMAZONEN-WERKE, H. DREYER GmbH & Co. KG 公司丰富产品线的优质产品。我们非常感谢您的信任。 收到机器时请确认,是否有运输损坏或是否丢失零件!根据交货单, 检查交付机器的完整性, 包括订购的选配装备。只有立即投诉才能获得赔偿! 首次调试前阅读并遵守本操作说明书,尤其是安全注意事项。 仔细阅读后可以充分发挥新购机器的优势。 确保机器的所有操作员在运行机器前都已阅读过本操作说明书。 如有疑问或问题,请仔细阅读本操作说明书或联系您当地的服务商。 定期维护和及时更换磨损或损坏的零件会提高机器的使用寿命。

#### 用户意见

尊敬的读者们,

我们的操作说明书会定期更新。 您的改进建议可以帮助我们建立一个更人性化的操作说明书。

AMAZONEN-WERKE

H. DREYER GmbH & Co. KG

邮政信箱 51

- D-49202 Hasbergen
- 电话: + 49 (0) 5405 50 1-0

电子信箱: amazone@amazone.de

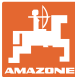

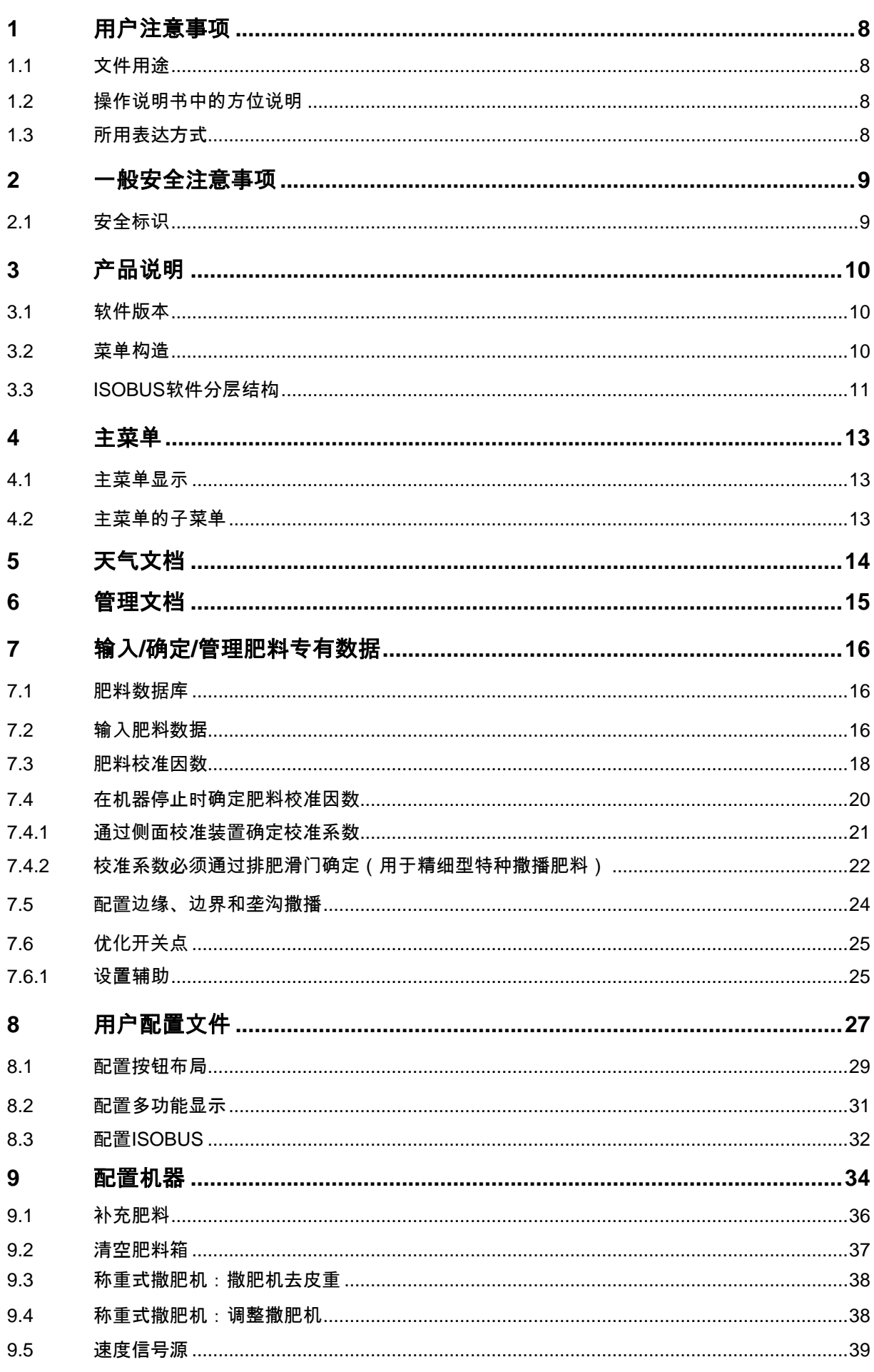

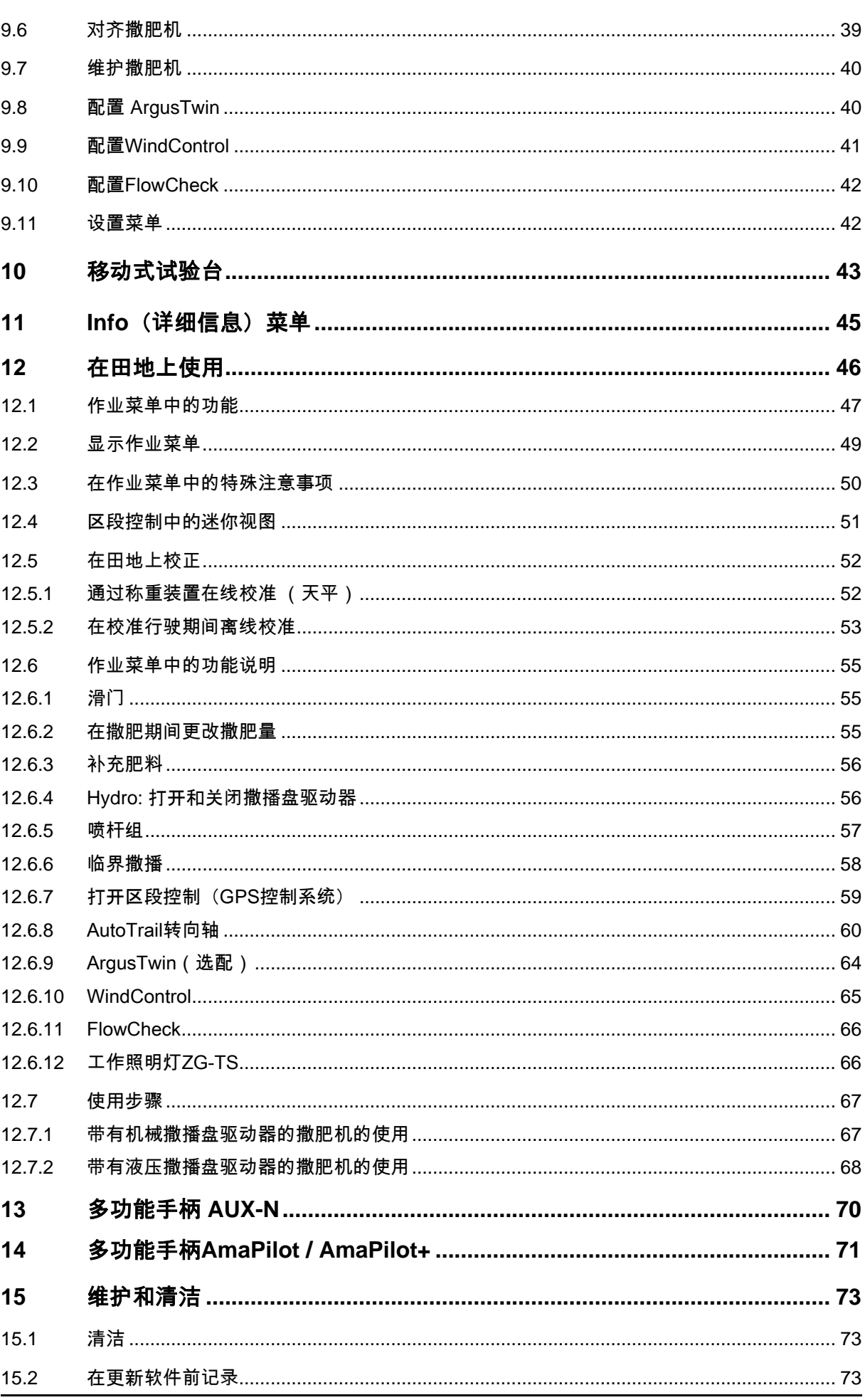

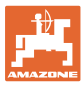

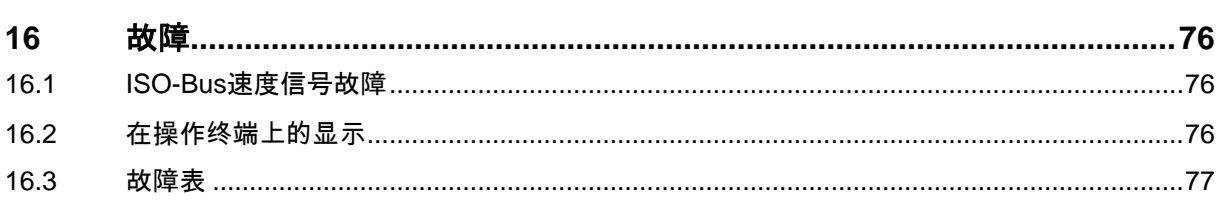

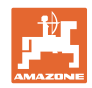

# **1** 用户注意事项

用户注意事项章介绍操作说明书的使用信息。

#### 1.1 文件用途

本操作说明书

- 介绍机器的操作与维护。
- 给出安全、高效使用机器的重要信息。
- 是机器的一部分,并且总是随机器或在牵引车一同发送。
- 应妥善保存以备将来使用!

#### 1.2 操作说明书中的方位说明

本操作说明书中的所有方向均是指行驶方向。

#### 1.3 所用表达方式

#### 操作说明和反应

用带编号的操作说明表达操作员要执行的动作。

请遵守操作指令的规定顺序。用箭头标示机器对操作说明的反应。

举例:

- 1. 操作说明 1
- → 机器对操作说明 1 的反应
- 2. 操作说明 2

#### 列举

无顺序要求的列举表现为逐一列出细目。

举例:

- 点 1
- 点 2

#### 图片中的位置编号

括号内的数字表示图中的位置编号。

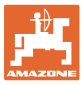

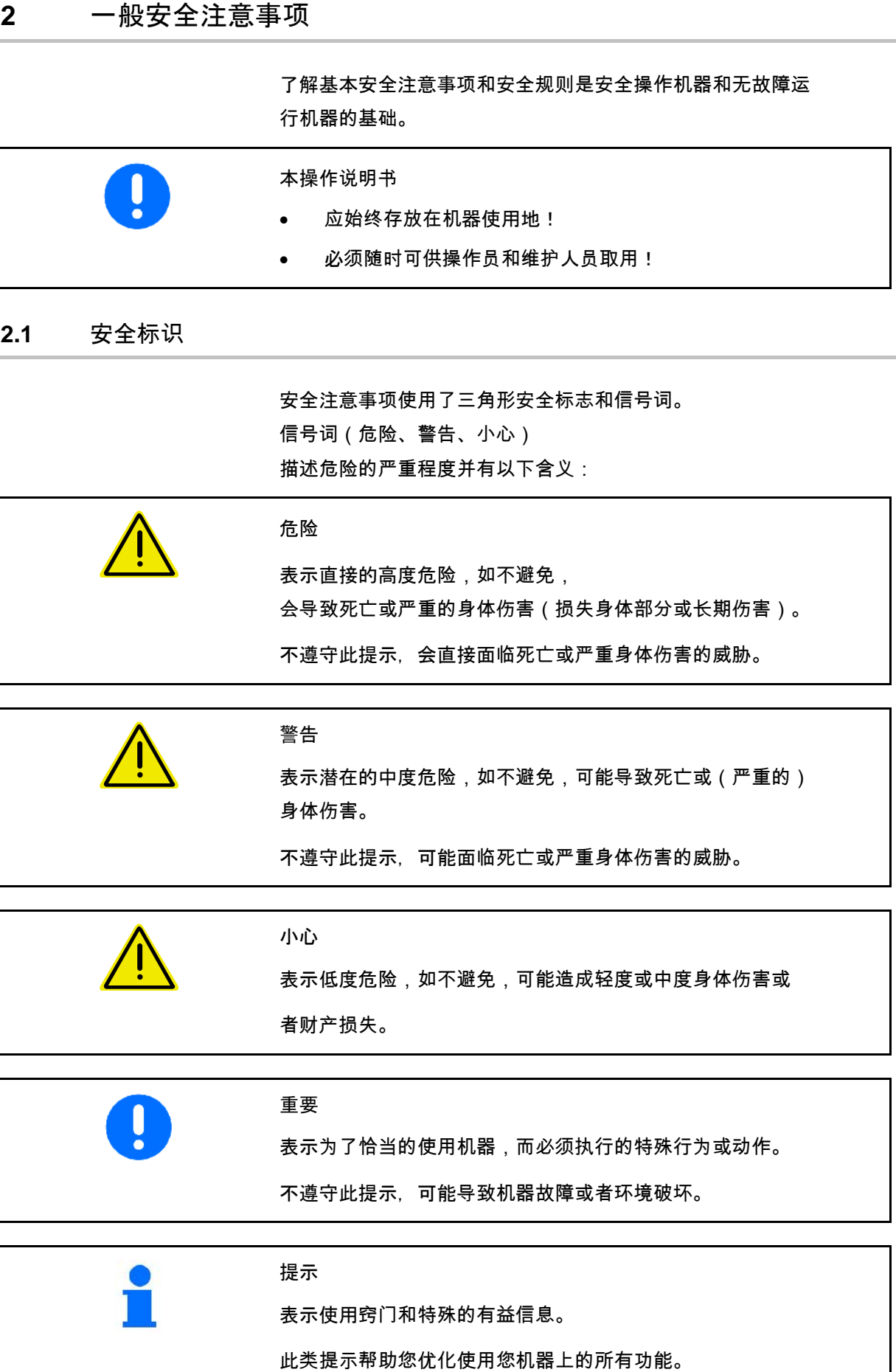

 $\overline{\phantom{a}}$ 

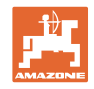

# **3** 产品说明

通过ISOBUS软件和ISOBUS操作终端,可轻松控制、 操作和监视AMAZONE撒肥机。

ISOBUS软件可在以下AMAZONE撒肥机上使用:

• ZA-TS,带任务点调整,

Auto-TS边界撒播系统, 动力输出轴驱动器或选配的液压撒肥盘驱动器

• ZA-TS,带任务点调整, Auto-TS边界撒播系统, 动力输出轴驱动器或液压撒肥盘驱动器

在已连接机器计算机的情况下接通ISOBUS操作终端后, 将显示主菜单。

设置

可通过主菜单的子菜单进行设置。

应用

ISOBUS软件可依据行驶速度对撒肥量进行调控。

在作业期间,作业主菜单将显示所有的撒肥数据并且依据机器 的配置,可通过作业菜单完成机器的操作。

**3.1** 软件版本

本使用说明书适用于以下软件版本的机器:

基础计算机: 1.17.01

#### **3.2** 菜单构造

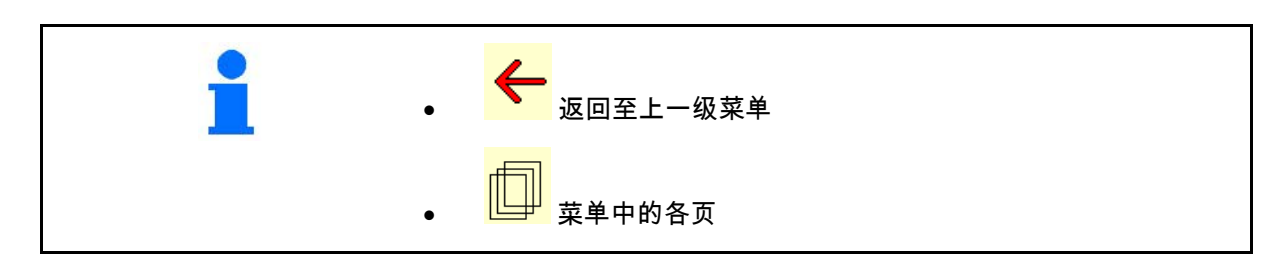

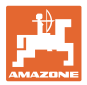

# **3.3** ISOBUS软件分层结构

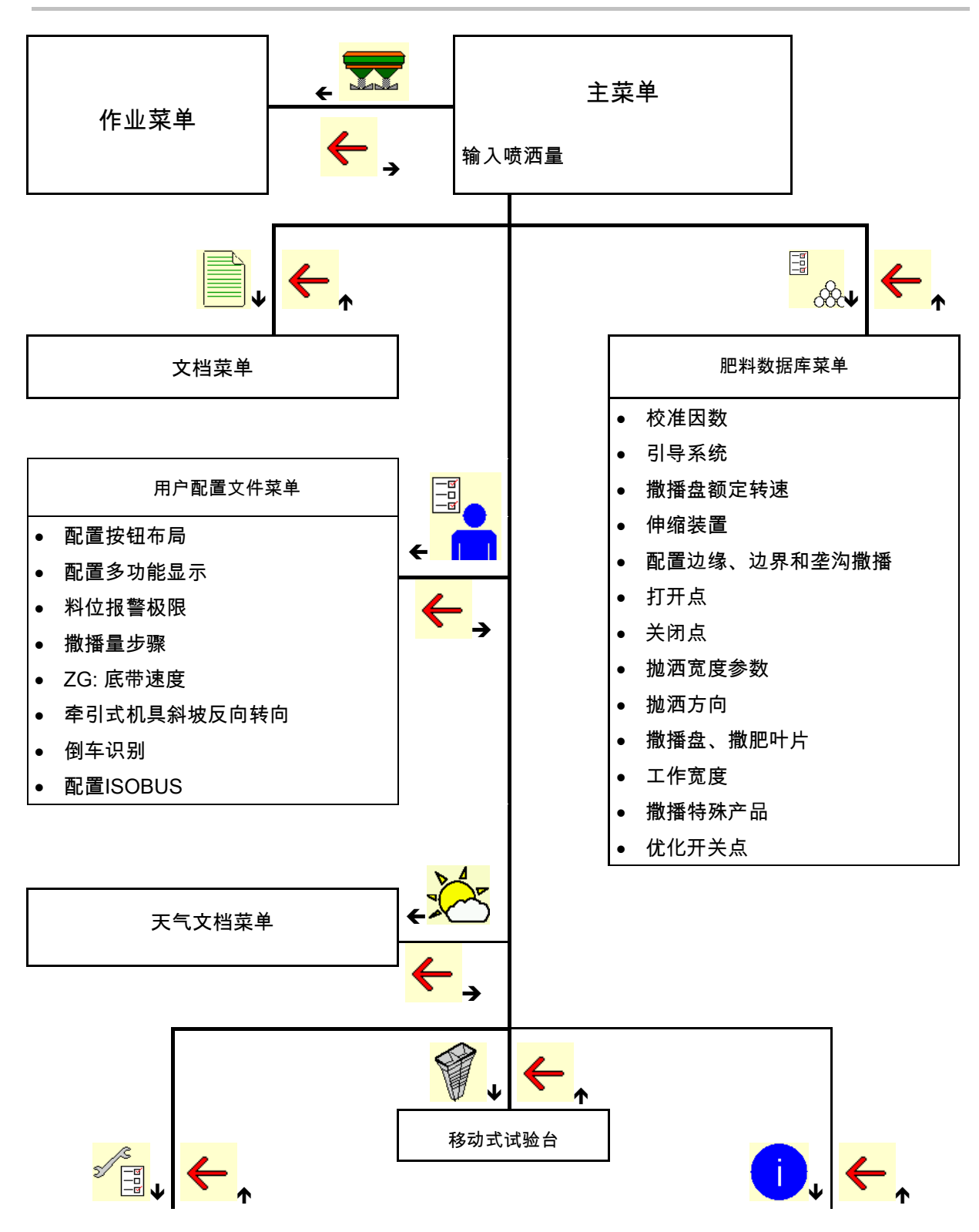

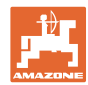

产品说明

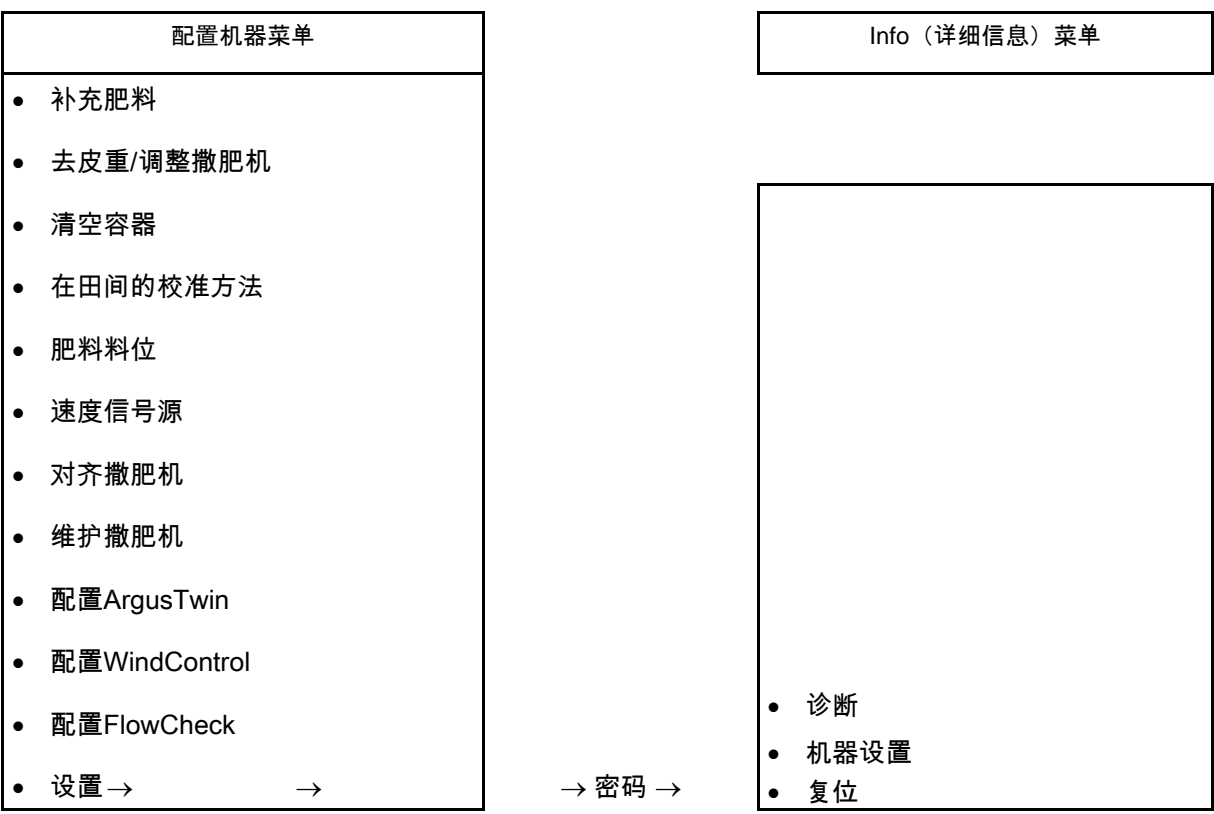

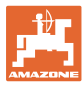

# **4** 主菜单

# **4.1** 主菜单显示

- 已设置的机器
- 
- 
- 
- 
- **4.2** 主菜单的子菜单

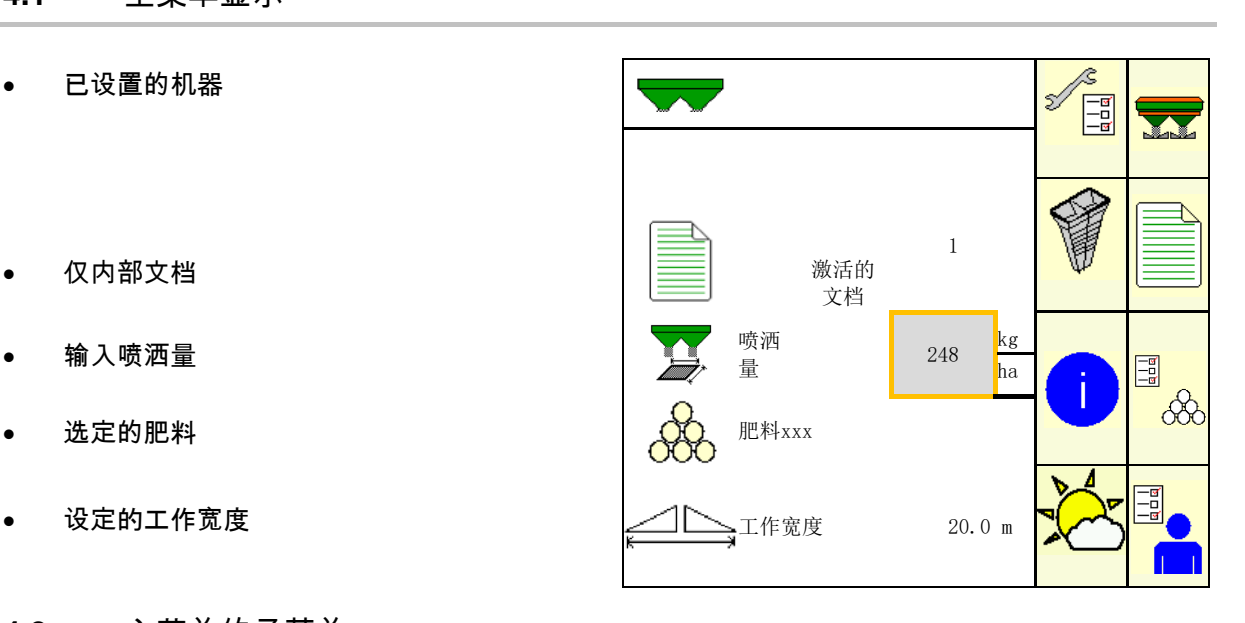

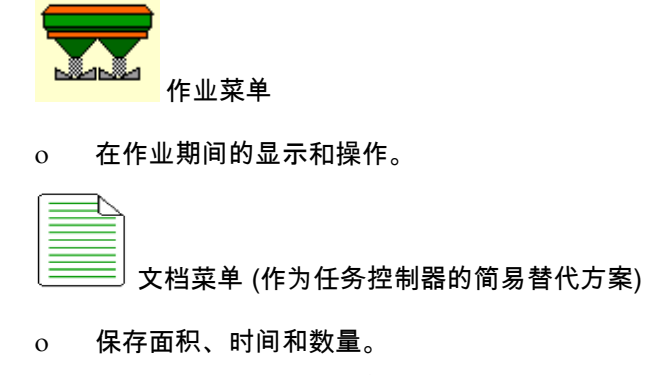

ο 保存最多20份确定数据记录

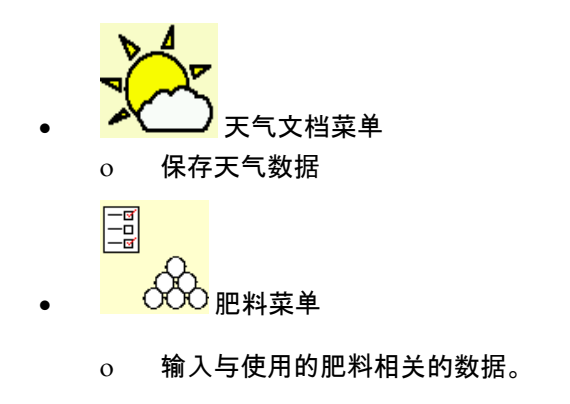

ο 每次使用前,应确定要喷洒肥料的肥料校准因数。

在称重式撒肥机上,可 ο 在校准行驶期间确定校准因数 (第24页)。 ο 通过在线校准,可在撒肥期间连续计算校准值 (第22页)。

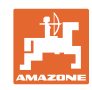

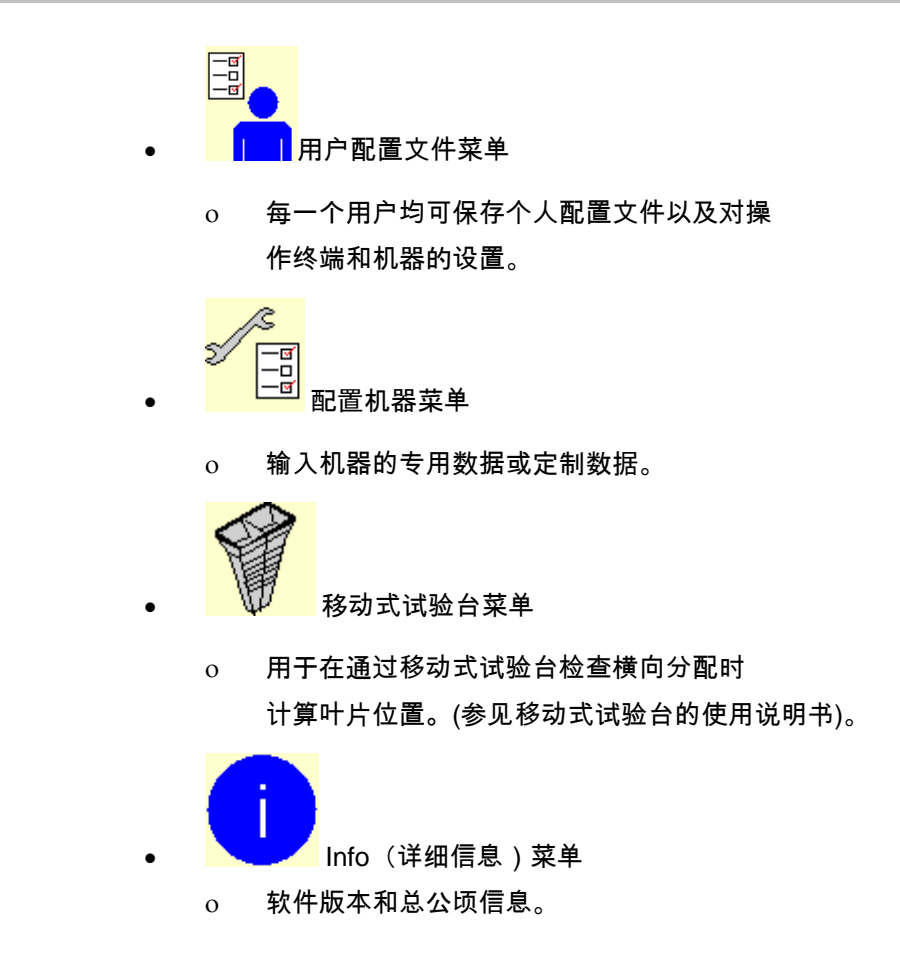

# **5** 天气文档

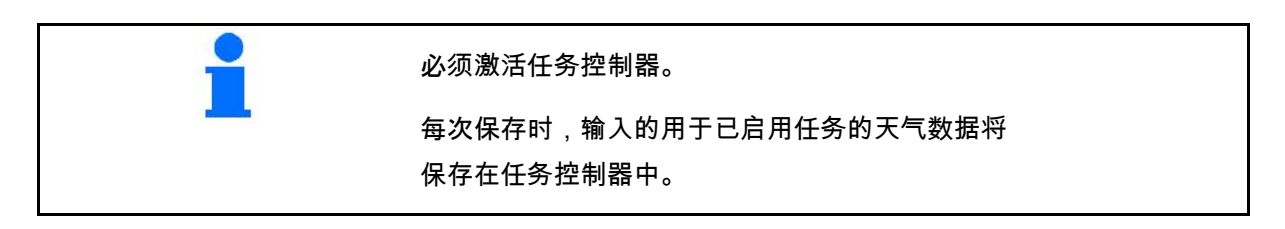

- 输入风力
- 输入风向
- 输入温度
- → <mark>、</mark><br>→ <mark>、</mark> 保存天气数据。

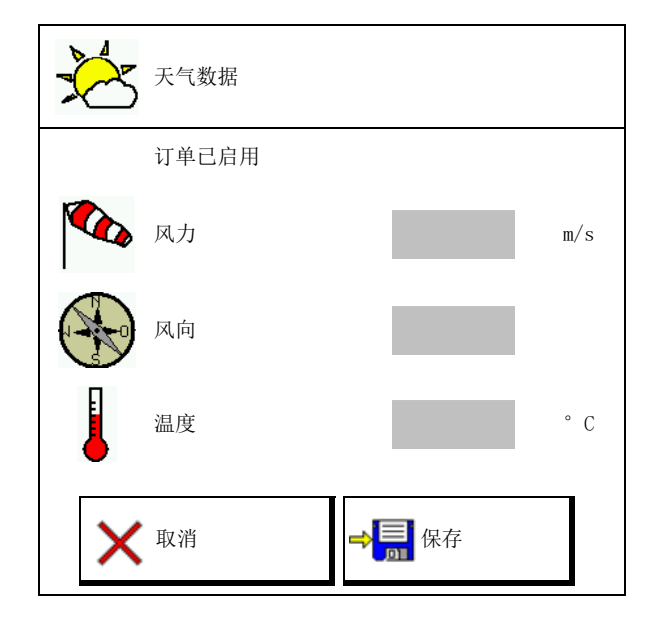

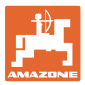

# **6** 管理文档

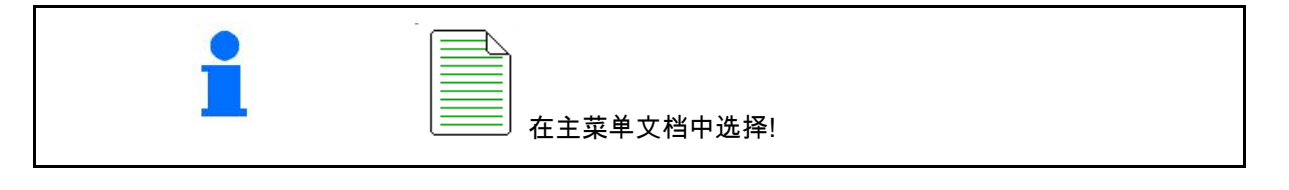

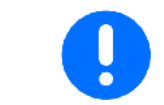

文档菜单为内部的、无法读出的订单存储器。

 $\overline{\phantom{a}}$ 

如果打开文档菜单,则将出现启动的文档。

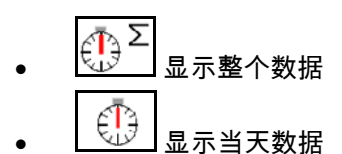

关闭文档时,必须打开另一个文档。

最多可保存20个文档。

在创建其他文档之前,必须将现有的文档删除。

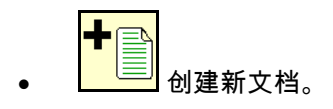

 $\rightarrow$  命名。

- 启动文档。
- <mark>、』</mark><br><mark>塗</mark> 删除当天文档。

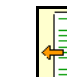

- 启动之前创建的文档。
- 启动之后创建的文档。
- 删除文档。

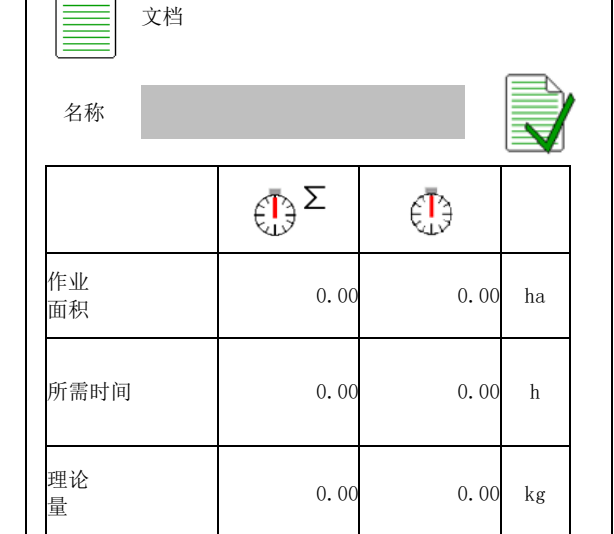

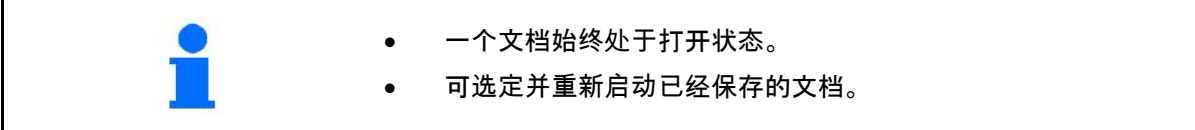

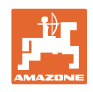

# **7** 输入/确定/管理肥料专有数据

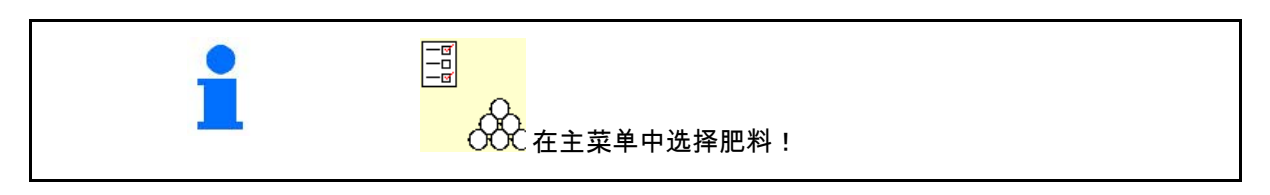

### **7.1** 肥料数据库

在肥料数据库中,最多可通过软件设置以及撒肥 机上的设置保存、编辑和显示20种肥料。

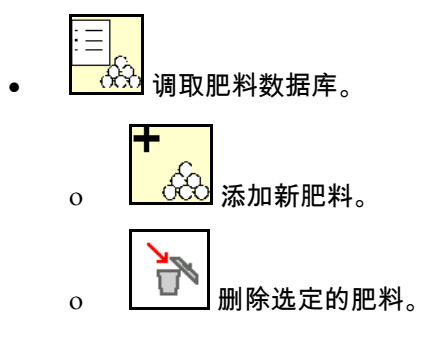

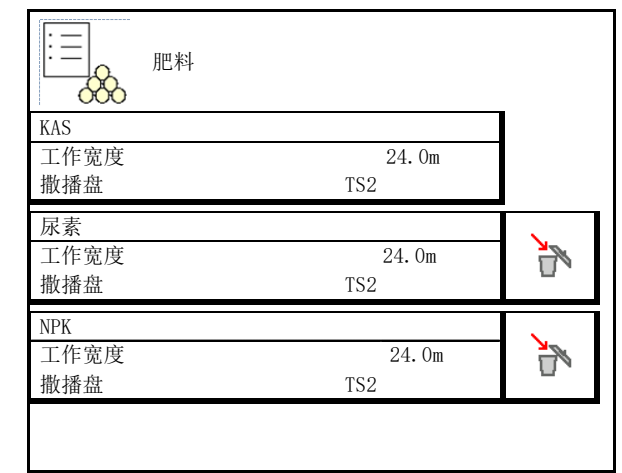

### **7.2** 输入肥料数据

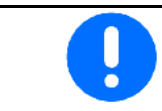

所有肥料专有数据参见撒肥表。

- 
- 输入用于确定准确校准因数的校准因数。 数值参见撒肥表<br>数值参见撒肥表
- 确定校准因数,参见第20页。 确定
- ZA-TS, ZG-TS: 引导系统位置 撒肥表中的数值
- 撒播盘额定转速
- 伸缩装置 (适用于FlowCheck) 伸缩装置
- 配置边缘撒播,参见第24页。
- 

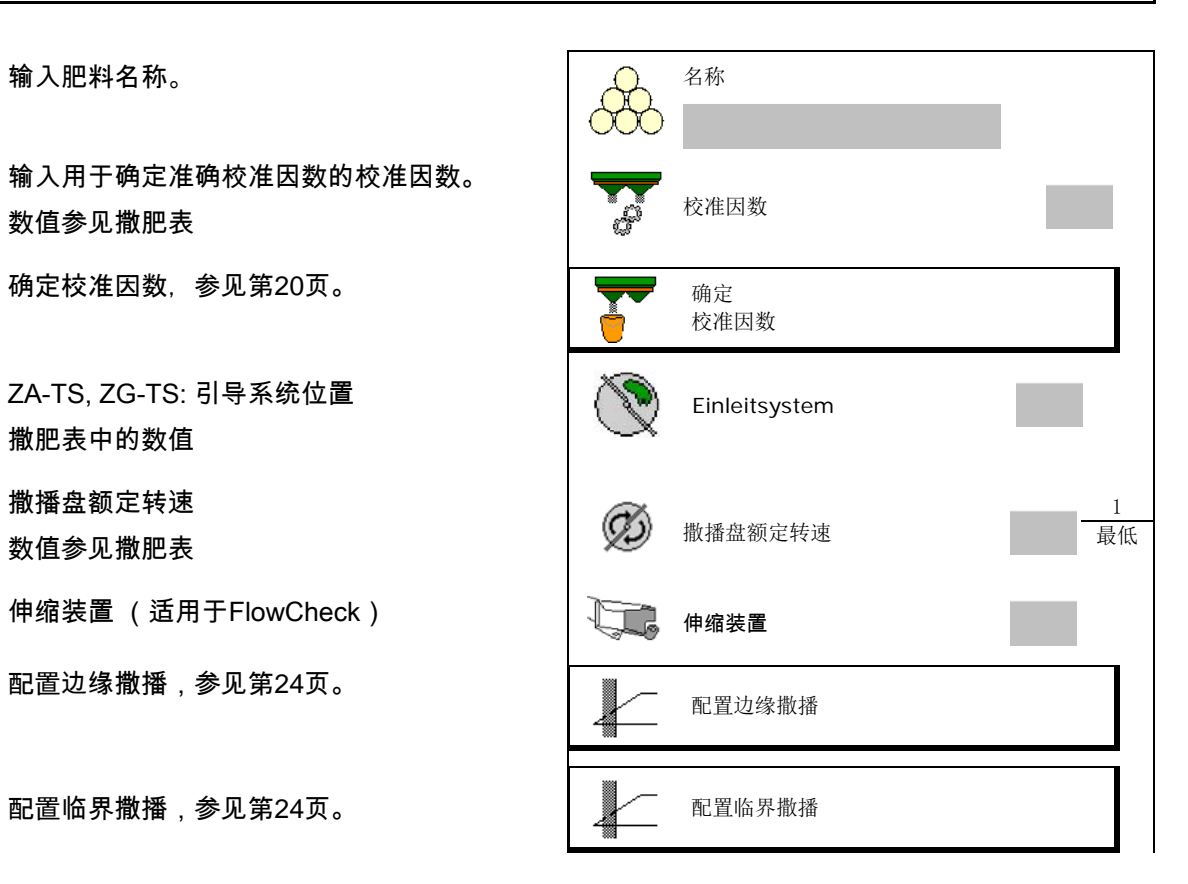

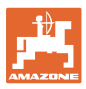

#### 输入**/**确定**/**管理肥料专有数据

配置垄沟撒播,参见第24页。 2000年 第2章 全文 配置垄沟撒播 • 输入打开点。 <sup>数</sup>值参见撒肥<sup>表</sup> 打开点 <sup>m</sup> • 输入关闭点。 ο 针对行驶轨道优化行车方式 的常用值:7m ο 针对分配优化行驶方式的撒肥表数值 关闭点 m • WindControl的抛洒宽度参数 数值参见撒肥表 抛洒宽度参数 • 在ArgusTwin系统上输入抛洒方向。 数值参见撒肥表 通过移动试验台确认抛洒方向。 抛洒方向 • 输入撒肥盘 (适用于FlowCheck) 撒肥盘 • 检查/输入工作宽度。 工作宽度 选择特殊物料 ο 肥料 ο 细粒特殊物料(灭蛞蝓药、细粒种子) 速度比例撒播量调节器未激活! ο 粗粒特殊物料 (大米、谷物、豌豆) 撒播特殊产品 优化开关点, 参见第25页。 ( ) → 【 │ │ │ ← 代化开关点

> 输入某些肥料数据(例如:撒播盘) 仅用于数据存储并且取代相应肥料的撒肥表。

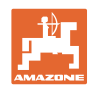

#### **7.3** 肥料校准因数

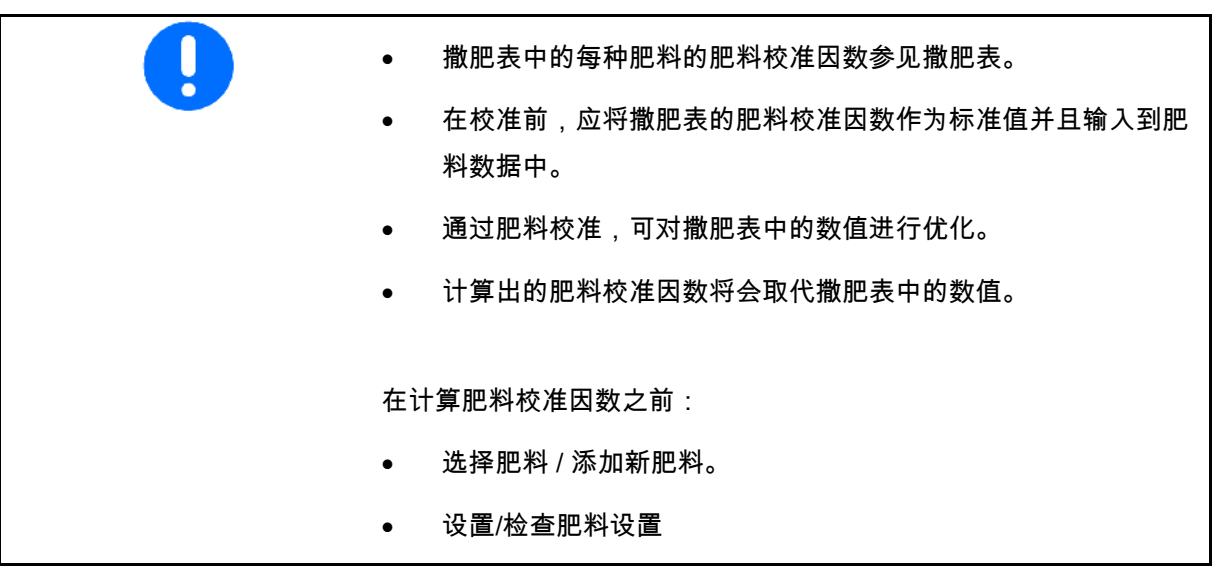

肥料校准因数决定了机器计算机的控制特性并且与要喷洒肥料的流动 特性相关。

而肥料流动特性则与以下内容相关

- 肥料仓储、肥料仓储时间和气候因素。
- 工作条件。

校准值依据撒肥机的不同而不同。

下表注明了可参阅的带有撒肥机校准方法说明的页码。

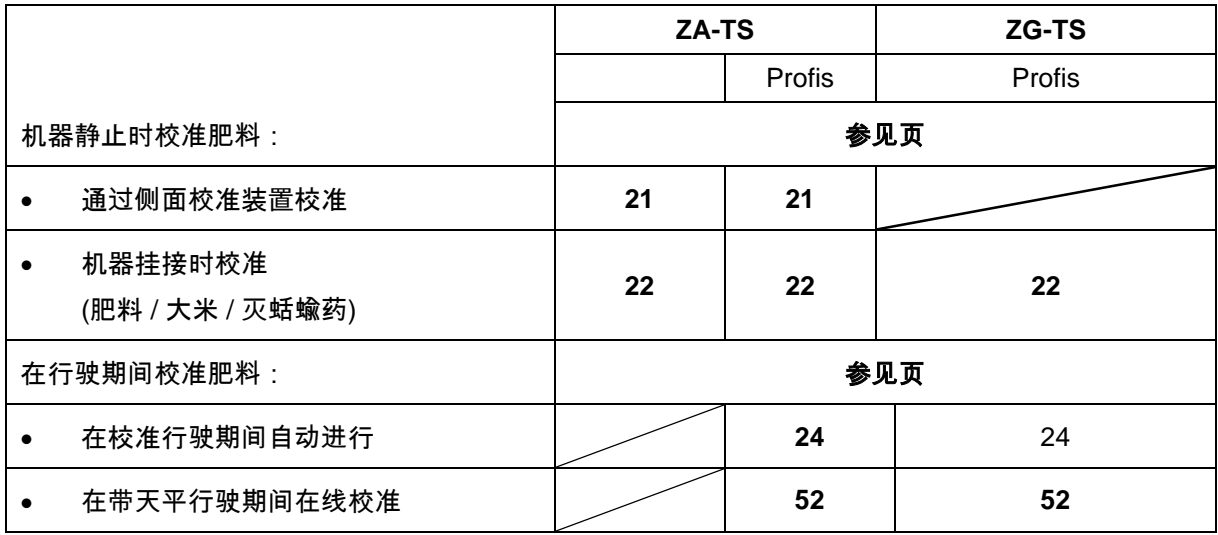

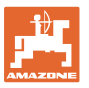

 $\Gamma$ 

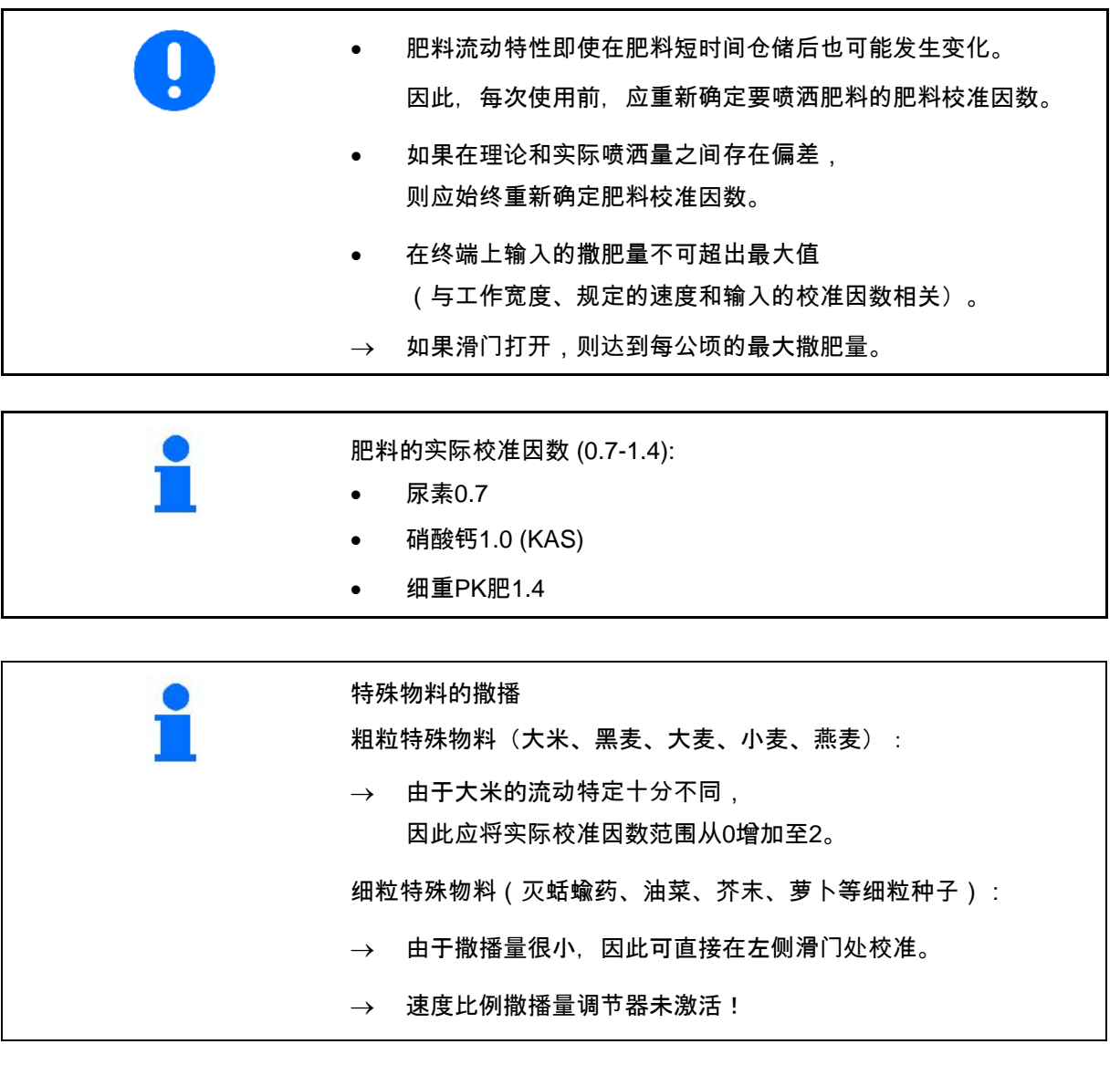

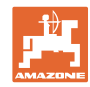

# **7.4** 在机器停止时确定肥料校准因数

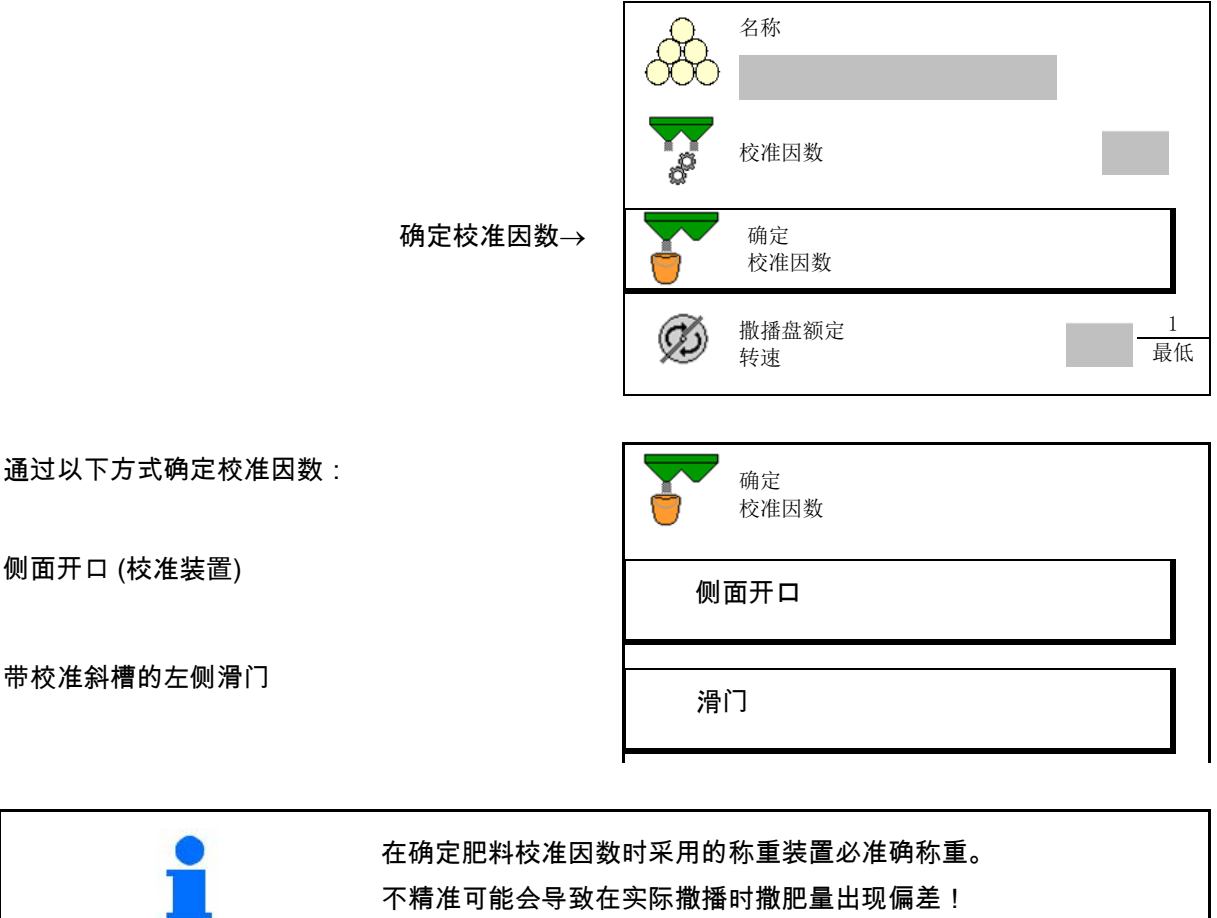

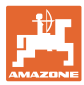

### **7.4.1** 通过侧面校准装置确定校准系数

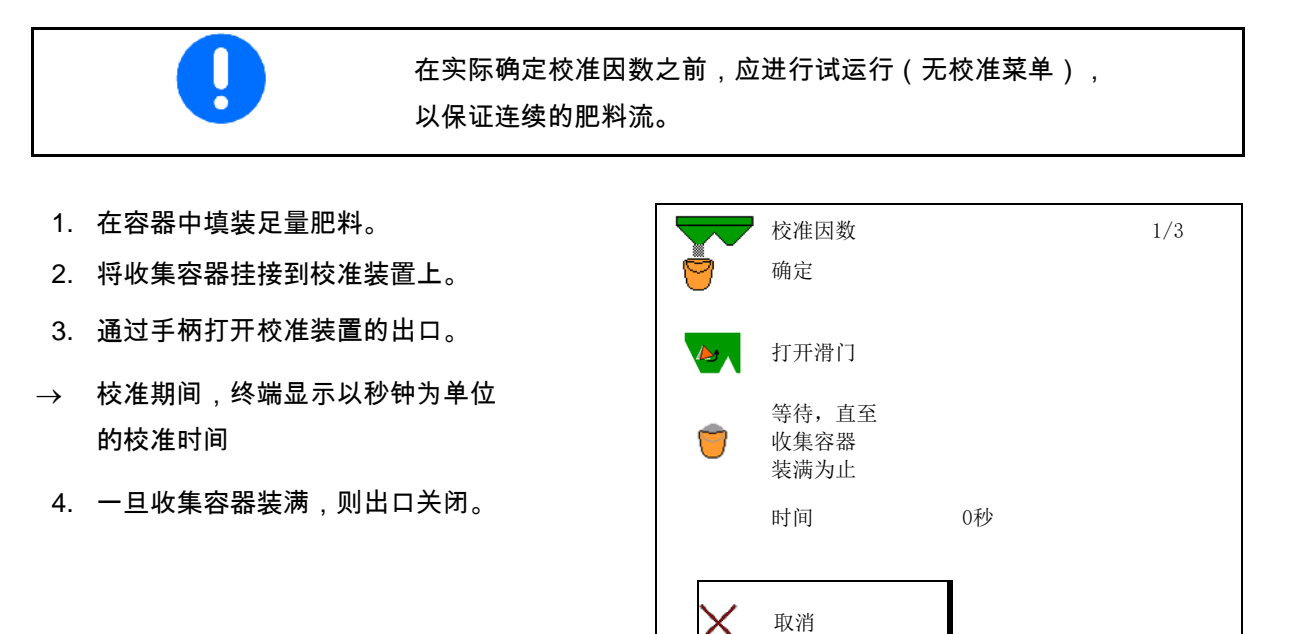

- 5. 称量收集的肥料 (应考虑容器的重量)。
- 6. 输入称量出的肥料量,注意单位。
- $\rightarrow$  显示新的校准因数。
- 7. 保存新的校准因数, 取消校准, 通过重新计算校准因数重复校准。

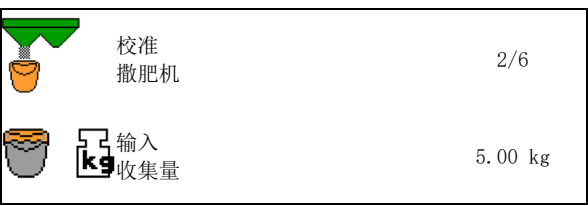

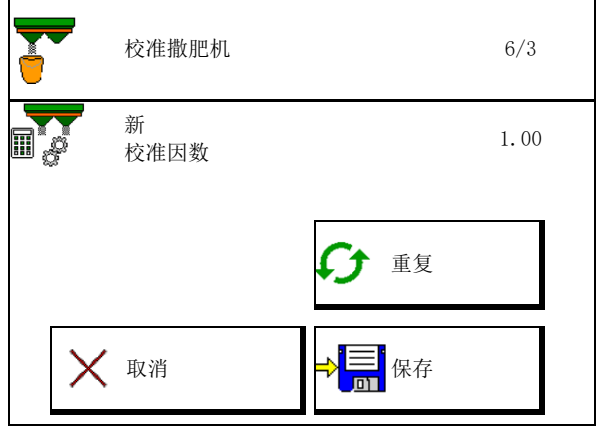

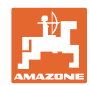

# **7.4.2** 校准系数必须通过排肥滑门确定(用于精细型特种撒播肥料)

#### 准备校准

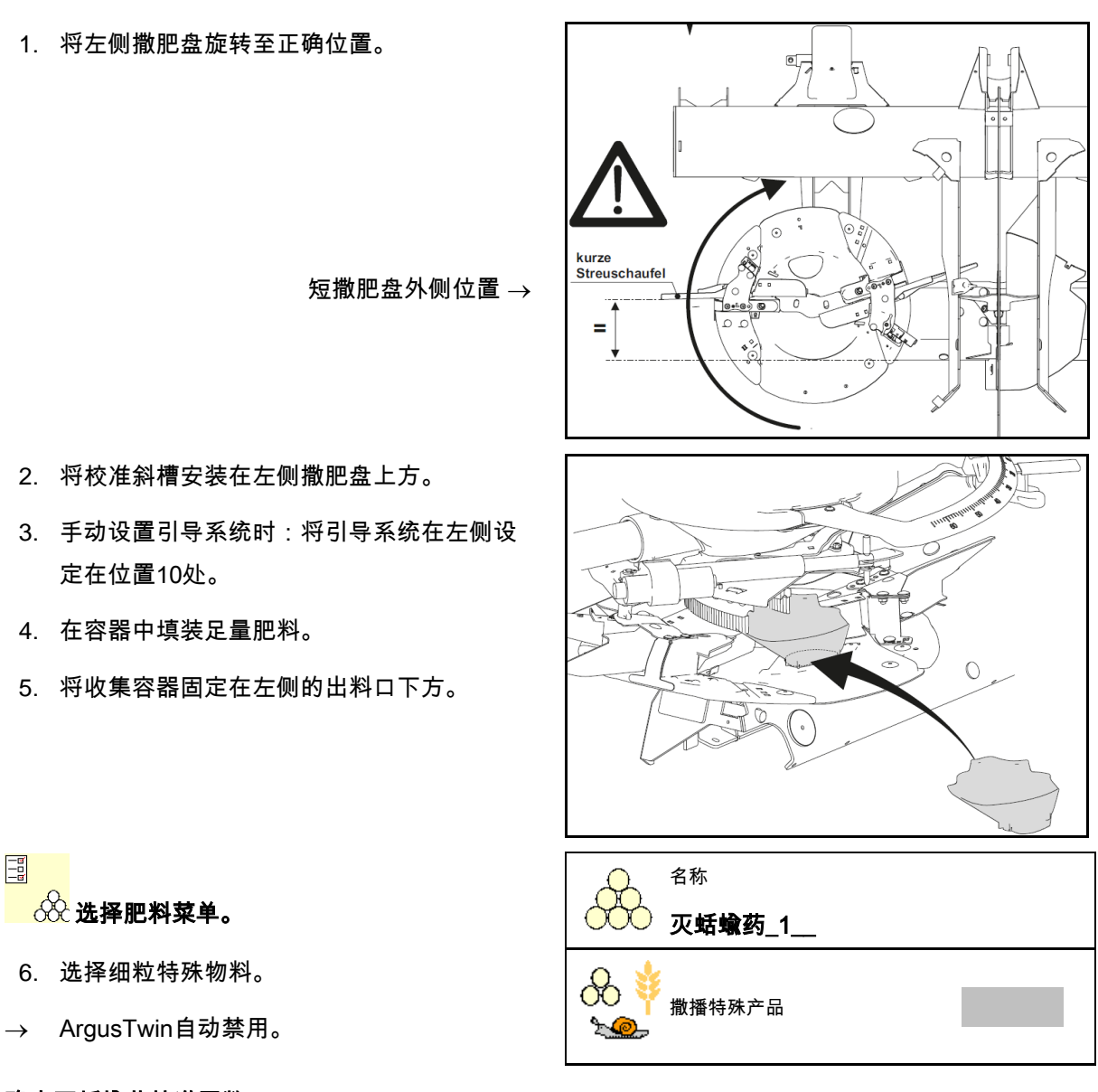

# 确定灭蛞蝓药校准因数

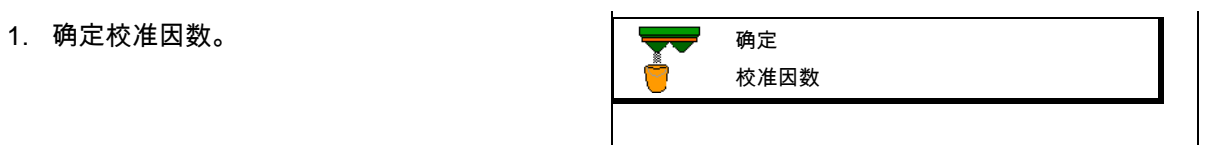

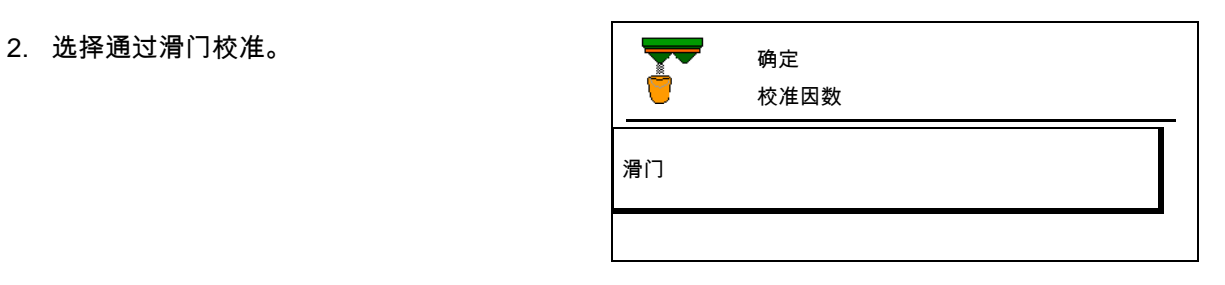

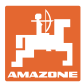

#### 输入**/**确定**/**管理肥料专有数据

- 3. 检查用于特殊物料的输入值: 确定
- 校准因数 1/6 工作宽度 m 喷洒量 kg/ha 预选 速度 km/h 校准因数 <sup>→</sup> <sup>&</sup>gt; 继续 取消 继续
- → 输入规定的速度并且在之后进行的撒肥时严 格遵守!

进行校准:

- 以电子方式设置引导系统时:
- 4. 将左侧引导系统设定在位置10。

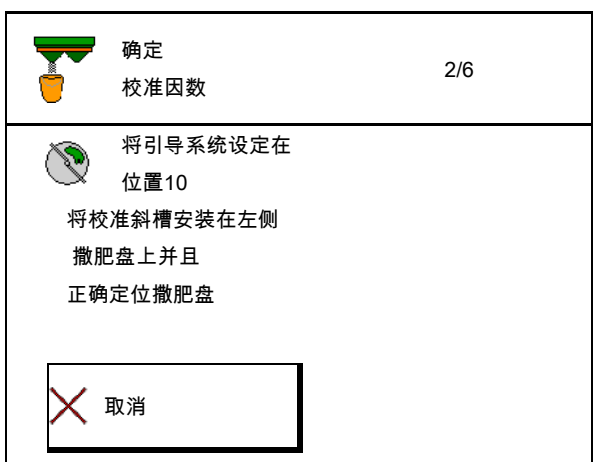

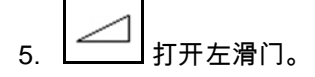

- → 校准期间,终端显示以秒钟为单位的校准 时间
- $6.$   $\Box$  一旦收集容器装满,则左滑门关闭。
- 7. 称量收集的量 (应考虑容器的重量)。
- 8. 输入称量出的肥料量,注意单位。

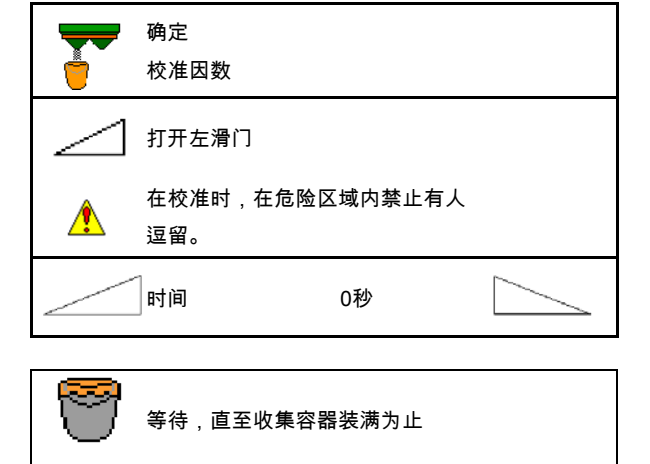

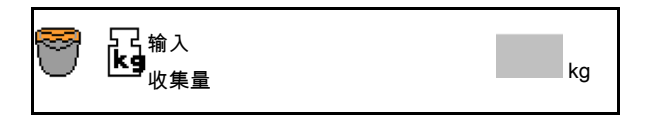

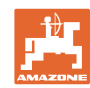

#### 输入**/**确定**/**管理肥料专有数据

- → 显示新的校准因数。
- 9. 保存新的校准因数,

取消校准,

通过重新计算校准因数重复校准。

10. 纠正设置。

选择肥料菜单,

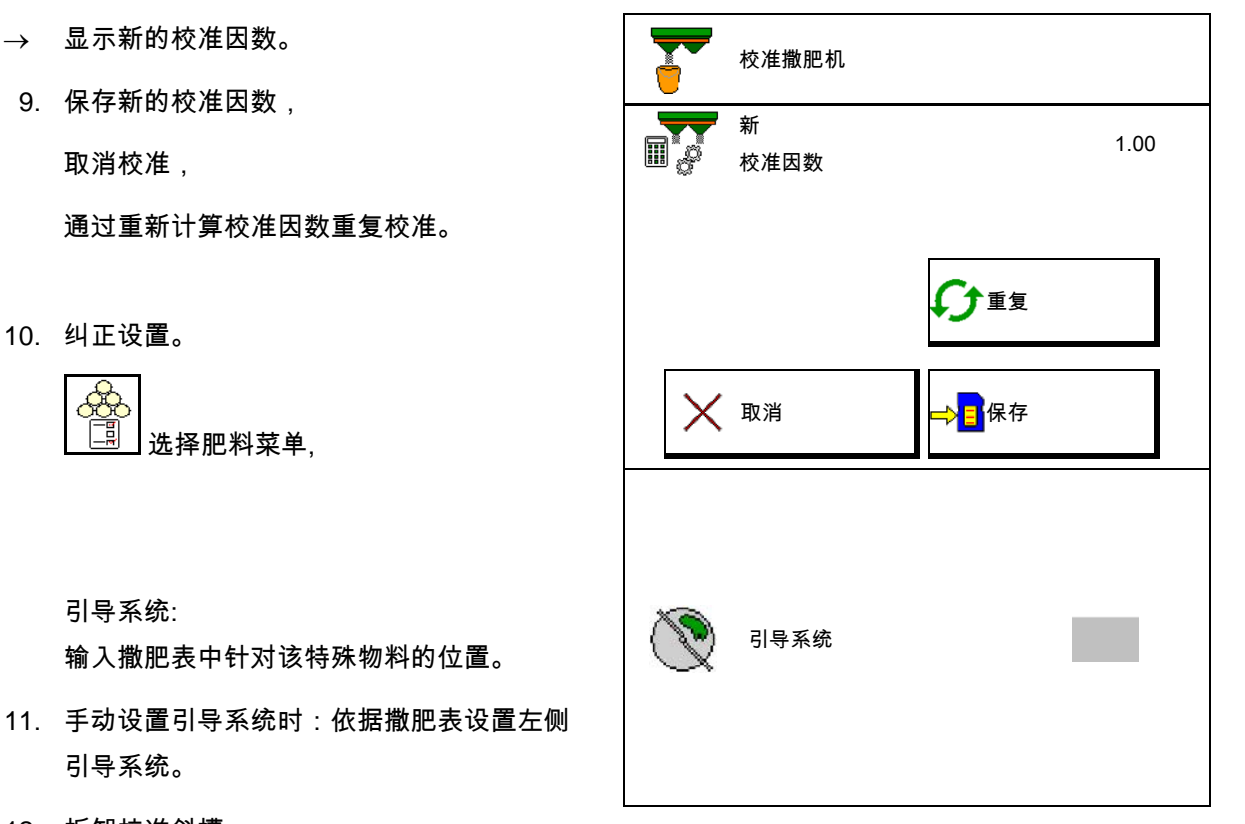

12. 拆卸校准斜槽。

引导系统。

引导系统:

**7.5** 配置边缘、边界和垄沟撒播

输入撒肥表中针对该特殊物料的位置。

在进行临界撒播时,将自动设定输入值。

依据撒肥表设置数值。

- 输入撒播盘额定转速。
- 输入以%为单位的减量。
- 打开Auto TS
	- ο 通过Auto TS边界撒肥片进行边界撒肥
	- $\circ$   $\square$  无 Auto TS 情况下进行边缘撒肥 (在撒肥表中的X)
- Hydro: 田地侧撒肥盘额定转速将如边界侧一样被自 动降低。

然而,田地侧撒肥盘额定转速无法更改。

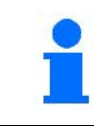

如果在临界或垄沟撒播期间在作业菜单中调整了转速, 则将在此处应用调整后的转速并作为标准使用。

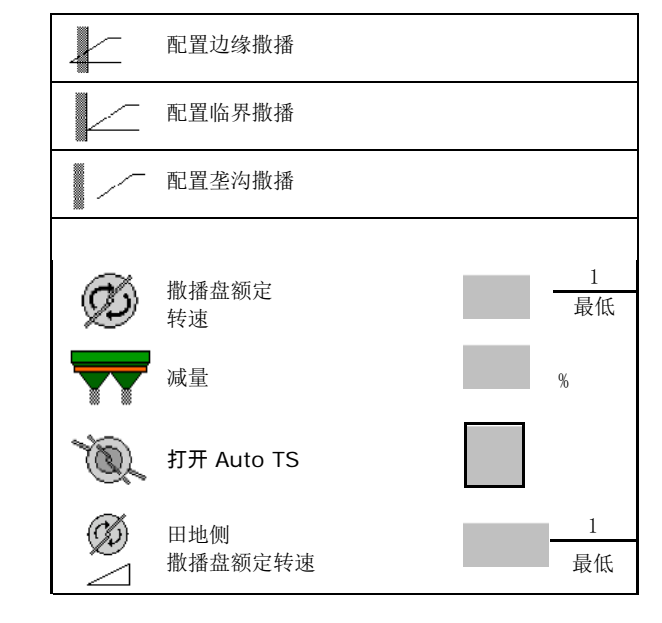

# **7.6** 优化开关点

- 设置辅助
	- ο 选择用于打开点和关闭点的设置辅助。
	- ο 选择过早打开或过迟打开。
- 显示设备几何结构  $\left|\sqrt{\xi}\right|$  设备几何

优化开关点  $\overline{\mathbb{H}}$ ? 设置辅助

**7.6.1** 设置辅助

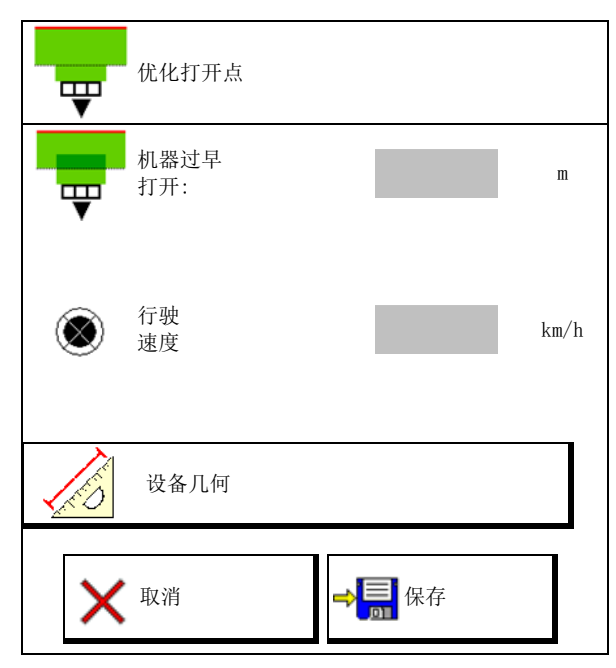

- 1. 输入过早/过迟打开的距离。
- 2. 输入行驶速度 (仅限以时间为基础的设置)。
- → 应在机器打开时遵守输入的速度。
- $\rightarrow$  计算新的设备几何结构和预览时间。
- 显示新设备几何结构
- 3. →<mark>高</mark><br>3. 保存设置,或 取消设置。

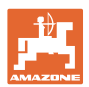

#### 输入**/**确定**/**管理肥料专有数据

#### **7.6.1.1** 设备几何

如果操作终端未能自动应用已更改的数值,则显 示设备几何结构十分重要。

在这样的情况下,必须在优化开关点后手动将已 更改的数值输入到GPS菜单中。

已更改的数值标记为黄色。

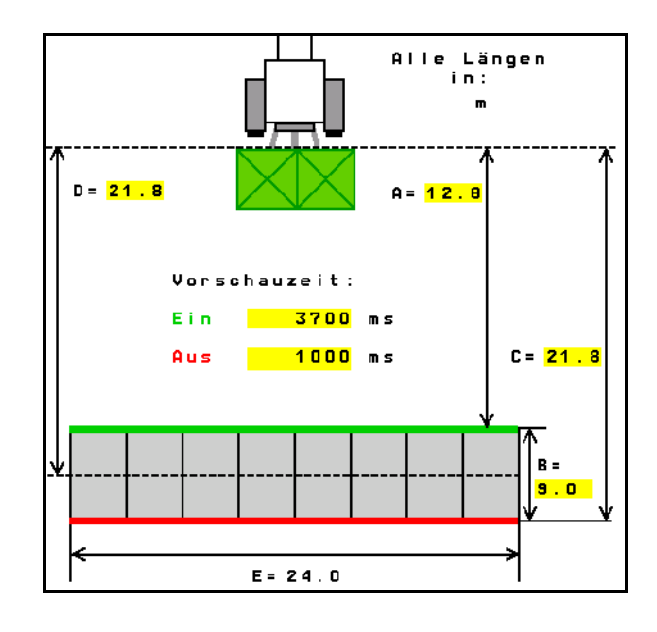

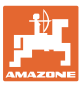

# **8** 用户配置文件

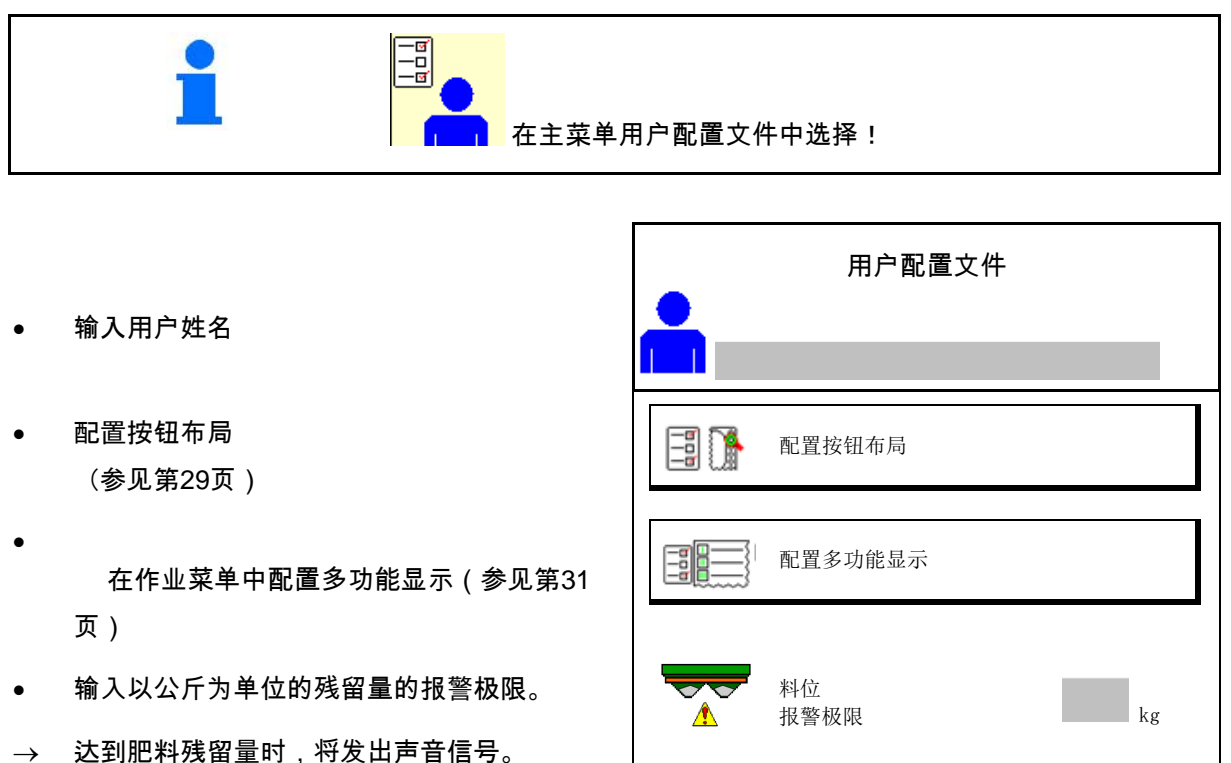

- $\bullet$  输入增加或减少撒肥量的步骤。
- 在作业菜单中,显示底带速度(ZG-TS)。
	- ο 显示提示
	- $o$   $\Box$  不显示提示
- 在自动运行模式中的牵引式机具斜坡反向 转向。
	- ο 自动斜坡反向转向
	- ο 通过功能键完成的手动斜坡反向转向。
- 倒车识别
	- ο 是
	- ο 否
- 配置ISOBUS,参见第32页。 配置

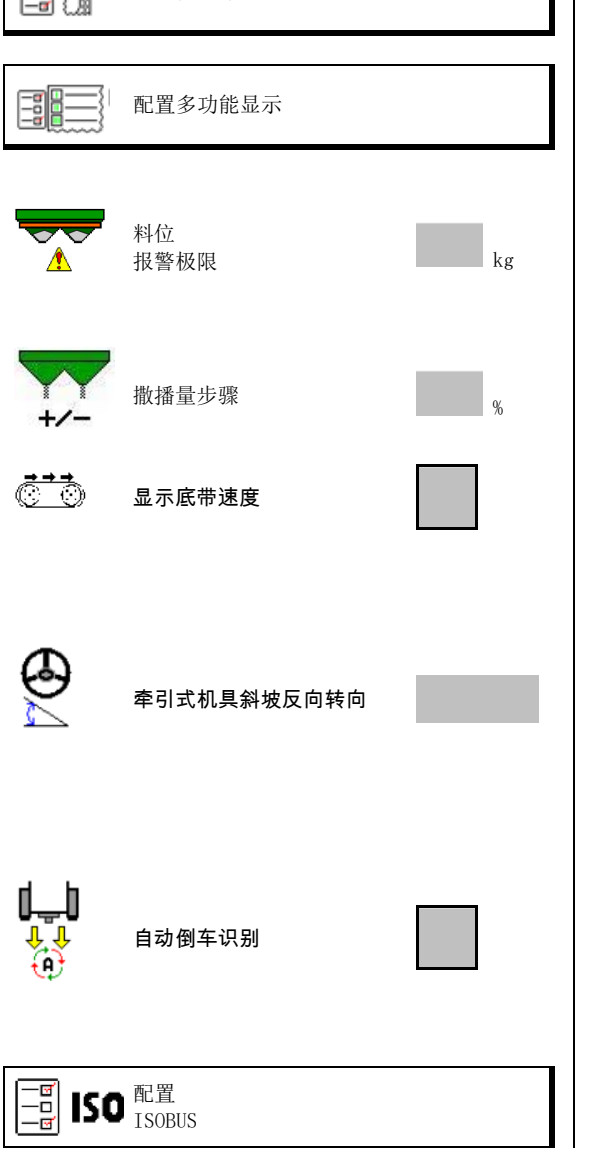

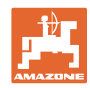

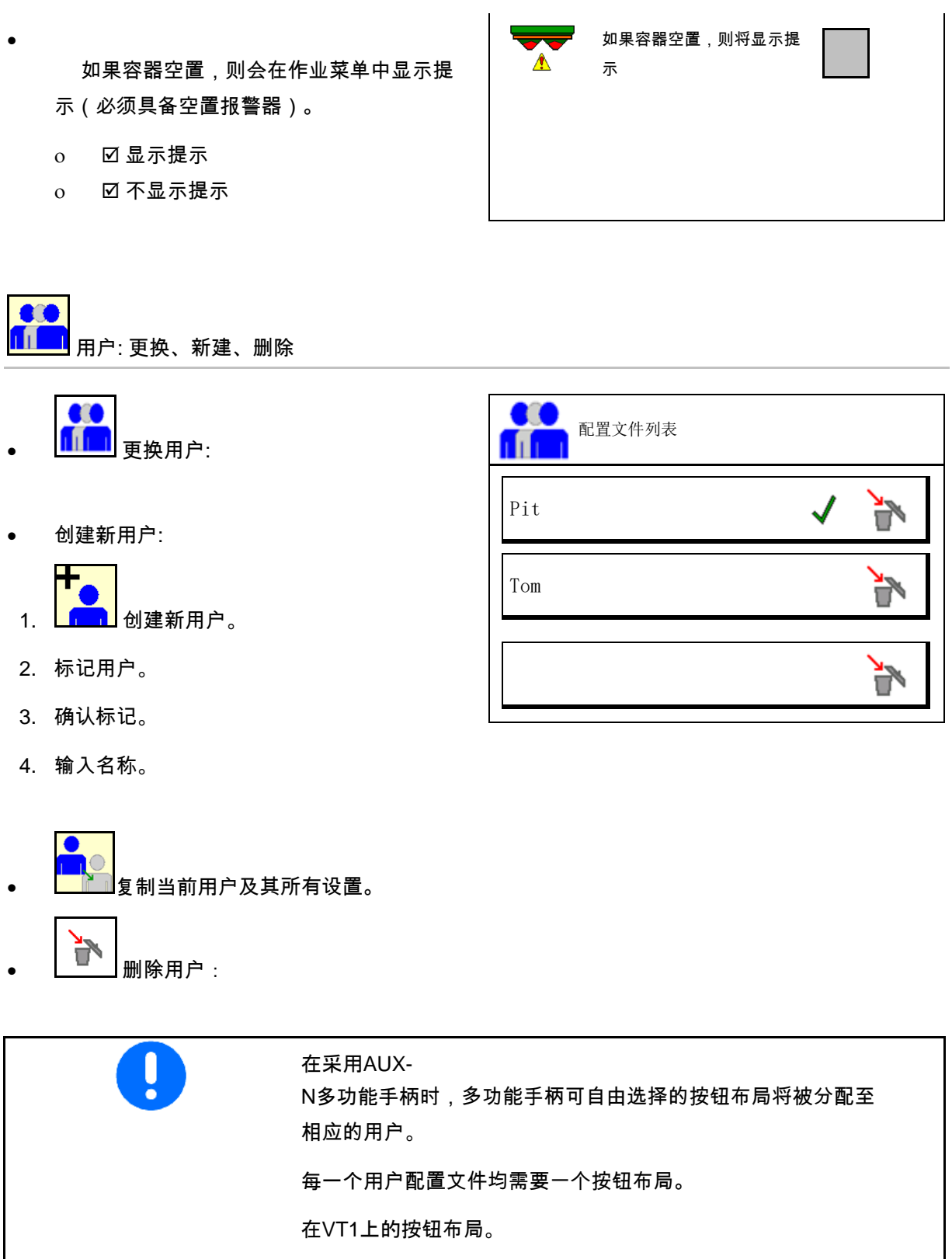

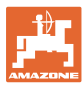

#### **8.1** 配置按钮布局

此处可自由配置作业菜单的功能栏。

- 自由配置的按钮布局
	- ο 按钮布局可自由选择
	- ο 按钮标准布局

进行按键设定:

- 1. 调取功能列表。
- $\rightarrow$  已选定的功能背景显示为灰色。
- 2. 选择功能。

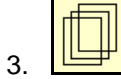

选择要在作业菜单中保存该功能的页面。

- 4. 按下按钮/功能栏,将该功能存 入该按钮/功能栏中。
- 5. 通过这样的方式可随意对任何功 能进行排布。
- 6. →<mark>、三</mark><br>6. 保存设置,或

X 取消设置。

- ο 可重复使用。
- ο 所有功能都不可被占用。

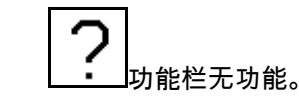

调取功能列表 → 清空/删除功能

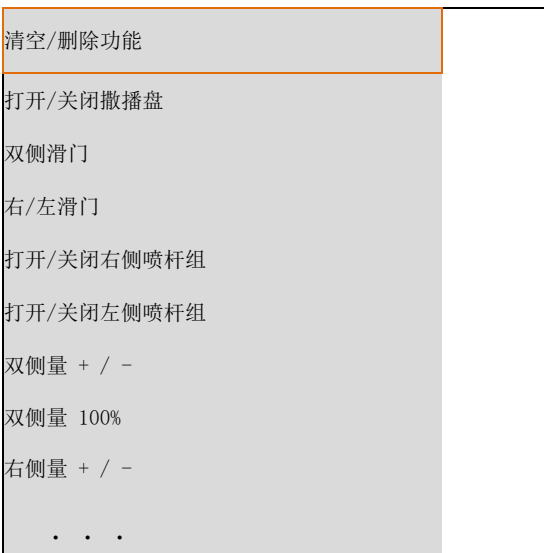

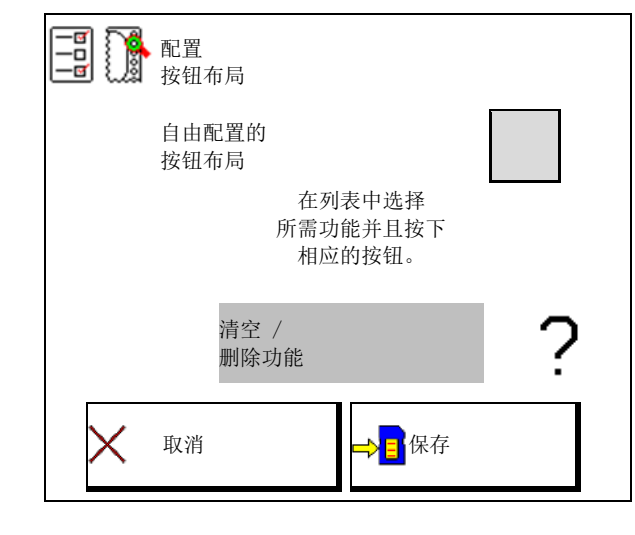

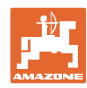

#### 用户配置文件

作业菜单:

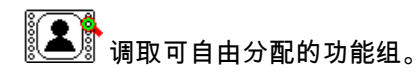

#### 示例:在作业菜单中可自由分配的功能1 至 30, 32

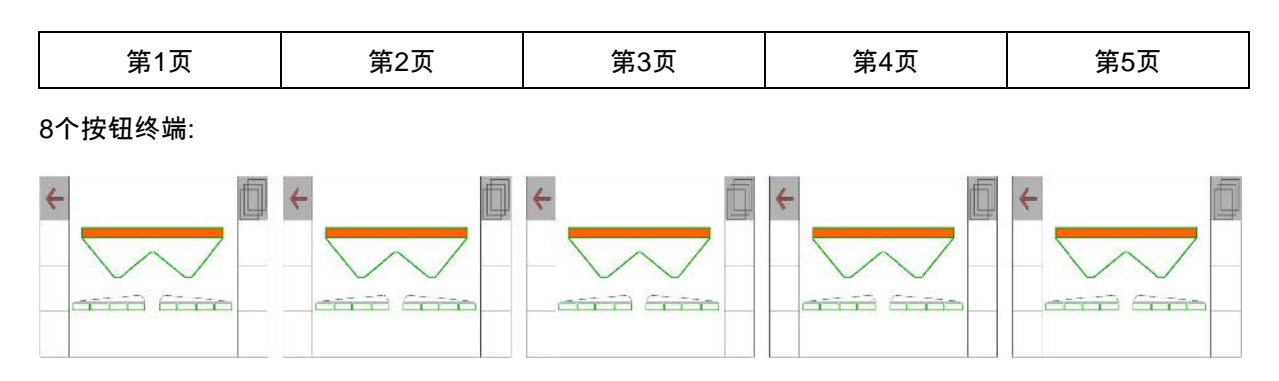

10个按钮终端:

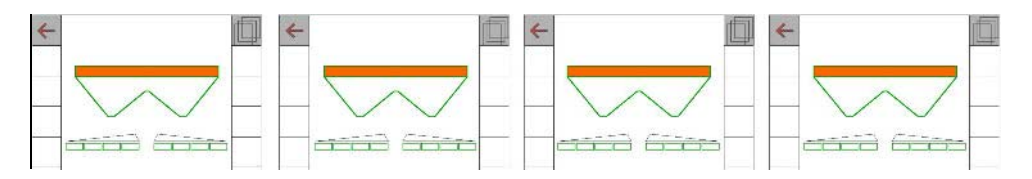

12个按钮终端:

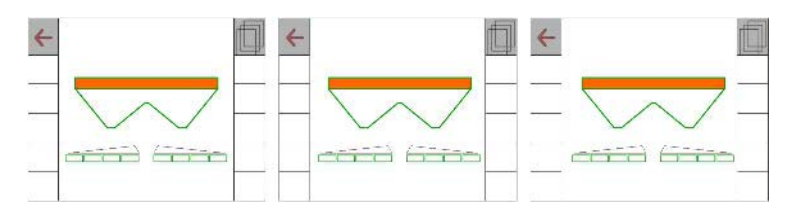

#### **8.2** 配置多功能显示

在作业菜单的数据行中, 可显示六个不同的数据。

- (1) 当前速度
- (2) 每天的作业面积
- (3) 每日撒播量
- (4) 到容器排空的剩余距离
- (5) 到容器排空的剩余面积
- (6) 田边地距离计数器用于找到下一个 行驶轨道。
- (7) 撒播盘额定转速

距离计数器在滑门在田边地处关闭 时归零并且重新开始计算行程, 直至滑门打开为止。

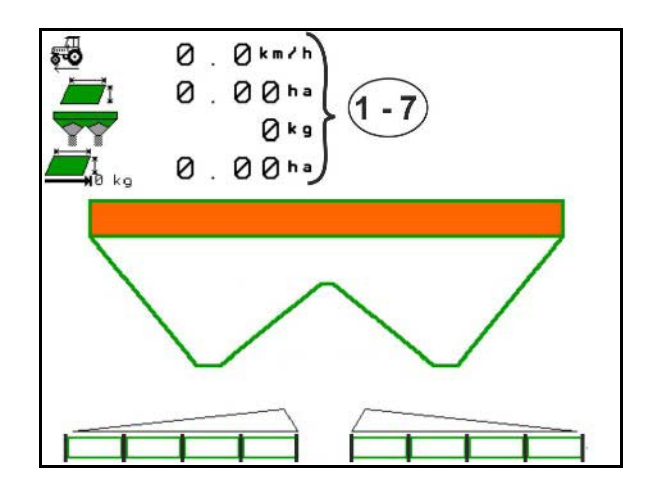

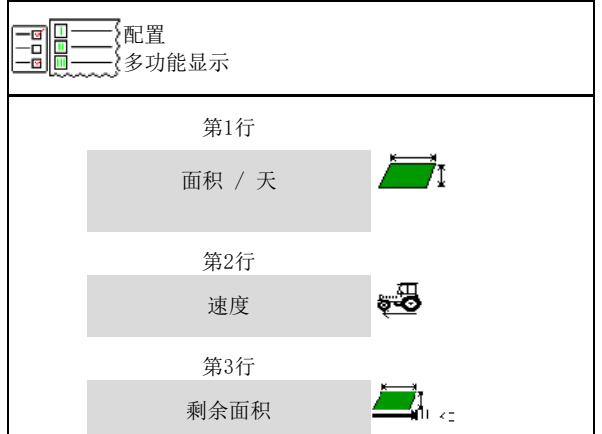

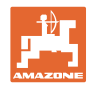

# **8.3** 配置ISOBUS

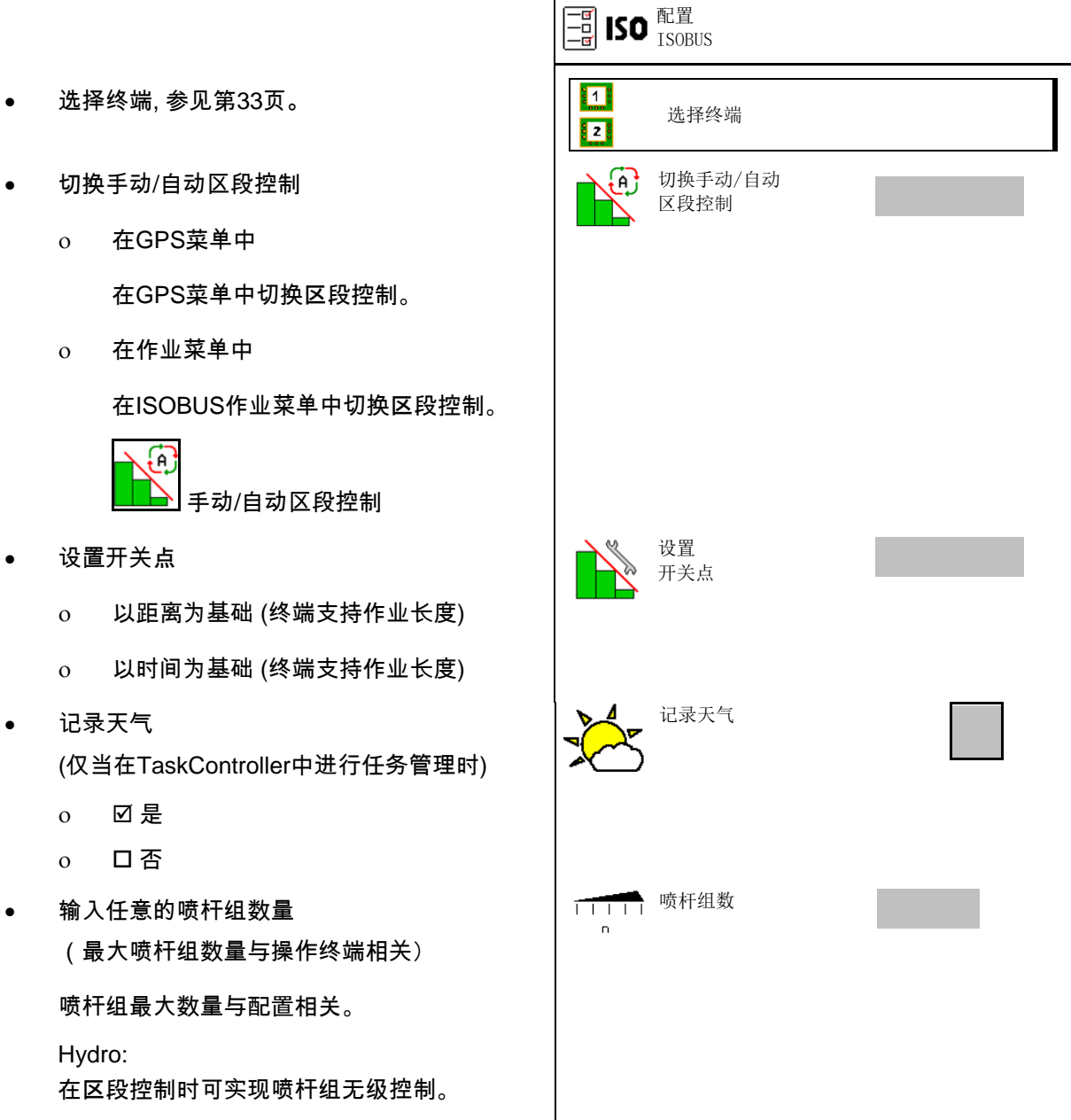

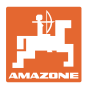

#### 选择终端

如果在ISOBUS上连接了2个操作终端,则可选择 一个操作终端用于显示。 • 选择机器操作终端 ο 01 Amazone

- ο 02更多终端
- 选择用于文档和区段控制的终端
	- ο 01 Amazone
	- ο 02更多终端
- 1. 选择新终端。
	- $|\nabla|$
- 2. <mark>【】</mark> 切换至用于显示的终端。

登录到VT操作终端可能会持续 最长40秒。

如果输入的操作终端在该时间过 后未被找到,则ISOBUS会在其 他的操作终端上登录。

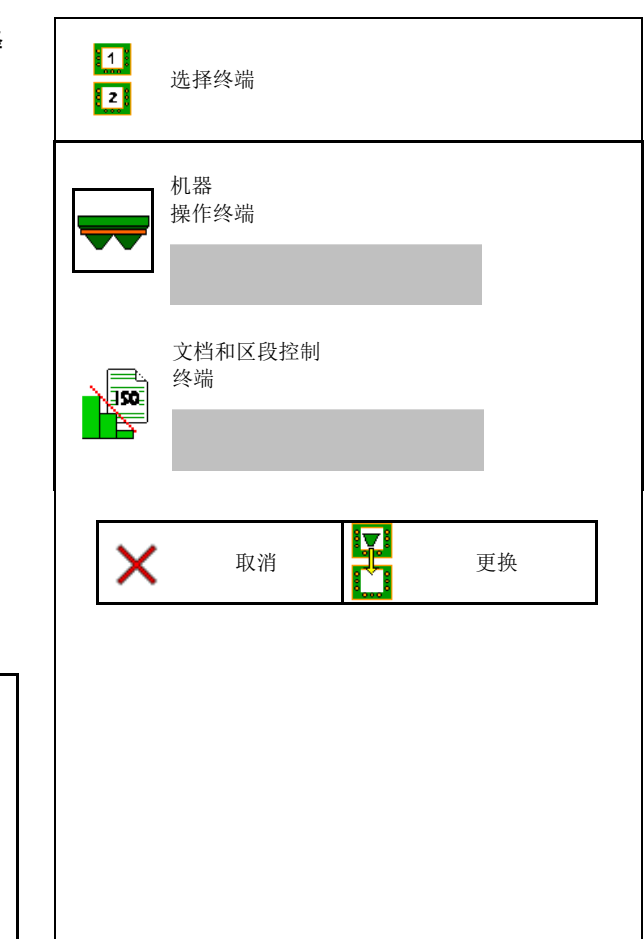

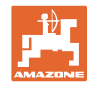

# **9** 配置机器

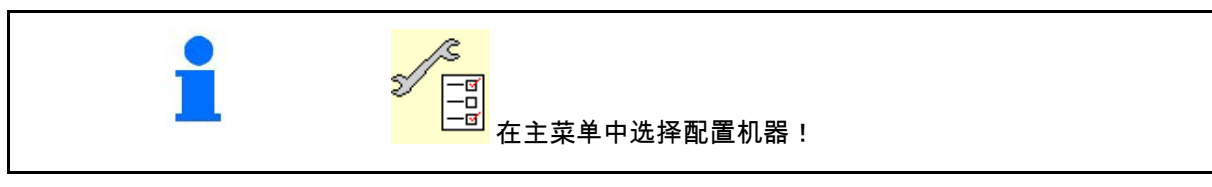

- 补充肥料 (参见第36页)。 补充肥料
- 称重式撒肥机: 撒肥机去皮重。例如:在挂接特殊配件之后 (参见第38页)。
- 称重式撒肥机: 调整撒肥机。例如:在填装后 (参见第38页)。
- 清空容器,使用后,清洁前 (参见第37页)。  $\begin{array}{|c|c|}\hline \quad \bullet \quad & \pi_{\rm{2a} \rightarrow \pi_{\rm{4b}}} \hline \end{array}$
- 称重式撒肥机: 选择在田地上的校准过程。
	- ο 离线 在撒肥开始时确定肥料校准因数。
	- ο 在线称重装置

→ 在撒肥期间通过称重装置连续确定肥料 校准因数。

- 输入以公斤为单位的肥料料位 (不适用于称重式撒肥机)。
- 配置速度信号源(参见第39页)。 配置
- 将撒肥机与倾角传感器对齐, 参见第39页。
- 维护撒肥机, 参见第40页。
- 配置ArgusTwin, 参见第**Fehler! Textmarke nicht definiert.**页。 ArgusTwin
- 配置WindControl, 参见第41页。

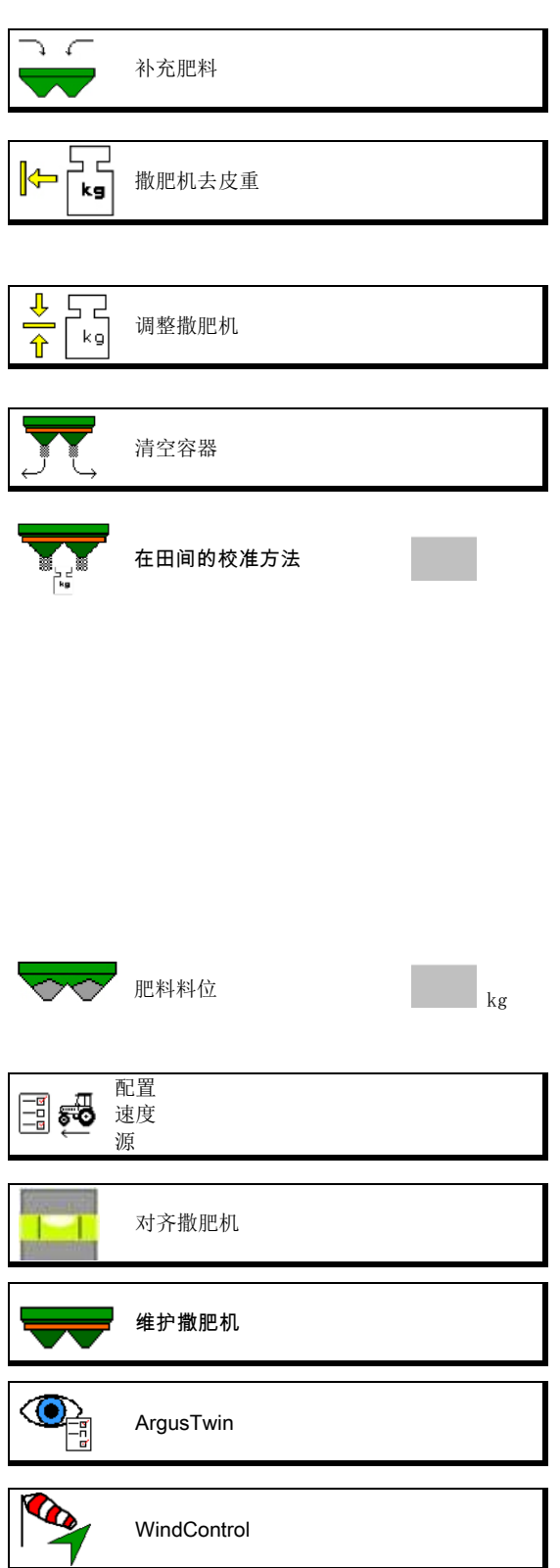

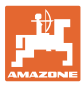

- 配置FlowCheck, 参见第41页。
- 调取设置菜单, 仅供客户服务人员使用 (参见第46页)

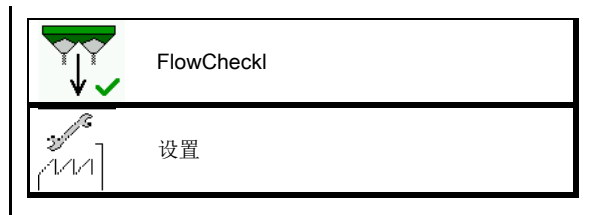

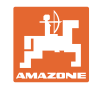

#### 配置机器

### **9.1** 补充肥料

补充肥料

无称重系统的撒肥机:

→ 以公斤为单位输入并保存补充的肥料量。

#### 带称重系统的撒肥机:

→ 显示以公斤为单位的补充肥料量。 保存补充的肥料量。

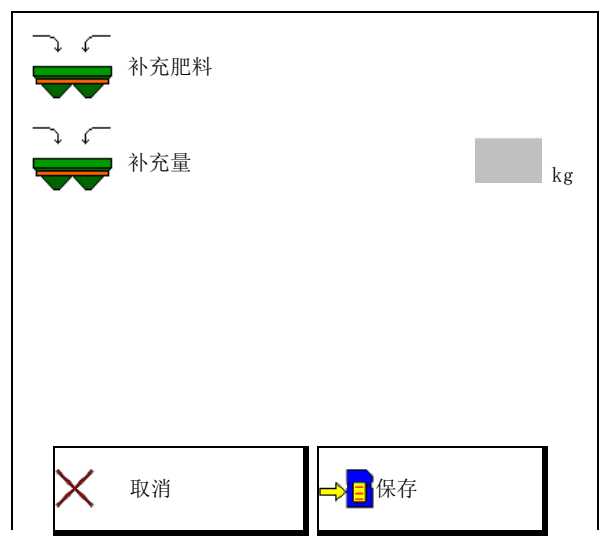

#### 带运算功能

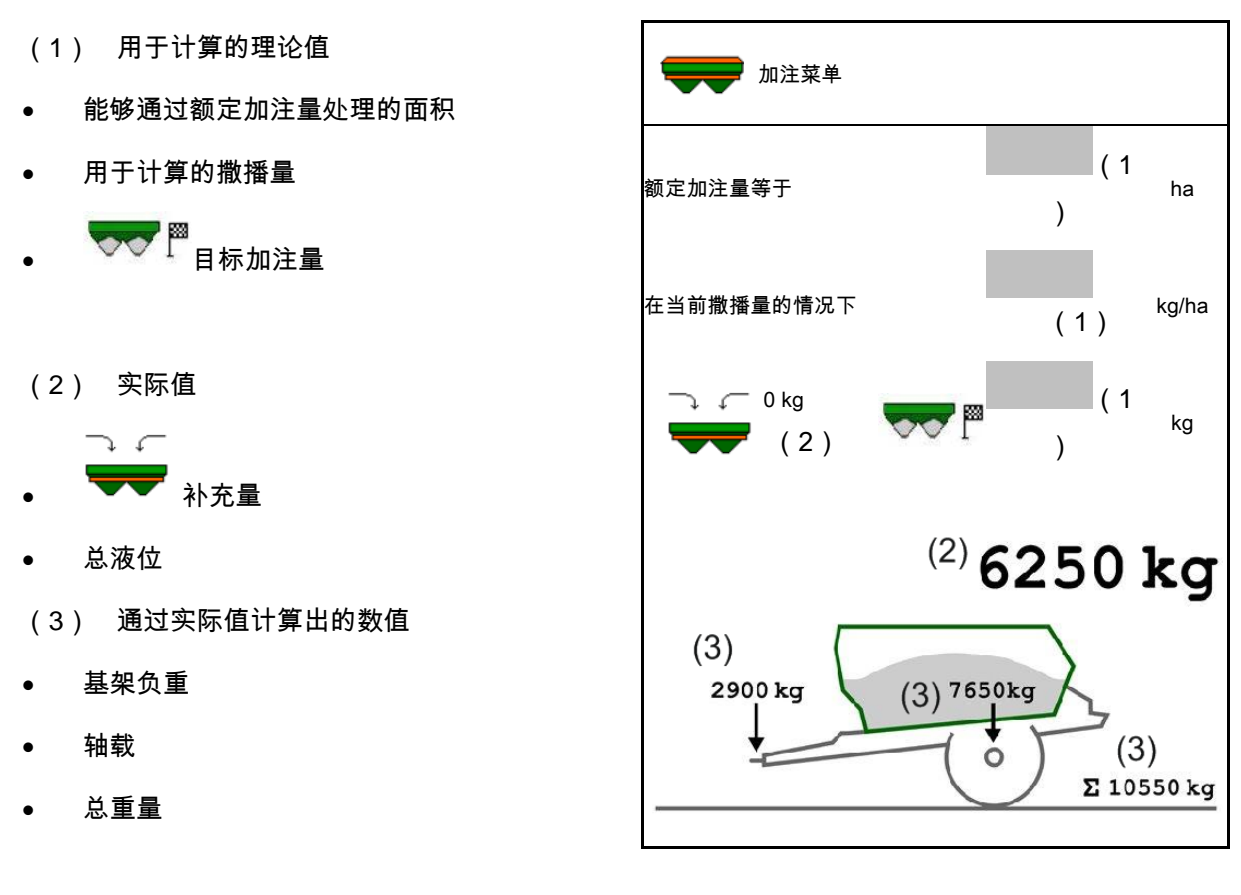

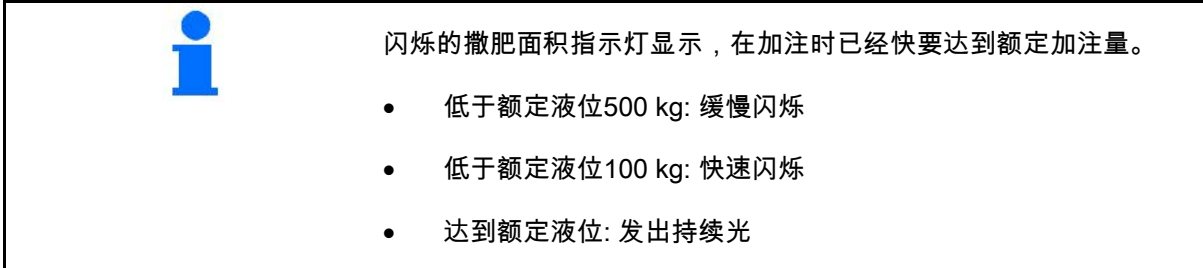
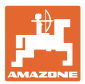

## **9.2** 清空肥料箱

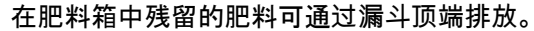

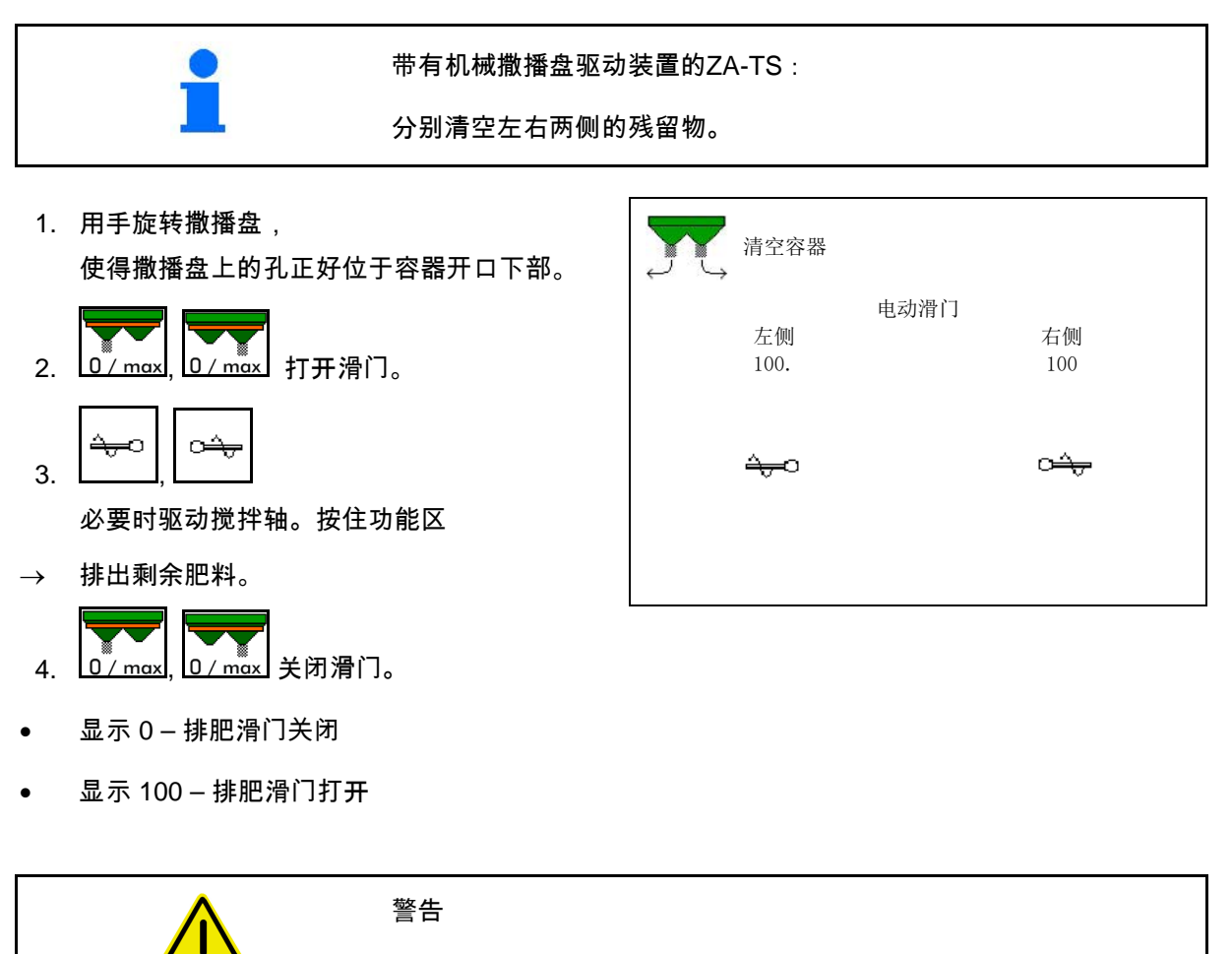

旋转的搅拌器以及撒播盘区域存在受伤危险。 撒播盘驱动器保持关闭! • ZA-TS: 通过驱动的搅拌器清空余量时,防护栅格应保持关闭!

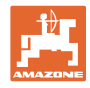

## **9.3** 称重式撒肥机:撒肥机去皮重

撒肥机去皮重的目的是在料斗容 量0 kg的情况下确定撒肥机的重量。

清空容器显示的填装量必须为0 kg。

以下情况下必须确定皮重:

- 首次使用之前。
- 安装特殊配件后
- 1. 将撒肥机完全清空。
- 2. 等待, 直至 $\overline{\mathbb{X}}$ 标识熄灭。
- 3. 撒肥机去皮重。
- $\rightarrow$  肥料料位显示为0 kg。
- 4. →<mark>高</mark> 保存。

## **9.4** 称重式撒肥机:调整撒肥机

调整撒肥机用于在填装容器时对秤进行校正 (参数2)。

如果在填装后显示错误的料斗容量, 则应进行调整。

- 撒肥机必须去皮重。
- 1. 填装撒肥机。
- ●<br>■ 必须知道填装量。
- 2. 等待, 直至 $\mathbb{X}_{\kappa}$ 识熄灭。
- 3. 调整撒肥机。
- 4. 输入正确的料斗容量。
- $\rightarrow$  将显示新参数2。
- 5.  $\rightarrow$   $\begin{bmatrix} 5 \end{bmatrix}$  保存。

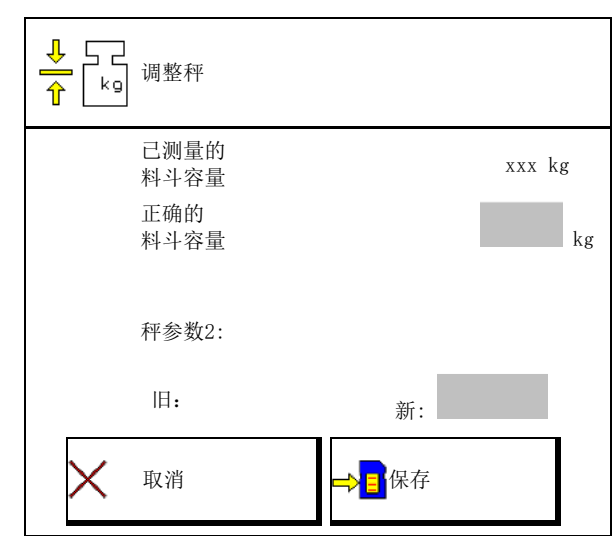

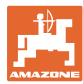

#### **9.5** 速度信号源

可选择行驶速度的信号输入端的不同来源。

- 雷达 (ISOBUS)
- 车轮 (ISOBUS), 例如: 拖拉机车轮
- 车轮 (机器), 例如:牵引式机器
- 卫星 (NMEA2000)
- 卫星(J1939)
- 模拟
- → 在选择速度模拟后,输入速度值。

输入模拟速度能够确保在拖拉机 速度信号出现故障后继续撒肥。

## **9.6** 对齐撒肥机

- 1. 将挂接的撒肥机放置于一个水平面上。
- 2. 通过上连杆在纵向上并且通过横向上 的下连杆升力支柱在水平方向上将撒 肥机对齐。

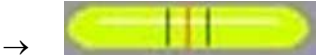

如果红线位于中心位置,则撒肥机对齐。

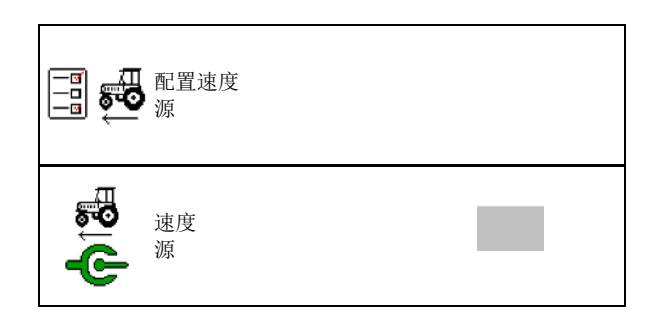

对齐撒肥机

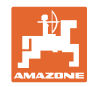

# **9.7** 维护撒肥机

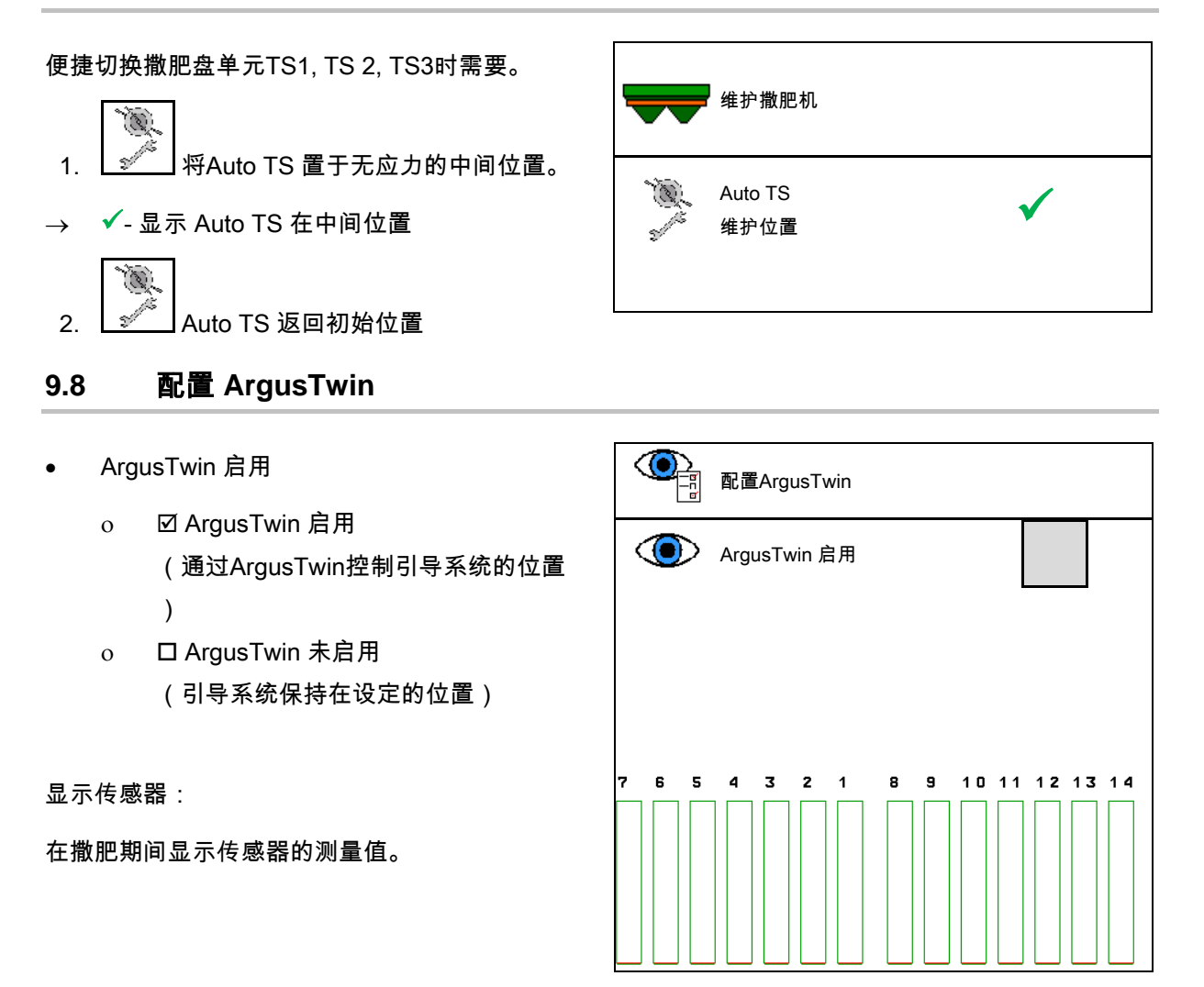

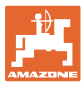

## **9.9** 配置WindC**ontrol**

- WindControl激活
	- ο WindControl激活

WindControl通过Argus控制引导系统的 位置

- ο WindControl禁用 如果Argus禁用,则也必须禁用WindCo ntrol
- 测风传感器自动收展装置激活
	- ο 自动收展装置激活

测风传感器自动收展至运输行驶位置和 作业位置

显示风速数据

- o 口自动收展装置禁用
- 识别阵风
	- ο 识别阵风

识别阵风并发出警告

- ο 不识别阵风
- 选择风力单位
	- ο m/s (米/秒)
	- ο bft (蒲福风级 风力等级 0-12)

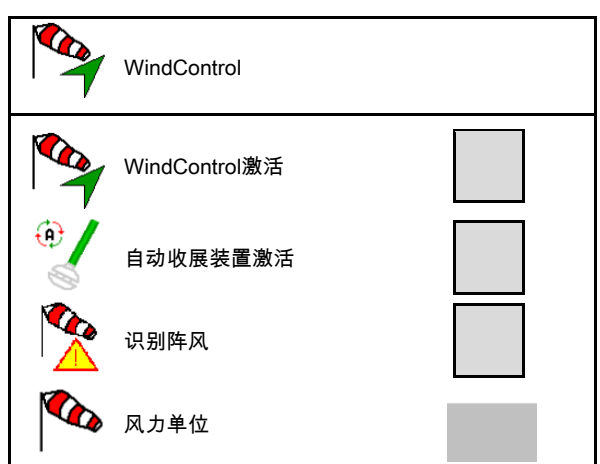

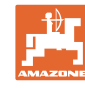

# **9.10** 配置FlowCheck

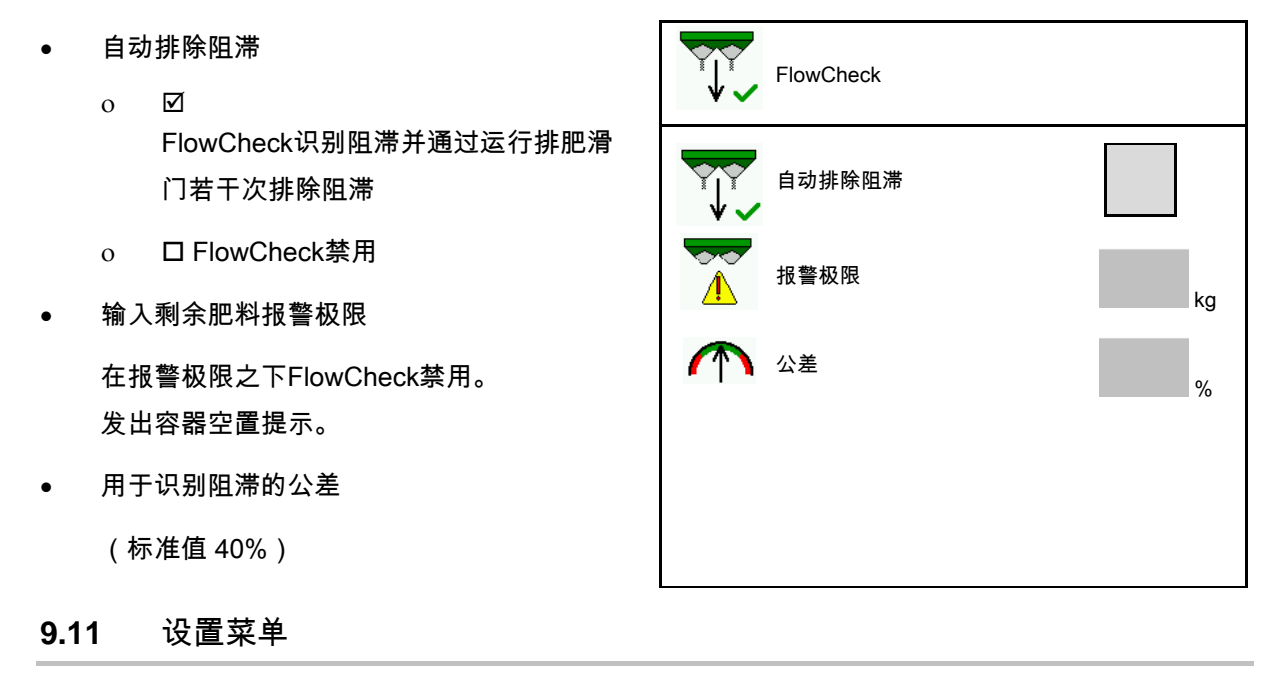

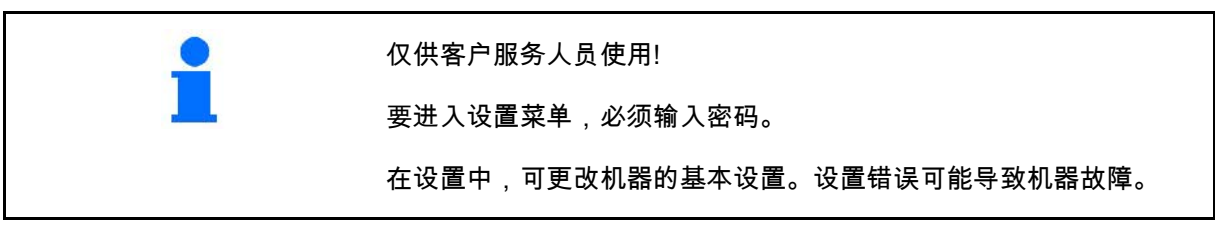

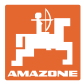

# **10** 移动式试验台

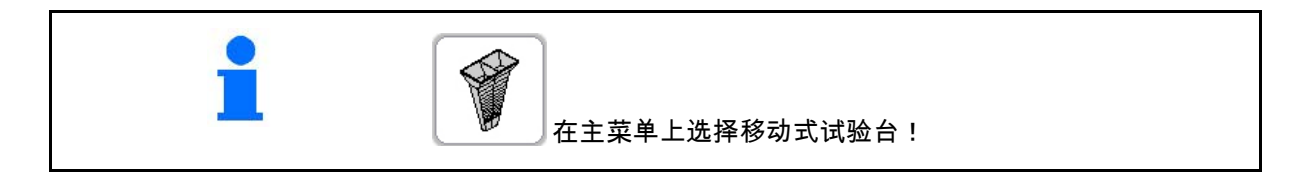

依据移动式试验台操作说明书安装移动式试 验台,并且对横向分布进行评估。

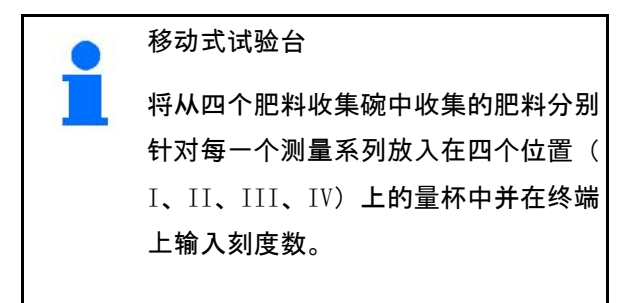

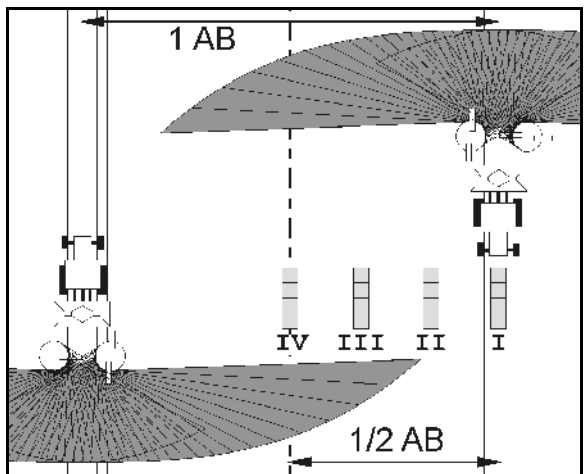

将依据工作宽度显示肥料收集碗的间距

。

 $\rightarrow$ 

- 1. 输入肥料料位的刻度数I至IV。
- 2. 计算新的设定值。
- 3. 依据计算出的设定值设置。

 $4.0<sub>m</sub>$  $8.0 m$  $0.0<sub>m</sub>$  $12.0 m$ II III IU I  $\mathsf B$  .  $\mathsf O$  $\mathcal{L}$ .  $\overline{O}$  $5.0$  $6.0$ 取消 计算

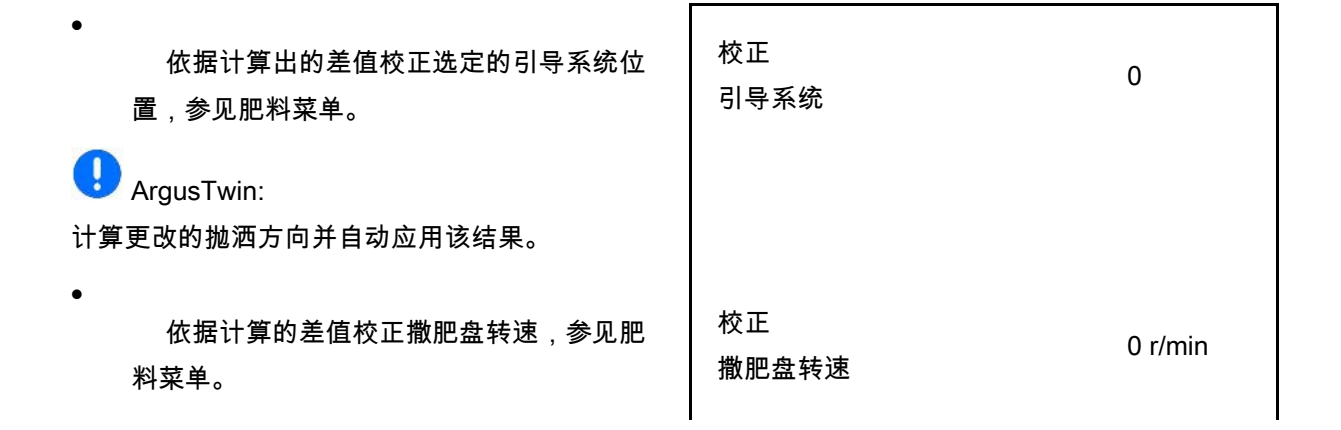

#### 移动式试验台

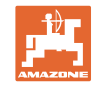

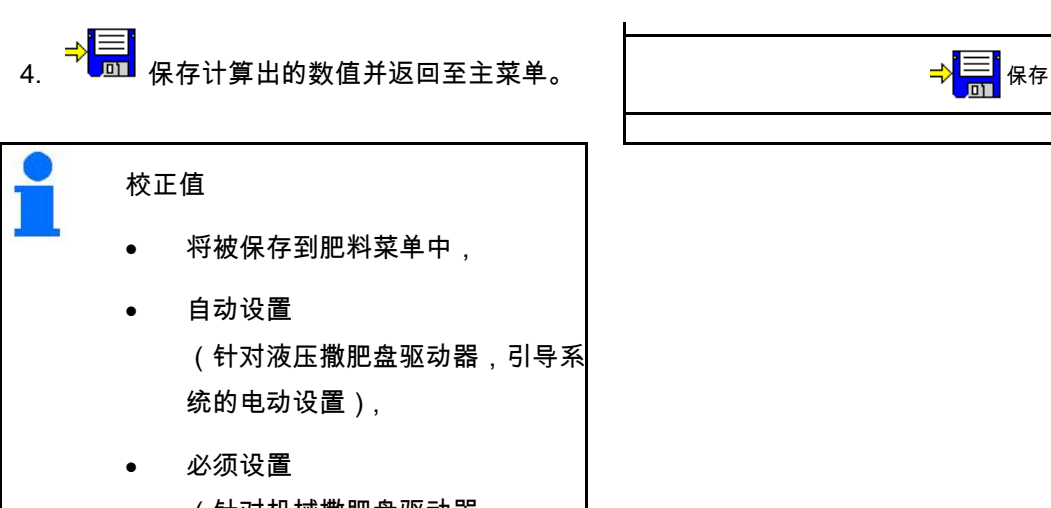

(针对机械撒肥盘驱动器, 引导系统的手动设置)。

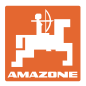

# **11** Info(详细信息)菜单

在主菜单中选择Info(详细信息)!

- $MIN  \text{ 11}$   $MR$  识别号
- 在菜单中显示软键编号。 此外还将显示错误存储器功能字段
- 显示作业数据

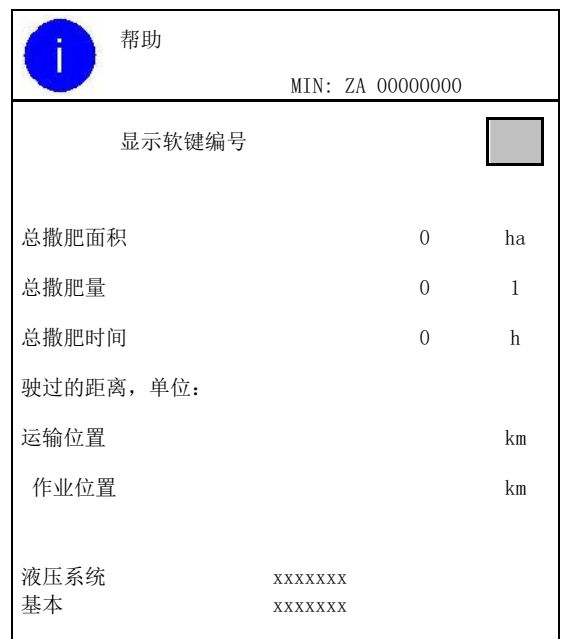

• 显示软件版本

错误存储器

• 显示最后50个错误提示 (此处显示软键编号,见上文)。

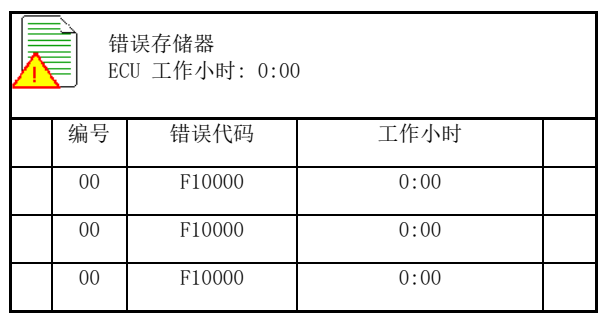

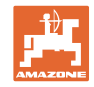

## **12** 在田地上使用

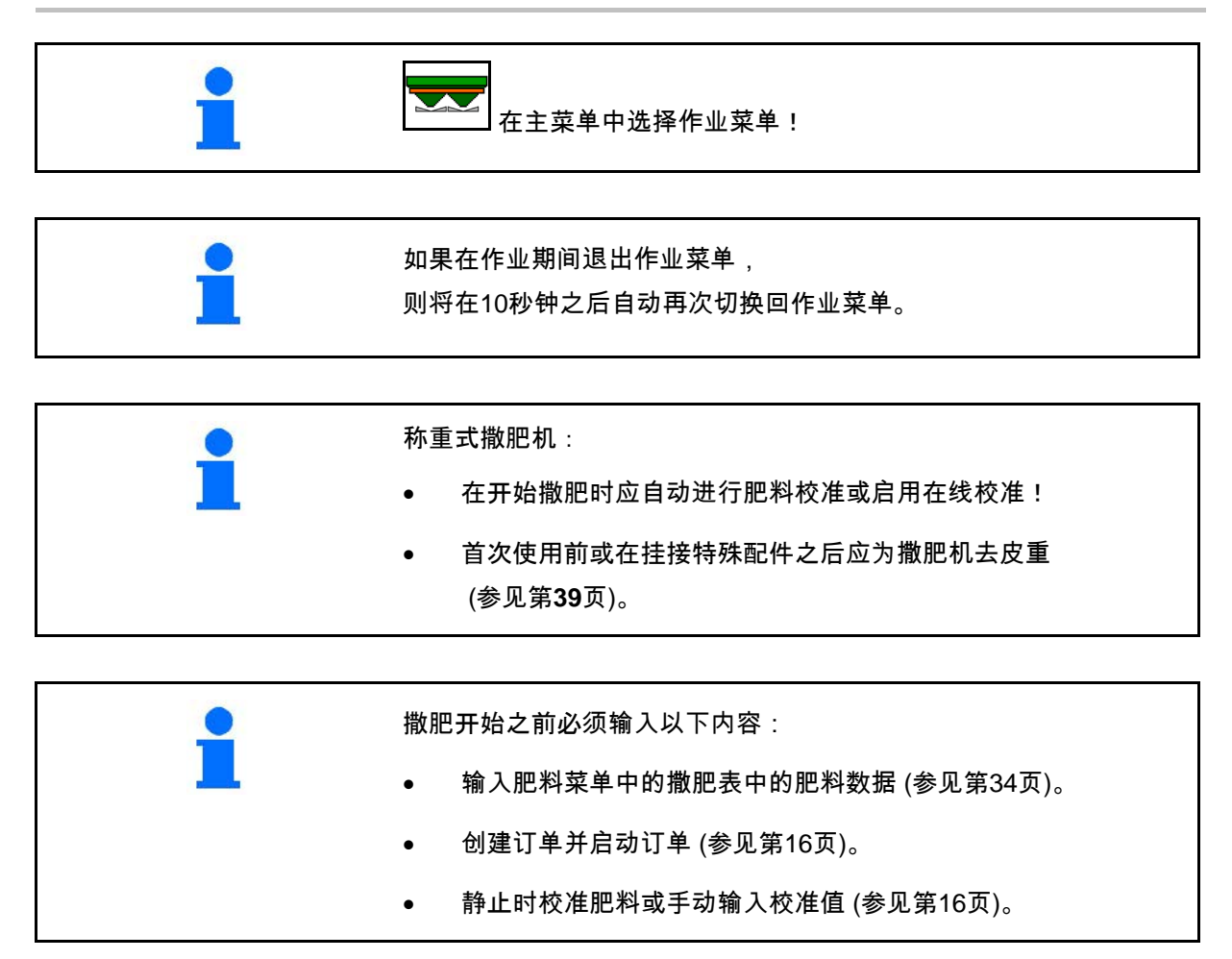

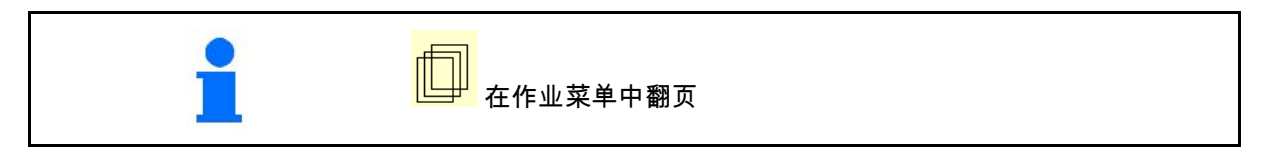

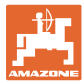

## **12.1** 作业菜单中的功能

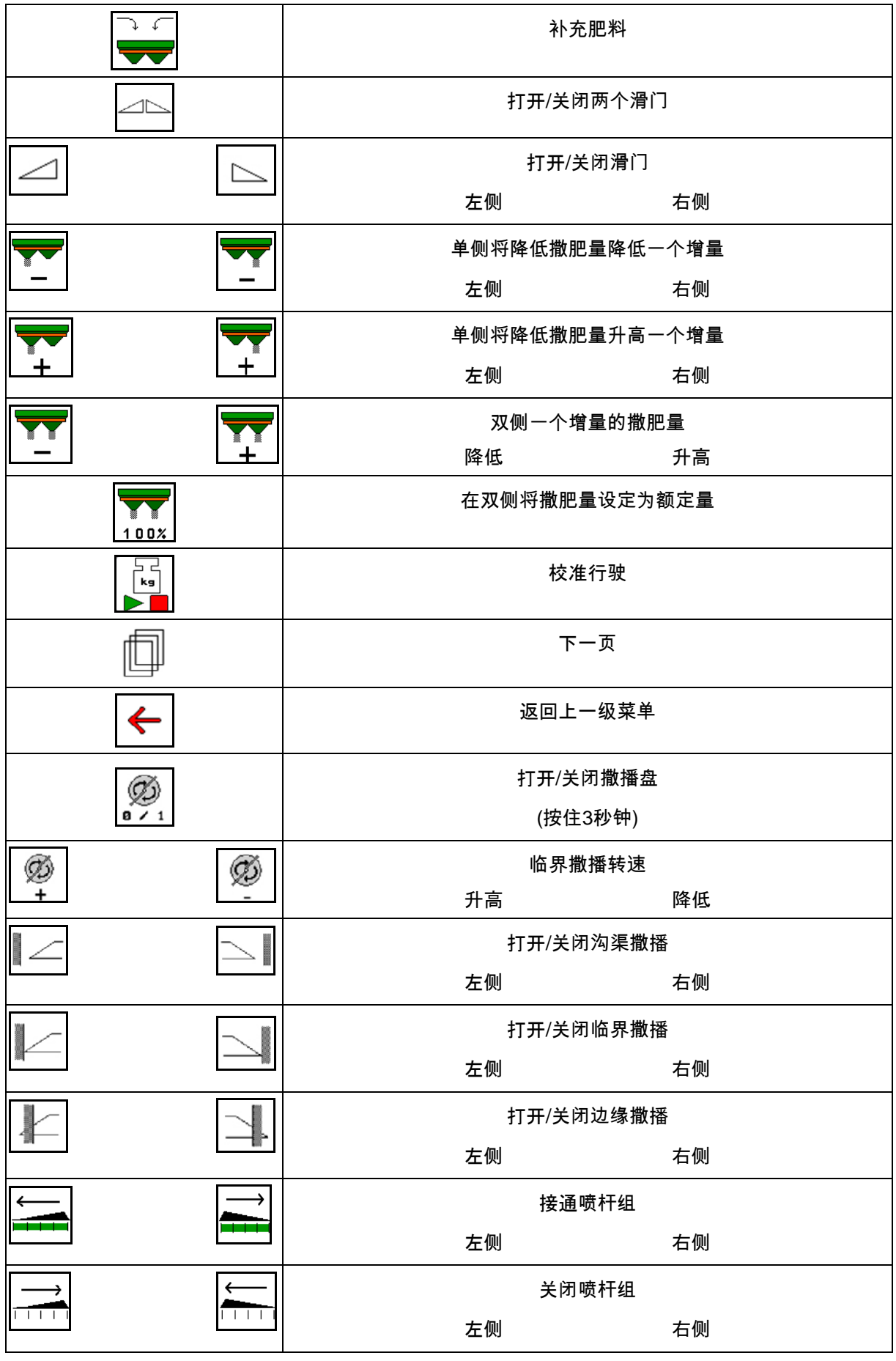

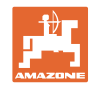

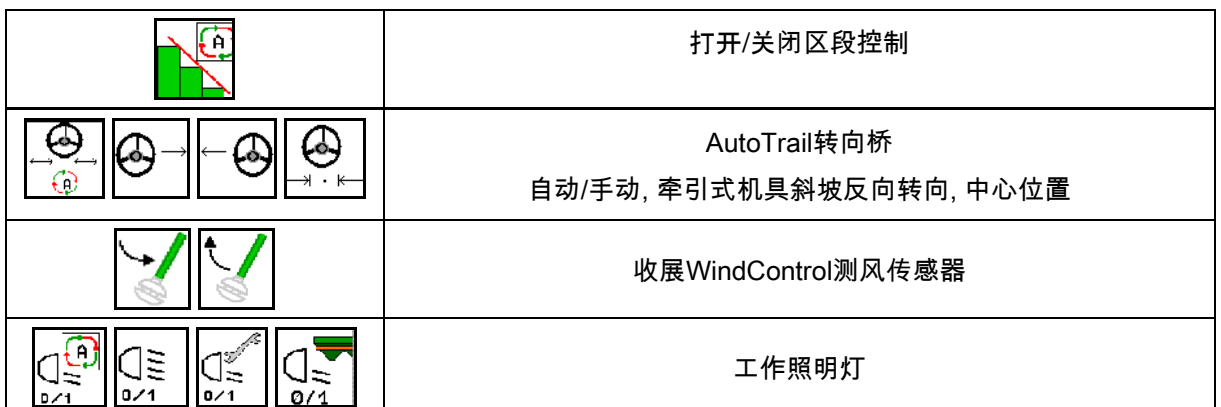

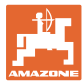

## **12.2** 显示作业菜单

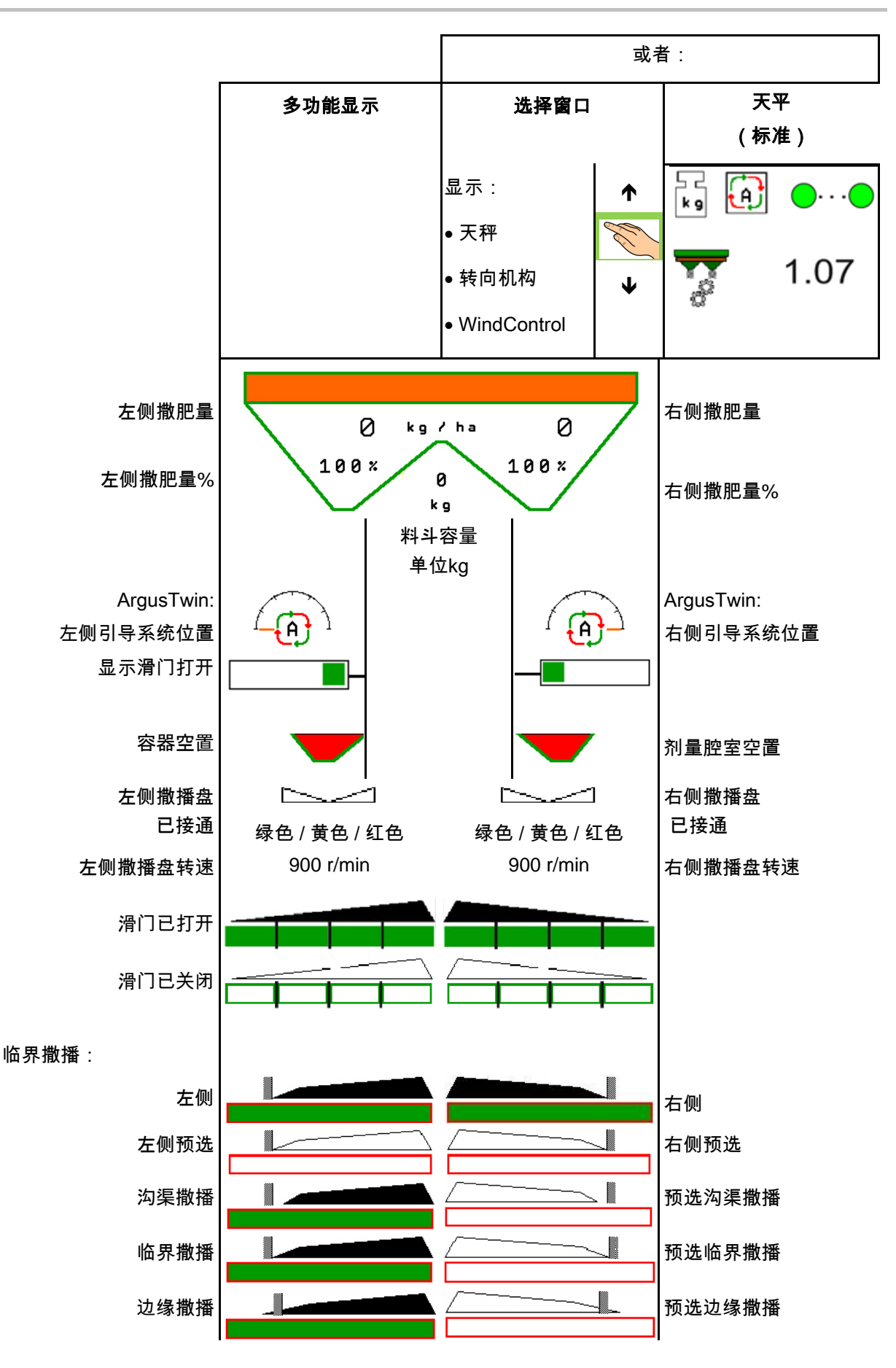

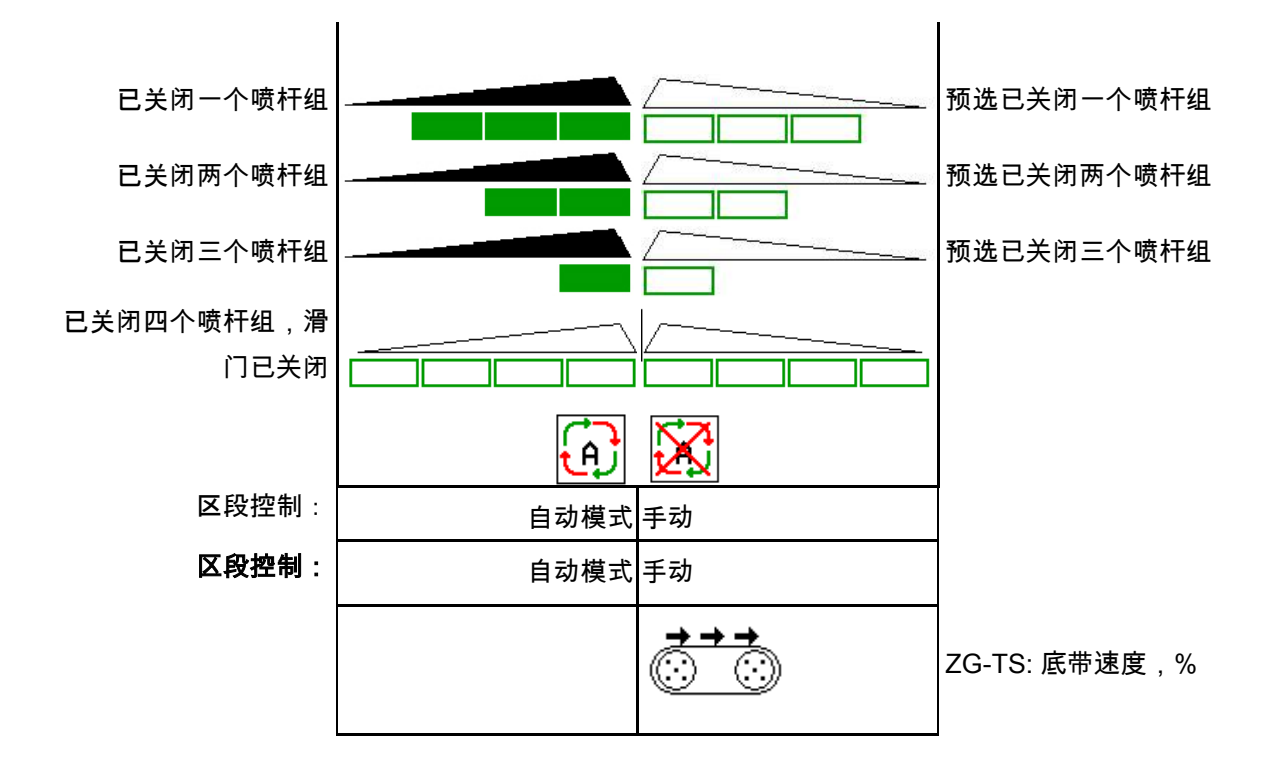

## **12.3** 在作业菜单中的特殊注意事项

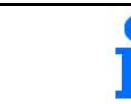

黄色标记的显示内容为针对标准状态偏差的提示。

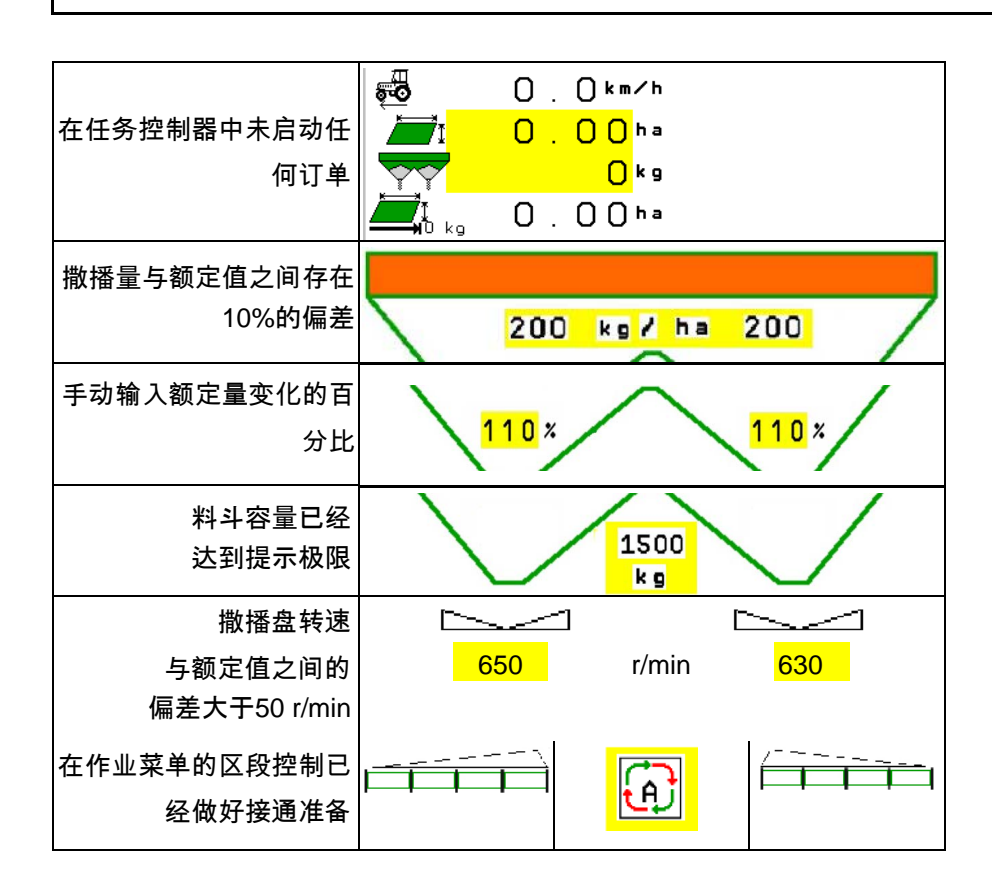

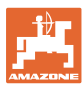

## **12.4** 区段控制中的迷你视图

迷你视图为作业菜单的截图, 在区段控制菜单中显示。

- (1) 多功能显示器的前2行
- (2) 料位, kg
- (3) 撒播盘的转速
- (4) 当前撒播量
- (5) 区段控制 肥料校准 撒肥模式 (区段控制受到限制时为黄色)

提示也同样显示在迷你视图中。

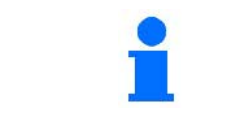

迷你视图无法在所有的操作终端上显示出来。

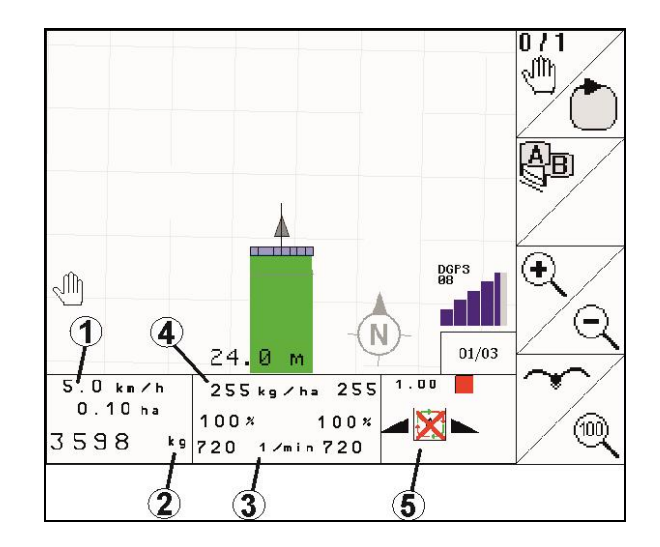

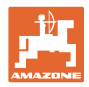

## **12.5** 在田地上校正

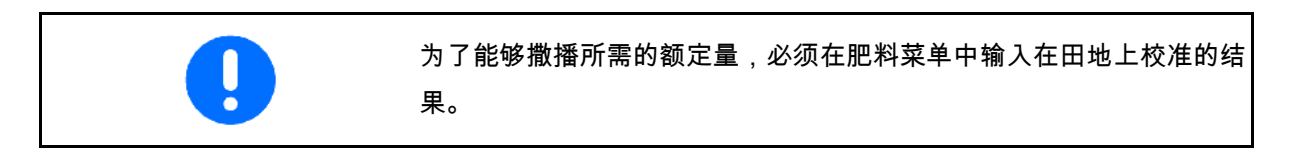

## **12.5.1** 通过称重装置在线校准 (天平)

校准值将通过在线称重功能和理论撒播量连续重新计算。将在线调整所 需的滑门位置。

▐▌<br>┃ 在机器配置菜单中选择所需的校准方法。 在作业菜单中显示: (1) 当前校准系数 (2) 激活在线校准 .07 (3) 关闭在线校准 在线校准仅可在称重装置处于静止位置 时并且在料斗容量大于200kg时启动。 如果在显示器上出现符号 $\cancel{\mathbb{X}}$ 则撒肥机未在静止位置。

在丘陵地形或不平整地面上作业时,在称重时可 能会由于系统原因造成波动:

在行驶期间应关闭在线校准。

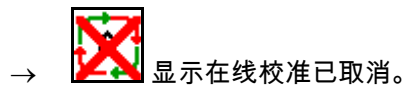

→ 通过显示的校准因数继续撒肥。

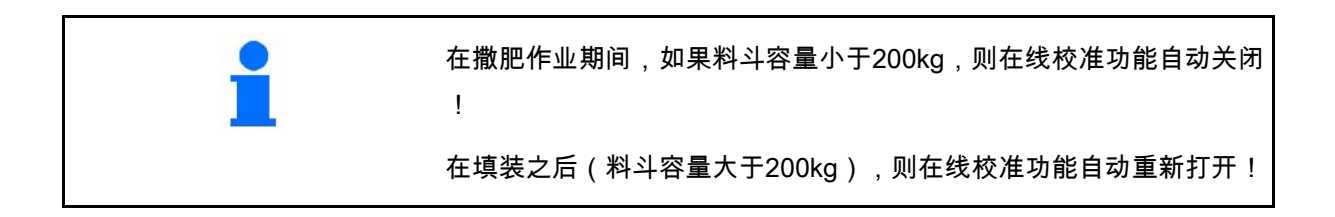

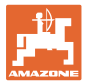

## **12.5.2** 在校准行驶期间离线校准

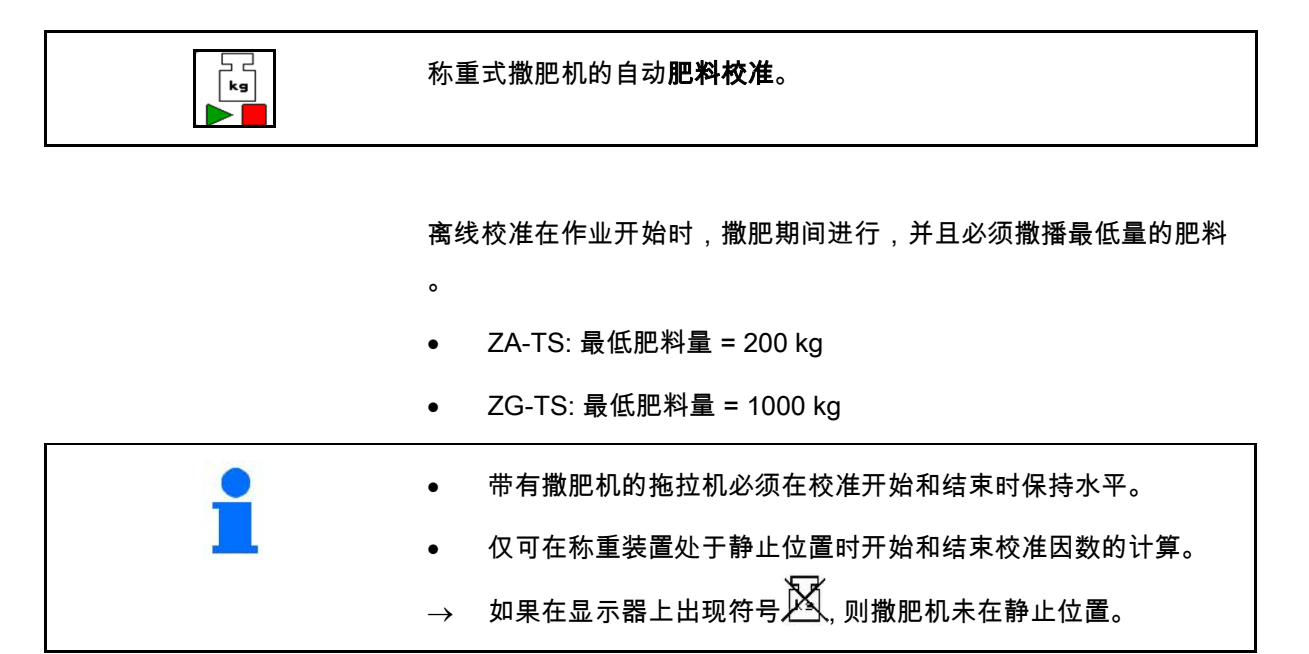

- —<br>■ 在机器配置菜单中选择所需的校准方法。
- (1) 撒肥机未在静止位置,无法称重
- (2) 结束离线校准
- (3) 启动离线校准,同时显示迄今为止的撒 肥量。

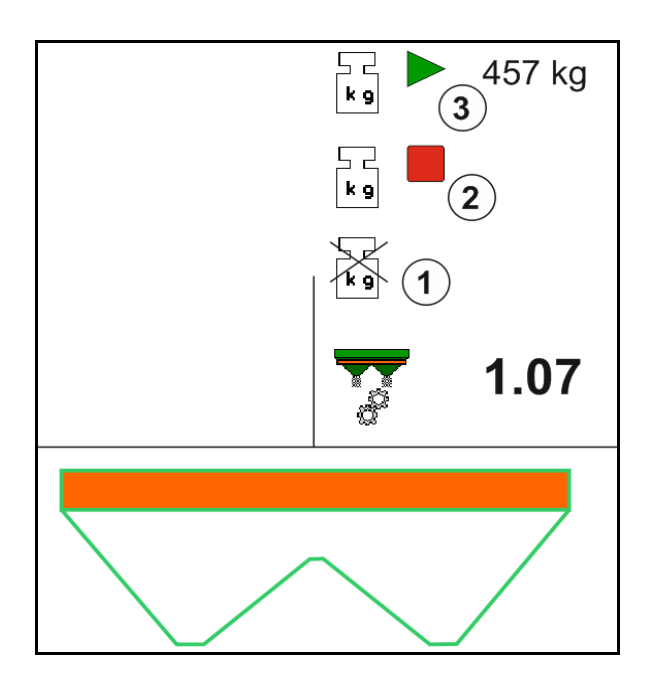

- 1. 第一选择作业菜单。
- $\begin{bmatrix} \mathbf{k} \ \mathbf{s} \end{bmatrix}$  $2.$   $\blacktriangleright$  | 启动自动校准。
- 3. 以通常的方式开始撒肥并且撒播最低量的 肥料。
- $\rightarrow$  绿色三角形表示校准。
- → 显示在校准期间撒播的肥料量。

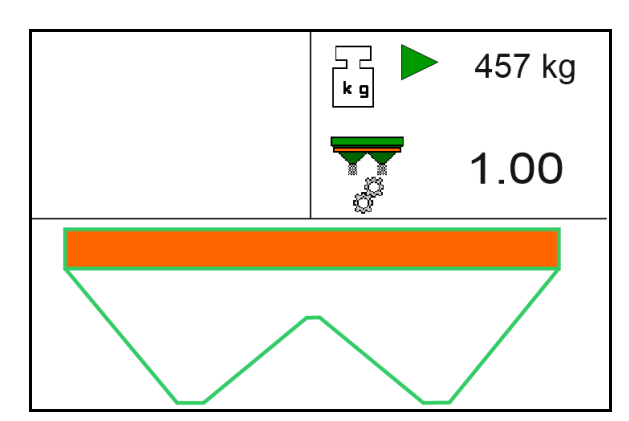

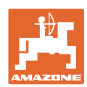

 $\sum_{\mathbf{k} \in \mathcal{A}} \mathbf{V}$ 457 kg  $\rightarrow$  达到最低量时,显示绿色对勾。 1.07 4. 如果已撒播了最小量的肥料,则滑门关闭并  $\begin{bmatrix} 1 \\ k \end{bmatrix}$ 457 kg 且暂停。  $\begin{bmatrix} 1 \\ k \end{bmatrix}$ 1.07 5. ▶■ 自动校准结束。  $\rightarrow$  红色四边形表示校准结束。 → 显示新的校准因数。  $\rightarrow$  显示新的校准因数。 6. 保存校准因数或取消校准。 7. 继续撒肥。 可在作业期间随时进行校准行驶,以便 能够优化校准因数。

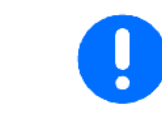

在首次校准肥料之后,应通过较大的撒播量(例如:ZA-TS: 1000 kg, ZG-TS: 2500 kg)继续校准,以便进一步优化校准因数。

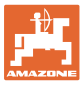

 $\overline{2}$ 

 $\mathbf{1}$ 

## **12.6** 作业菜单中的功能说明

## **12.6.1** 滑门

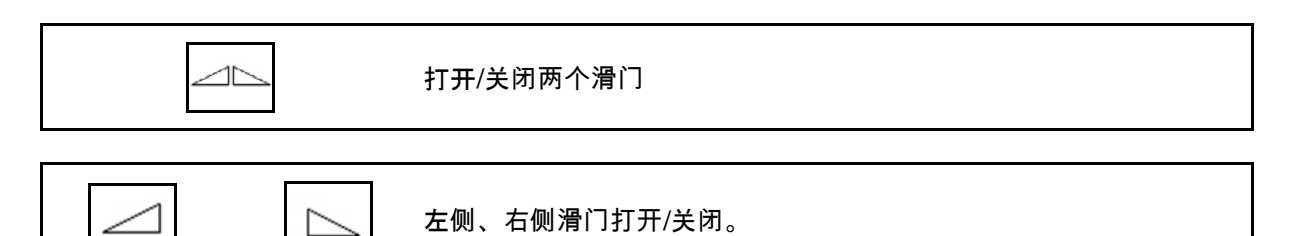

使用前打开滑门

- 同时移近,
- 如果撒播盘达到了正确的转速。
- (1) 显示左侧撒播盘打开。
- (2) 显示右侧撒播盘关闭。
- **12.6.2** 在撒肥期间更改撒肥量

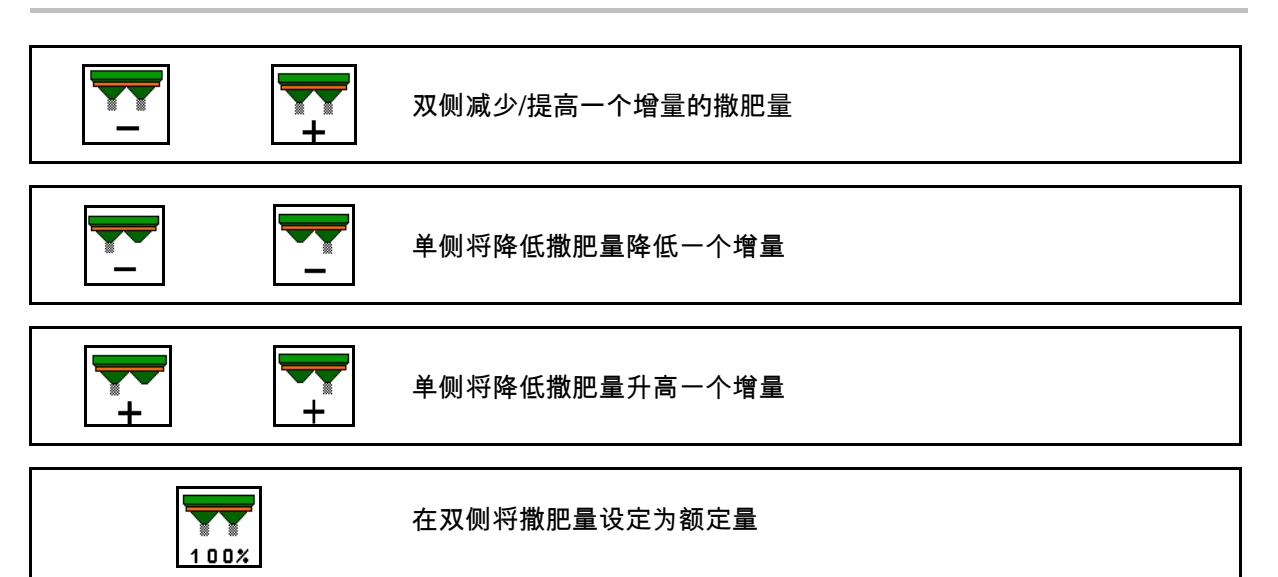

- 每按下一次按钮撒肥量会变化一个 输入的增量 (例如:10%)。
- 在机器数据菜单中输入一个增量。
- (1) 显示已更改的撒肥量,单位kg/ha和百分比。

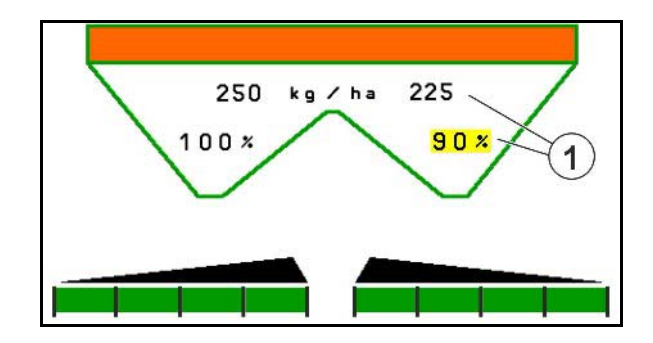

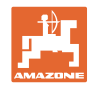

## **12.6.3** 补充肥料

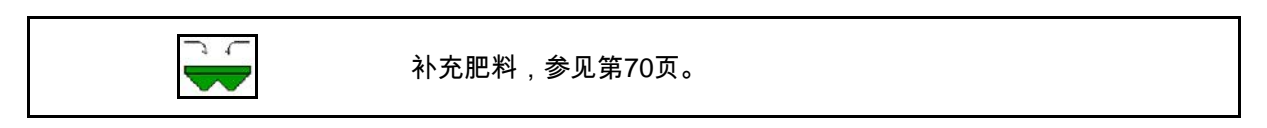

# **12.6.4** Hydro: 打开和关闭撒播盘驱动器

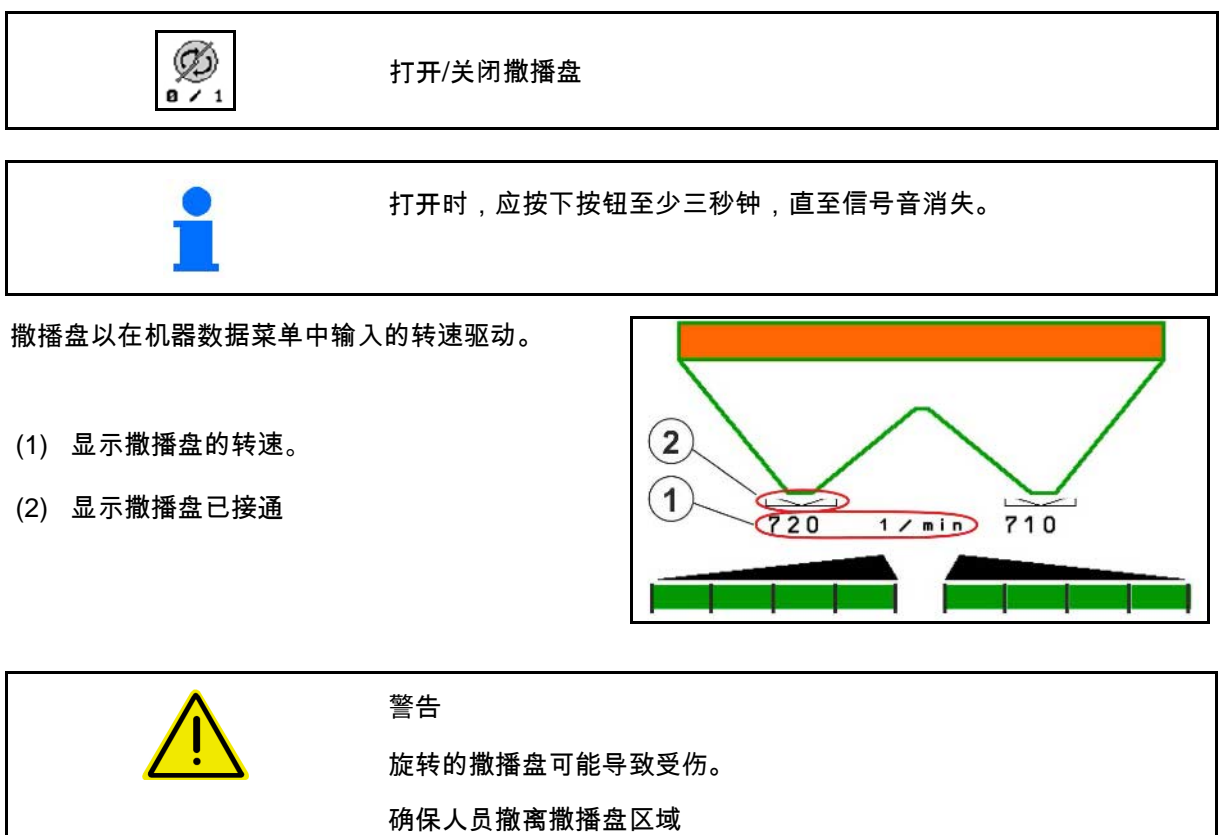

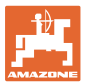

## **12.6.5** 喷杆组

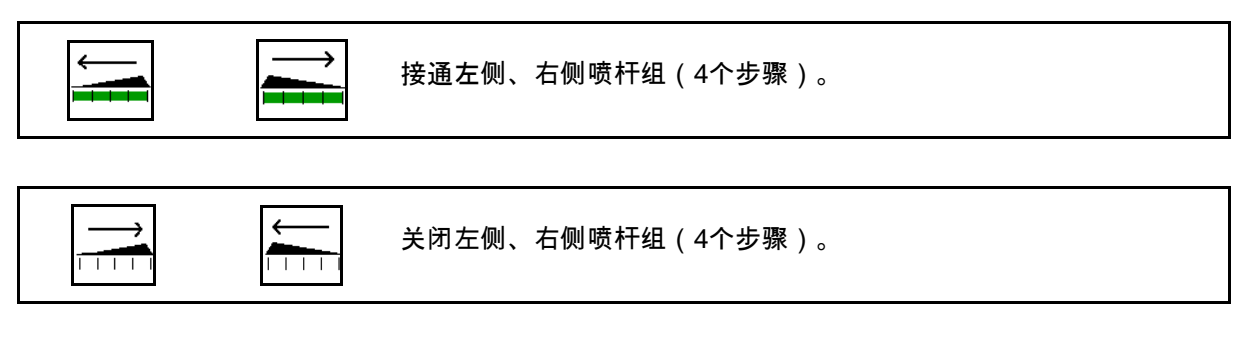

显示: 已关闭右侧两个喷杆组。

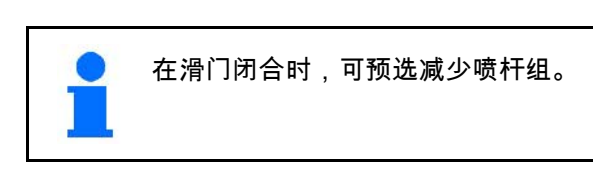

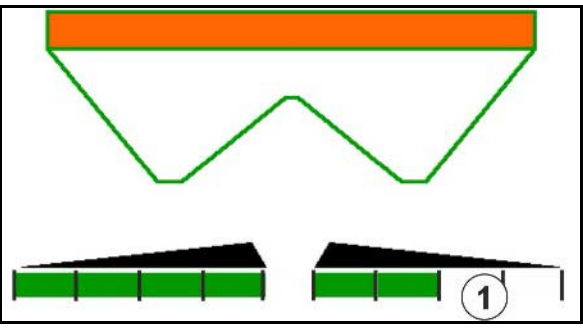

显示: 已关闭右侧6个喷杆组。

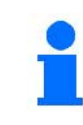

楔形撒肥时,可从一侧至另一侧将喷杆 组打开或关闭

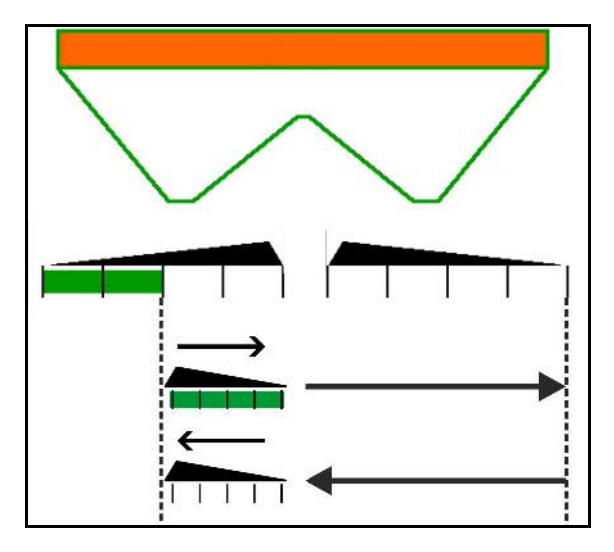

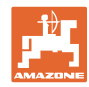

## **12.6.6** 临界撒播

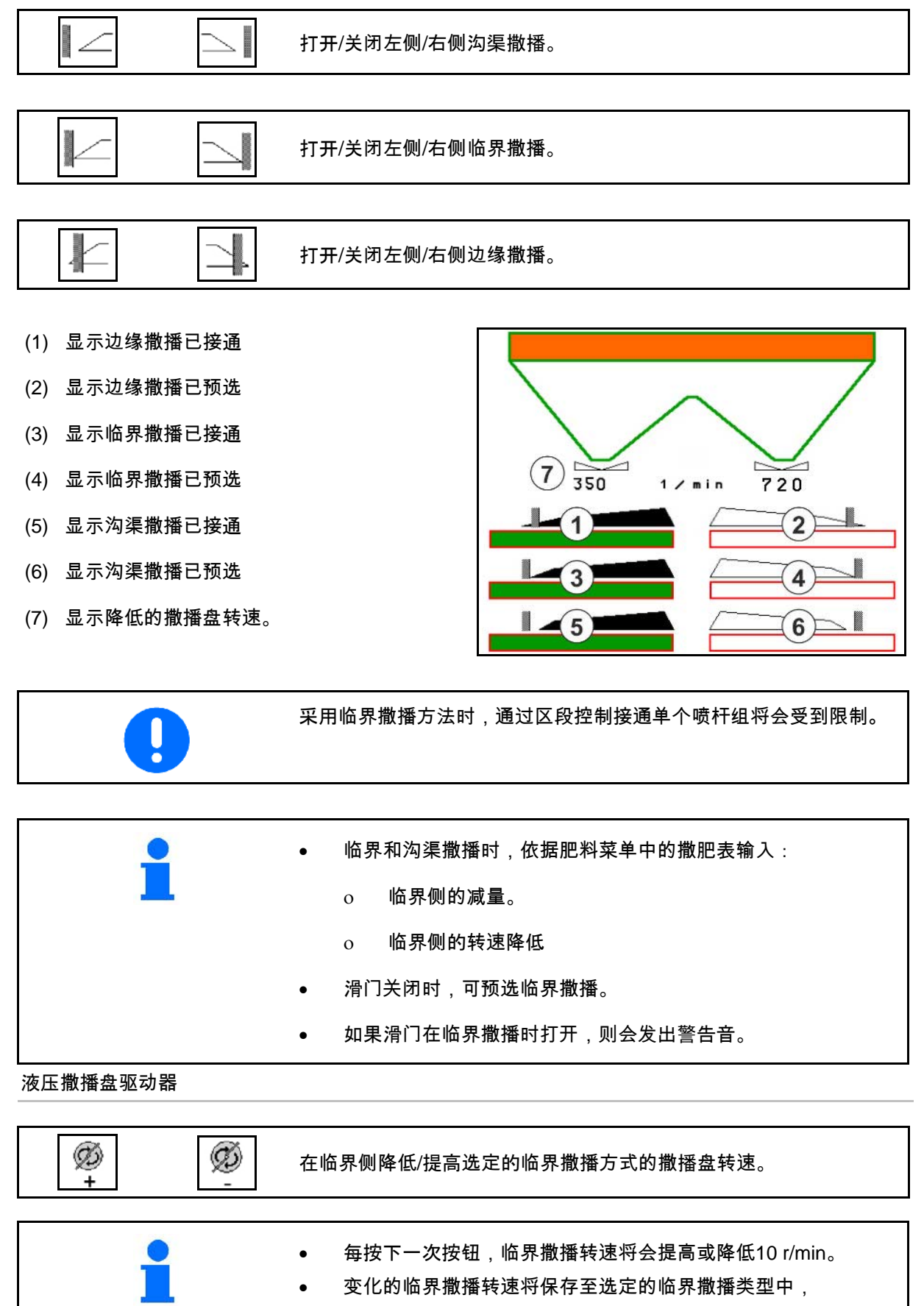

用于其他的临界撒播,参见肥料菜单。

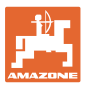

## **12.6.7** 打开区段控制(GPS控制系统)

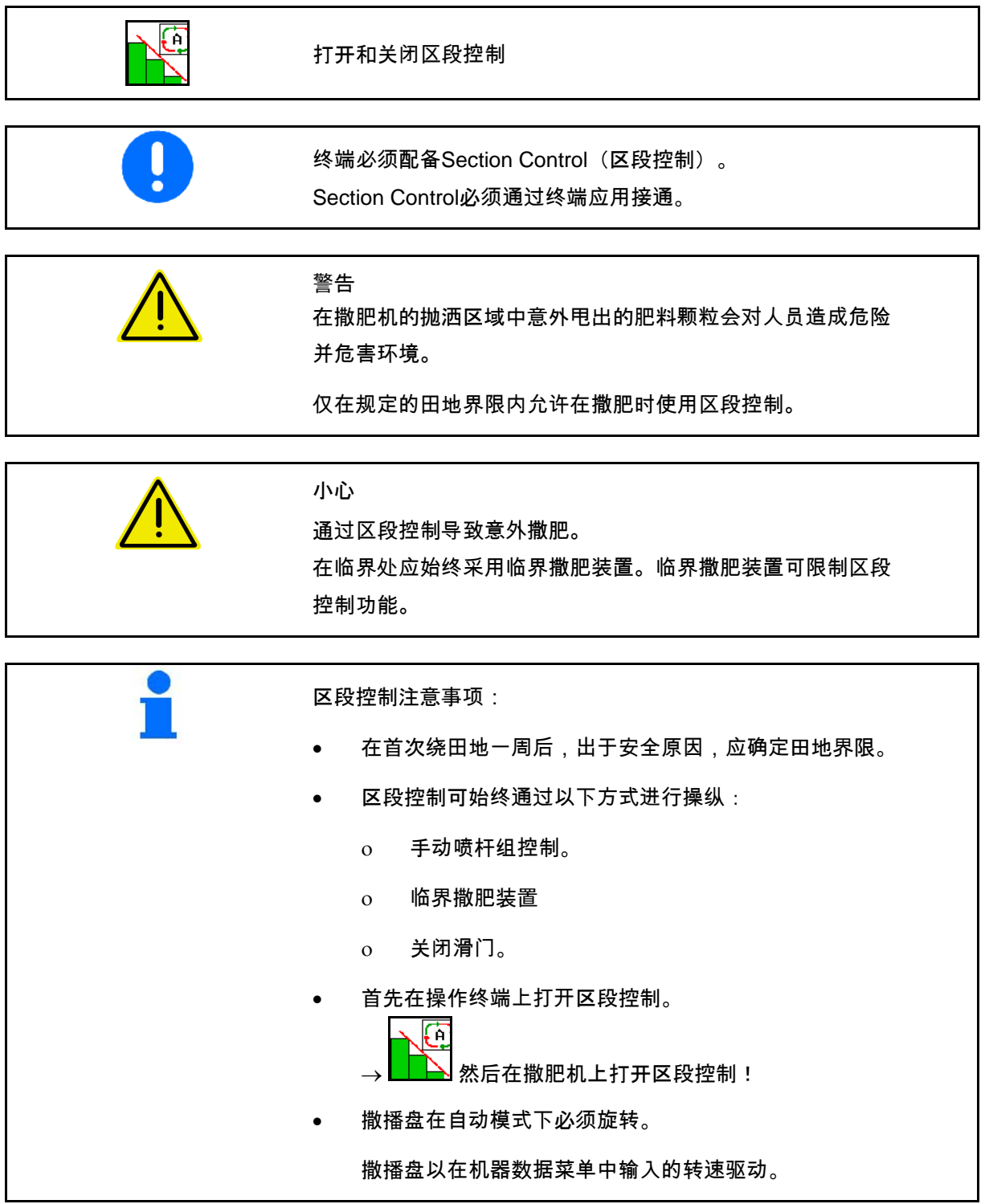

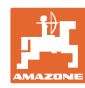

## 在田地上使用

显示:

- 已接通区段控制 (自动模式)
- 已关闭区段控制 (手动模式)
- 已接通区段控制 已通过区段控制关闭一个喷杆组
- 通过手动关闭滑门限制 区段控制功能。
- 通过右侧临界撒肥装置 限制区段控制功能
- 通过手动打开喷杆组限制 区段控制功能。

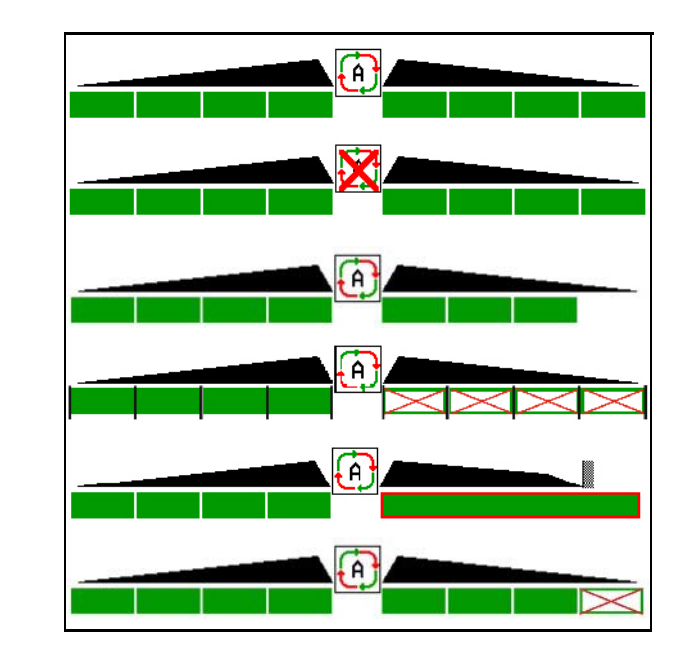

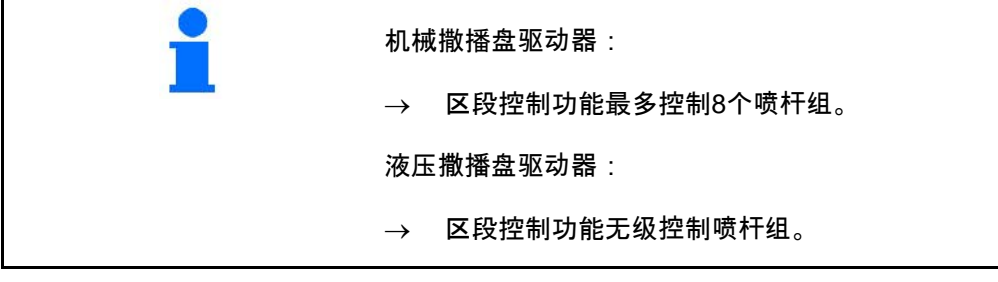

# **12.6.8** AutoTrail转向轴

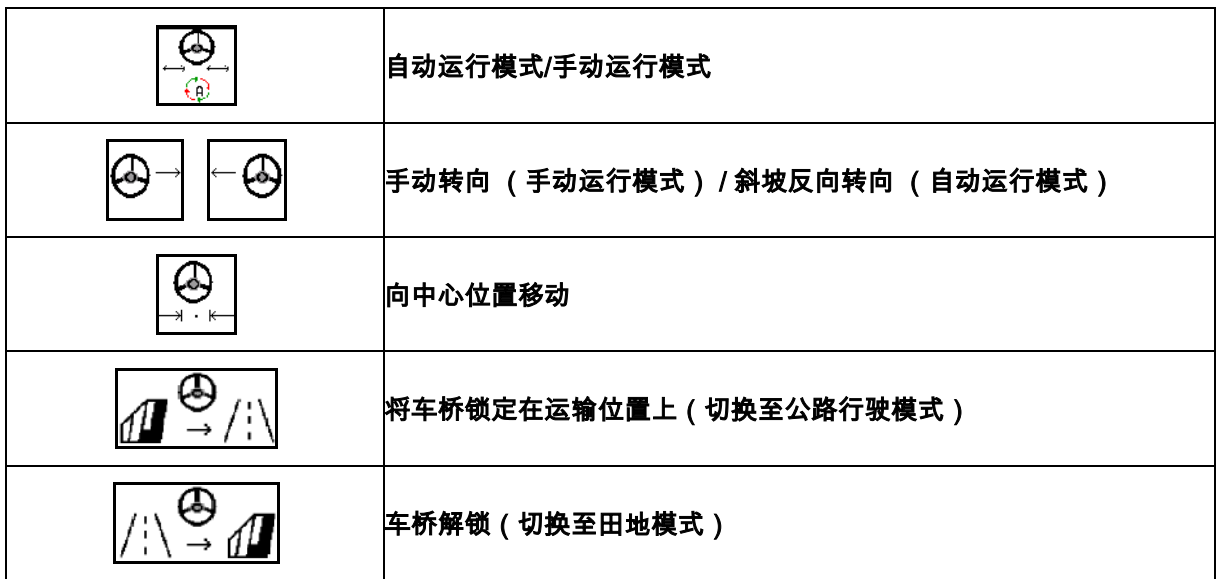

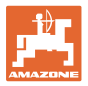

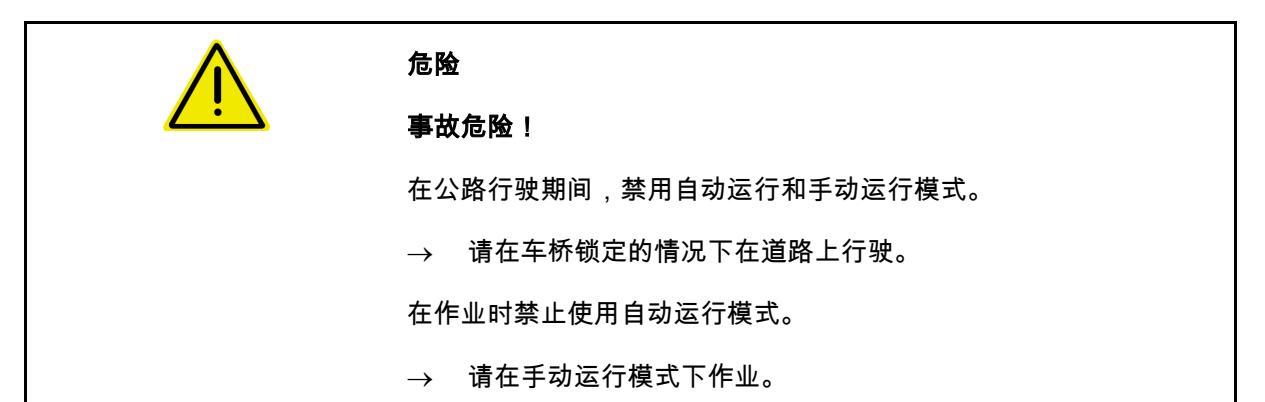

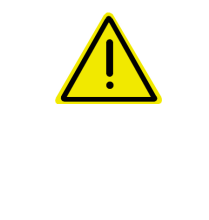

#### 危险

在转向桥折叠情况下机器存在倾覆危险,在不平整地面或在坡地上行驶 应务必注意!

调整行车方式并在田边地转弯时降低行驶速度,从而能够完全掌控拖拉 机和机器。

在作业菜单中显示:

- (1) 车桥在直行位置
- 在公路行驶时
- 在田地上直行时
- (2) 车桥偏转
- 在田地上转弯行驶时
- 在斜坡上行驶时
- (3) AutoTrail在自动运行模式中
- (4) AutoTrail在手动运行模式中
- (5) AutoTrail在公路模式中, 转向机构锁定
- (6) Autotrail故障
- (7) 将转向机构的触控板解锁(从公路模式切 换至田地模式)
- (8) 将转向机构的触控板锁定在直行位置 (从田地模式切换至公路模式)

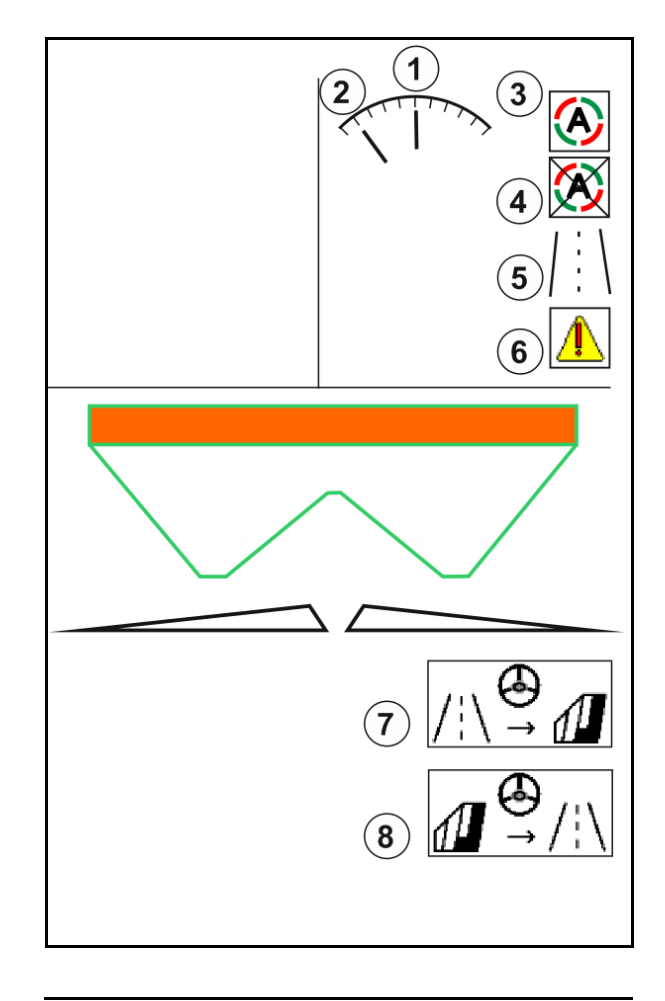

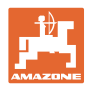

由于行驶速度提高,AutoTrail转向角减小

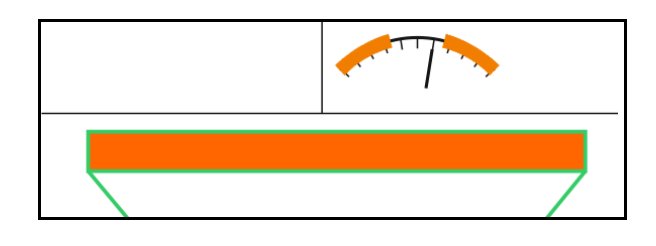

影响安全性的关键性错误

- 手动转向最高7 km/h (有助于排除错误)。
- 联系经销商。

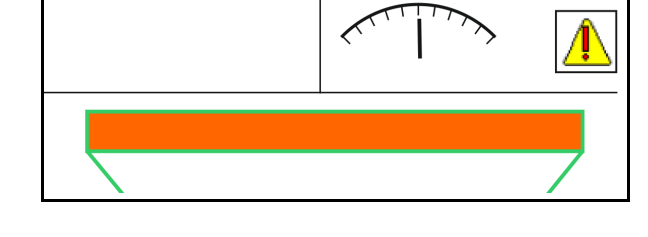

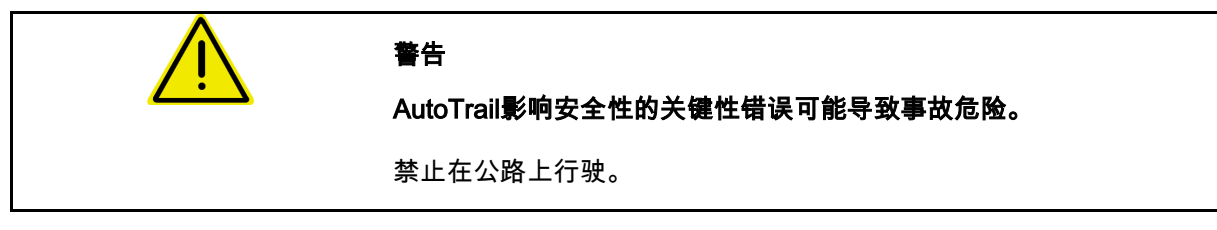

## AutoTrail模式

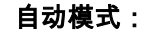

⊕ 1. 图 朝AutoTrail切换至自动运行模式。

机器计算机控制机器严格按轨道随动

#### 手动运行模式:

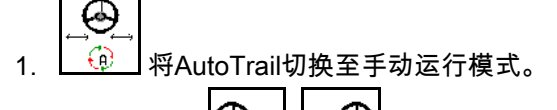

l۰, ಿ • 必要时: 按下 , ,

直至机器轮胎再次准确地在拖拉机轨道中运行。

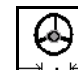

<sup>→・・к─</sup>┤──旦速度大于0,则移近中间位置。

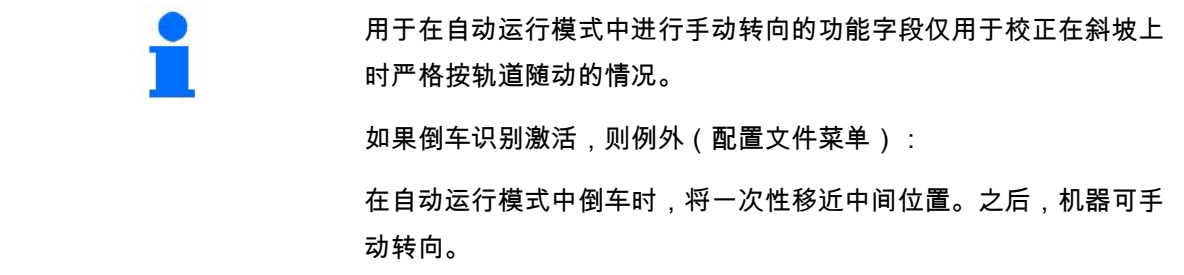

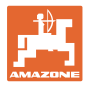

## 在斜坡上时AutoTrail的不同选择(可在配置文件/转向机构中设置)

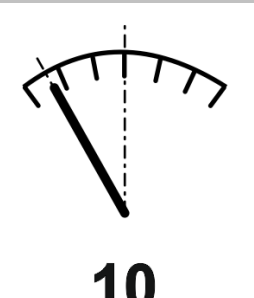

带自动牵引式机具斜坡反向转向功能的AutoTrail和借助传感器进行倾角 测量。

• 打药机侧倾时,自动上坡反向转向。

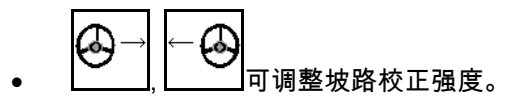

为此将显示校正系数 (0-20的数值)。

- ο 数值0用于斜坡正常反向转向。
- ο 数值20用于斜坡最大反向转向。

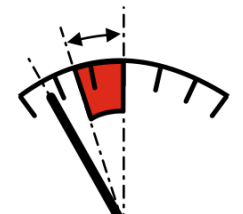

通过按下控制面板上的按钮操作带手动牵引式机具斜坡反向转向的Auto Trail。

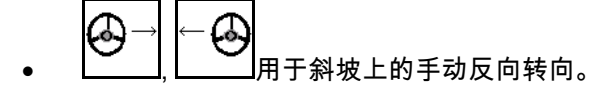

用于斜坡反向转向的预控制系统将显示为红色区域。

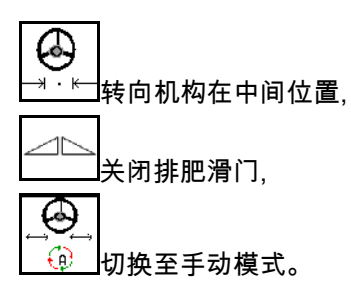

通过倒车识别功能倒车

#### 运输行驶 – 公路模式

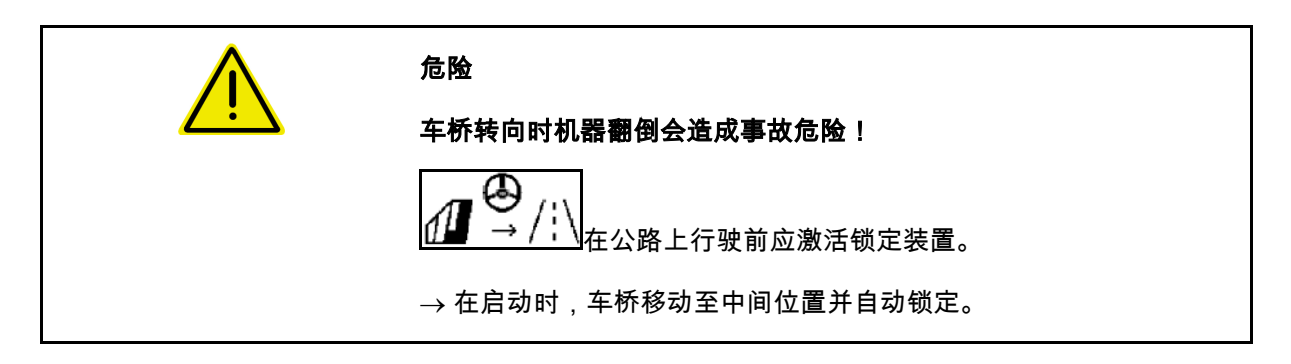

# ο 如果执行以下功能,则手动斜坡校正将会复位。

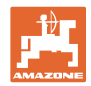

## **12.6.9** ArgusTwin(选配)

ArgusTwin连续测量并调节撒肥机的抛洒方向,以此优化横向分配。 实际的抛洒方向将与额定值进行比对。出现偏差时,将会对导入系统 的位置进行调整。

额定抛洒方向参见撒播表或通过移动式试验台计算得出。

如果传感器的测量值不足以正确确定抛洒方向,则应将Argus禁用。

原因可能是传感器污染或撒播量过小。

→ 清洁传感器或补充容器。

(1) 在肥料菜单中激活ArgusTwin。

将显示不断更改的引导系统位置。

(2) 在肥料菜单中未激活ArgusTwin。

将显示设定的引导系统位置。

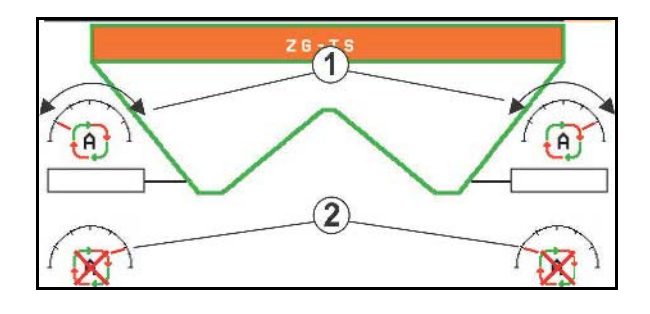

<mark>!</mark><br>茶统雷达传感器污染可能导致撒肥出错!

严重或不均匀的附着污物可能导致ArgusTwin 系统无法正确控制进料系统并且由此造成植株带状施肥过量或施 肥量不足。

- 依据使用条件应定期检查雷达传感器是否严 重污染或不均匀粘附污物。
- 必要时清洁雷达传感器。

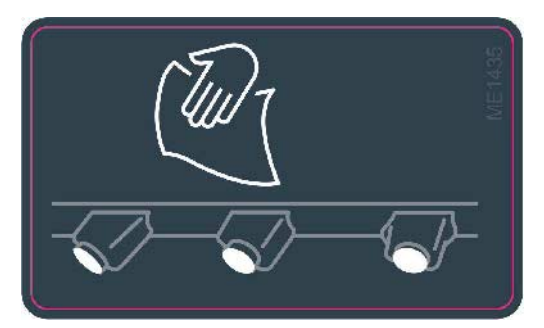

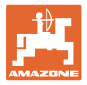

## **12.6.10** WindControl

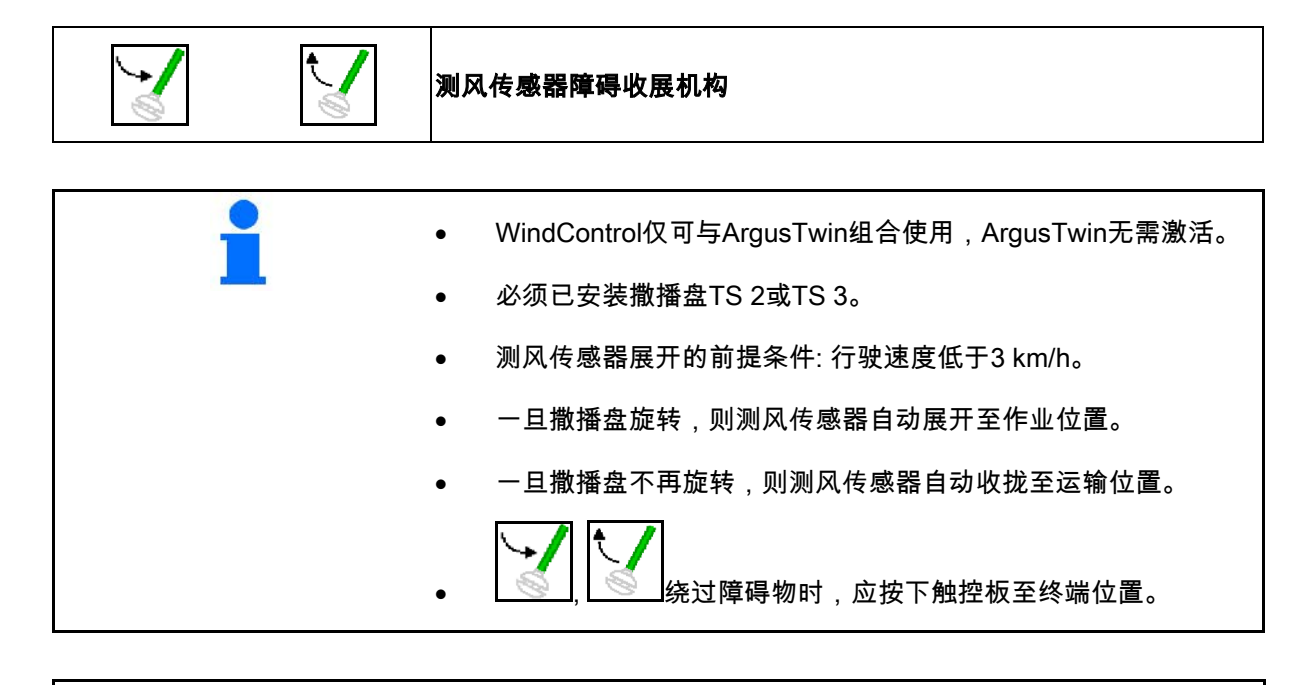

在使用WindControl前检查是否输入正确的抛洒宽度参数。

- (1) 显示风速
- (2) 显示风向
- (3) 自动运行模式 WindControl控制装置 激活
- (4) WindControl未激活, 显示风数据。
- (5) 强风, 中断作业

以彩色显示的风数据:

- 绿色 WindControl能够补偿风的影响
- 黄色 WindControl能够在有限范围内补偿 风的影响
- 红色 WindControl已达到设定极限。最好中 断作业。

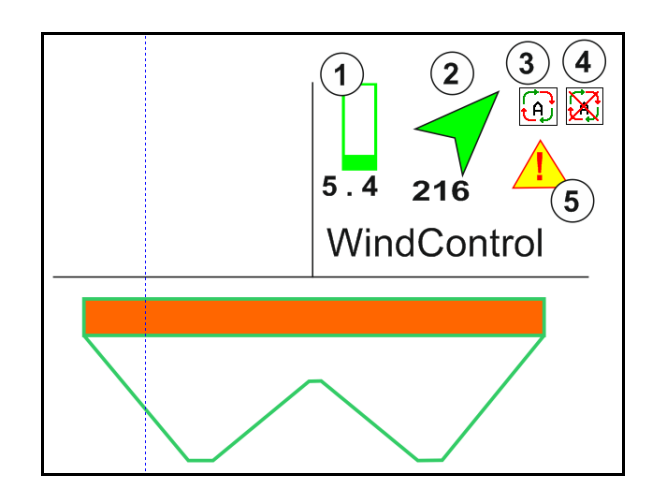

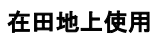

## **12.6.11** FlowCheck

FlowCheck可识别肥料流出过程中的问题与容器 中的堵塞。

- (1) FlowCheck在使用时将通过彩色撒播盘标 识显示。
- 绿色 未识别出肥料流出存在任何问题。
- 黄色 已识别出肥料流出问题并且将尝试排 除错误。
- 红色 肥料流出存在问题。
	- → 中断作业。
	- $\rightarrow$  排除堵塞。
- (2) FlowCheck已关闭

## **12.6.12** 工作照明灯ZG-TS

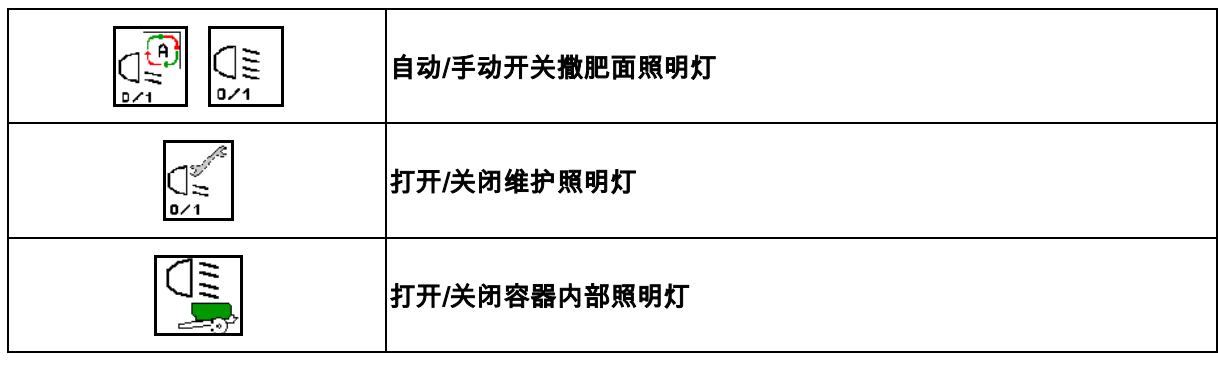

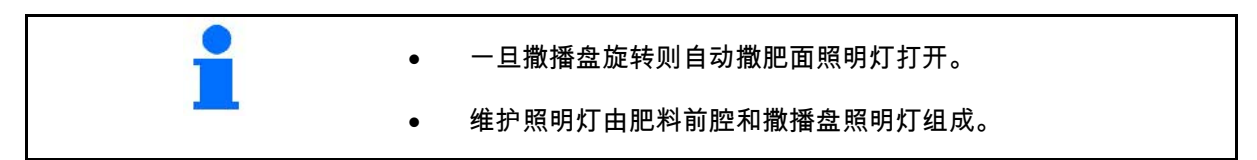

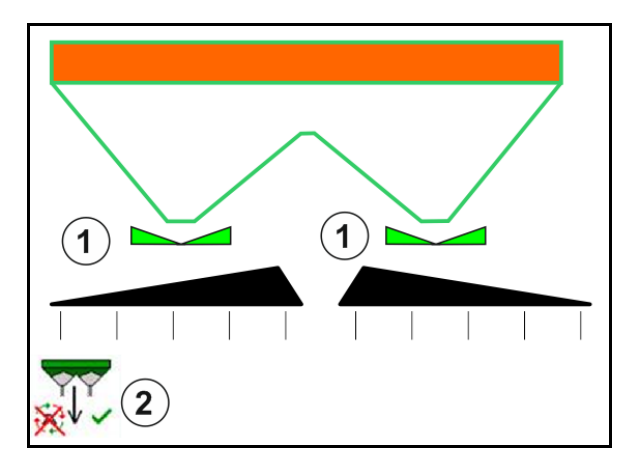

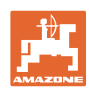

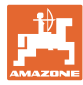

## **12.7** 使用步骤

#### **12.7.1** 带有机械撒播盘驱动器的撒肥机的使用

- 1. 在ISOBUS终端上选择肥料菜单:
	- ο 依据撒肥表输入数据。
	- ο 非称重式撒肥机:校准肥料。
- 2. 在ISOBUS终端上选择作业菜单:
- 3. 设置动力输出轴转速 (按撒肥表规定)。
- 4. 移近并打开两个滑门

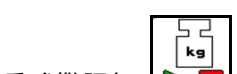

- 5. 称重式撒肥机: $\overline{\triangleright}$ 
	- ο 以一次校准行驶开始

或者

- ο 在线校准 (在机器数据菜单中接通)。
- 6. 以临界、沟渠和边缘撒播开始:

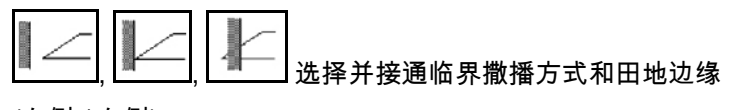

(左侧 / 右侧)。

- → 在撒肥期间终端显示作业菜单。可在此处进行撒肥所 需的所有设置。
- → 确定的数据将在任务启动时保存。

#### 使用之后:

- $\triangle$ 1.  $\boxed{1}$ 关闭两个滑门。
- 2. 关闭动力输出轴。

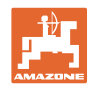

#### **12.7.2** 带有液压撒播盘驱动器的撒肥机的使用

- 1. 在ISOBUS终端上选择肥料菜单:
	- ο 依据撒肥表输入数据。
	- ο 非称重式撒肥机:校准肥料。
- 2. 在ISOBUS终端上选择作业菜单:
- 3. 按下拖拉机控制器(红色)并且为控制块供给液压油。

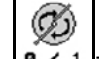

4. <sup>0 / 1</sup>打开撒播盘。

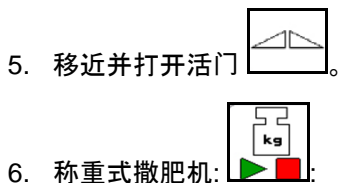

- - ο 以一次校准行驶开始

或者

- ο 在线校准 (在机器数据菜单中接通)。
- 7. 以临界、沟渠和边缘撒播开始:

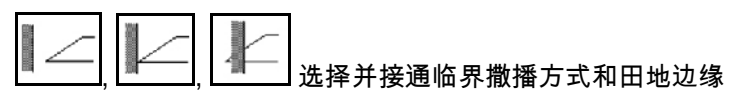

(左侧 / 右侧)。

- → 在撒肥期间终端显示作业菜单。 可在此处进行撒肥所需的所有设置。
- → 确定的数据将在任务启动时保存。

使用之后:

 $\triangle$ 1.  $\boxed{\phantom{a}}$ 关闭两个滑门。

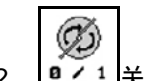

- 2. <sup>0 / 1</sup> 关闭撒播盘。
- 3. 按下拖拉机控制器(红色)并中断为控制块供给液压油。

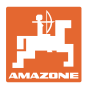

#### **12.7.2.1** 撒播细粒特殊物料时的步骤

在作业菜单中显示模式细粒特殊物料以及规定的 行驶速度。

- 国 为此,应在肥料菜单中:
- 选择细粒特殊物料。
- 校准特殊物料。

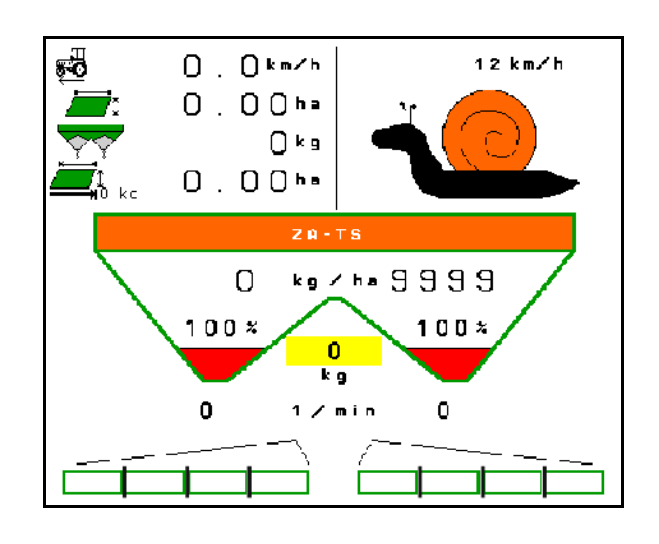

- 1. 在ISOBUS终端上选择作业菜单:
- 2. 设置撒播盘转速 (按撒肥表规定)。
- 3. 移近并打开两个滑门
- 4. 快速达到规定的速度 ( ) 并在撒肥期间保持该速度。

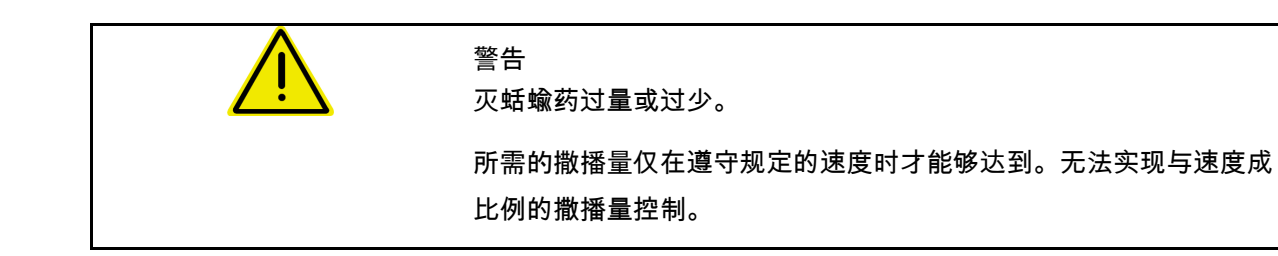

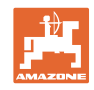

# **13** 多功能手柄 AUX-N

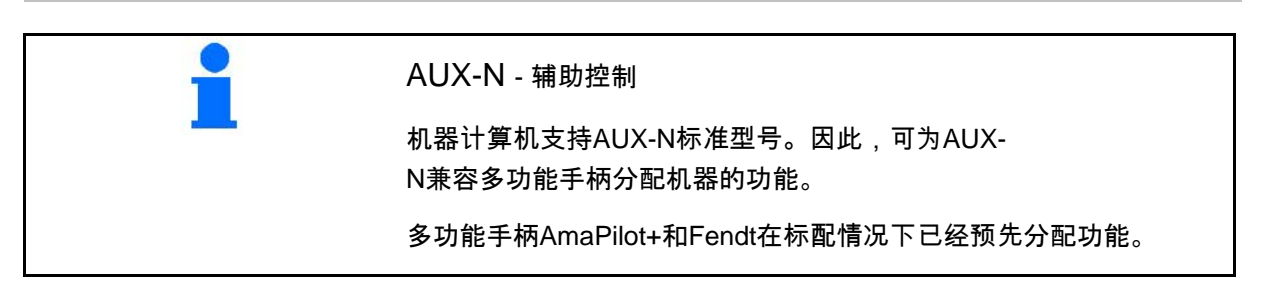

## 多功能手柄Fendt的配置

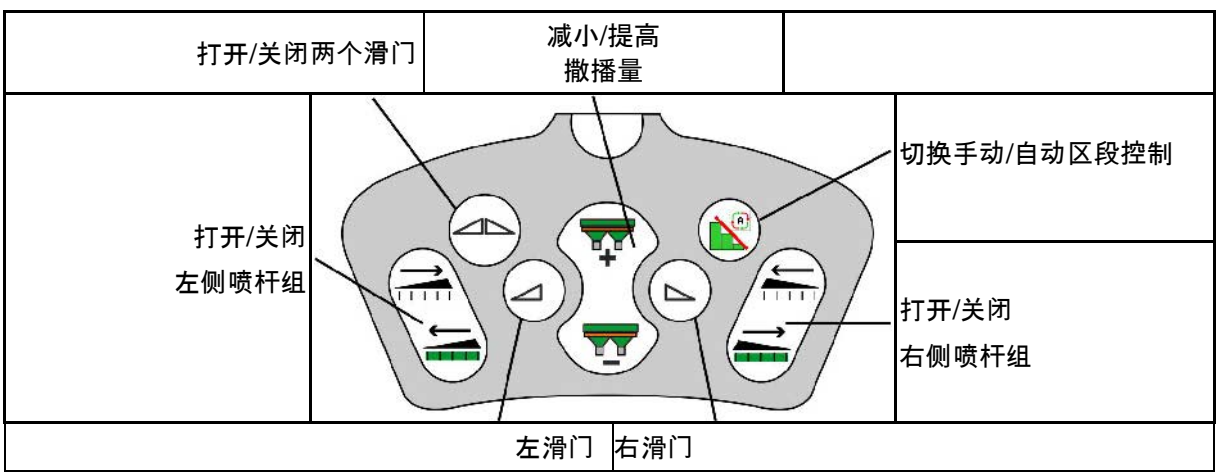

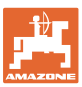

# **14** 多功能手柄AmaPilot / AmaPilot+

通过AmaPilot和AmaPilot+可执行机器的 所有功能。

- 带固定按钮布局的AmaPilot
- AmaPilot+为AUX-N操作元件,带有可自由选择的按钮布局 (按钮布局如在AmaPilot一样已预分配)

可通过拇指按压选择30种功能。为此,还可打开 另外两个层级。

带标准布局的薄膜可贴在驾驶室内。其他可自由 选择的按钮布局可叠加在标准布局上。

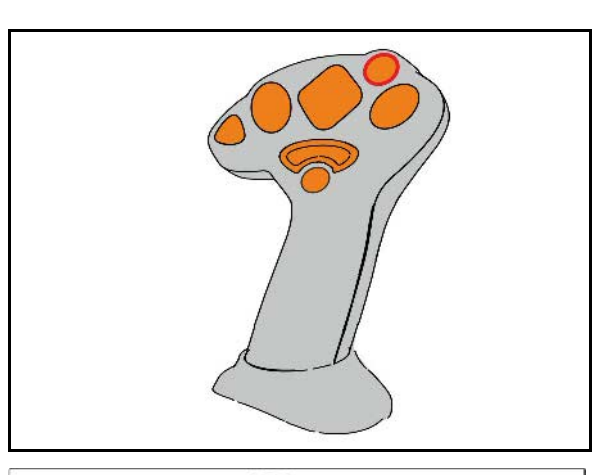

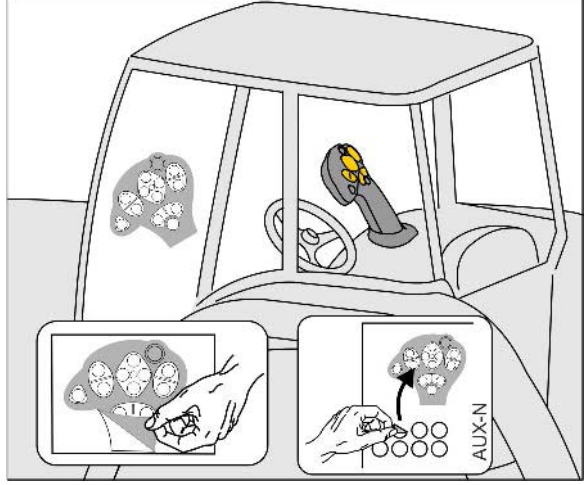

- 标准层级
- 按住背面触发器时的层级2

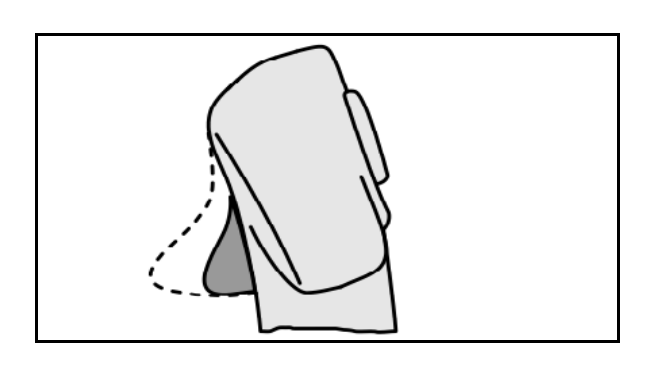

• 接通发光按钮后的层级3

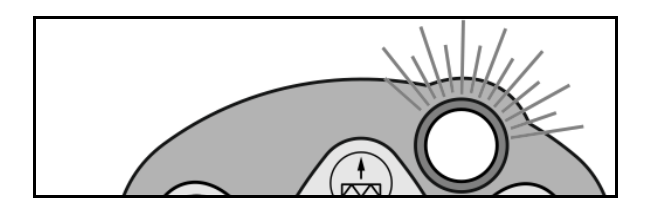

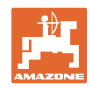

#### 多功能手柄**AmaPilot / AmaPilot+**

带固定布局的AmaPilot: 标准层级:

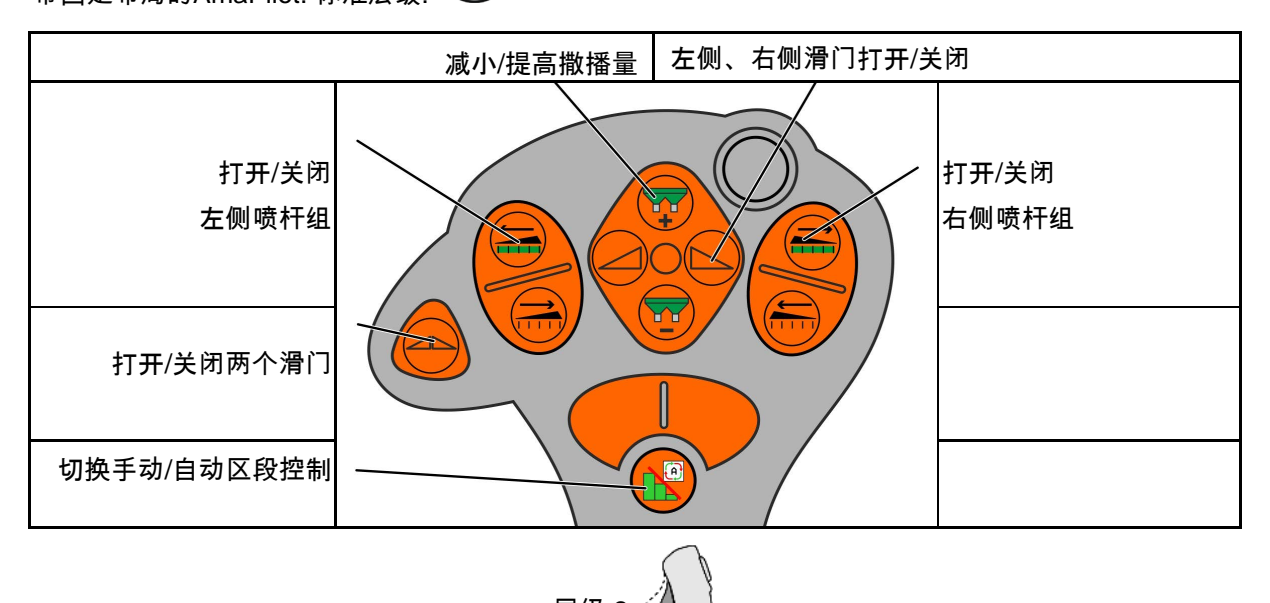

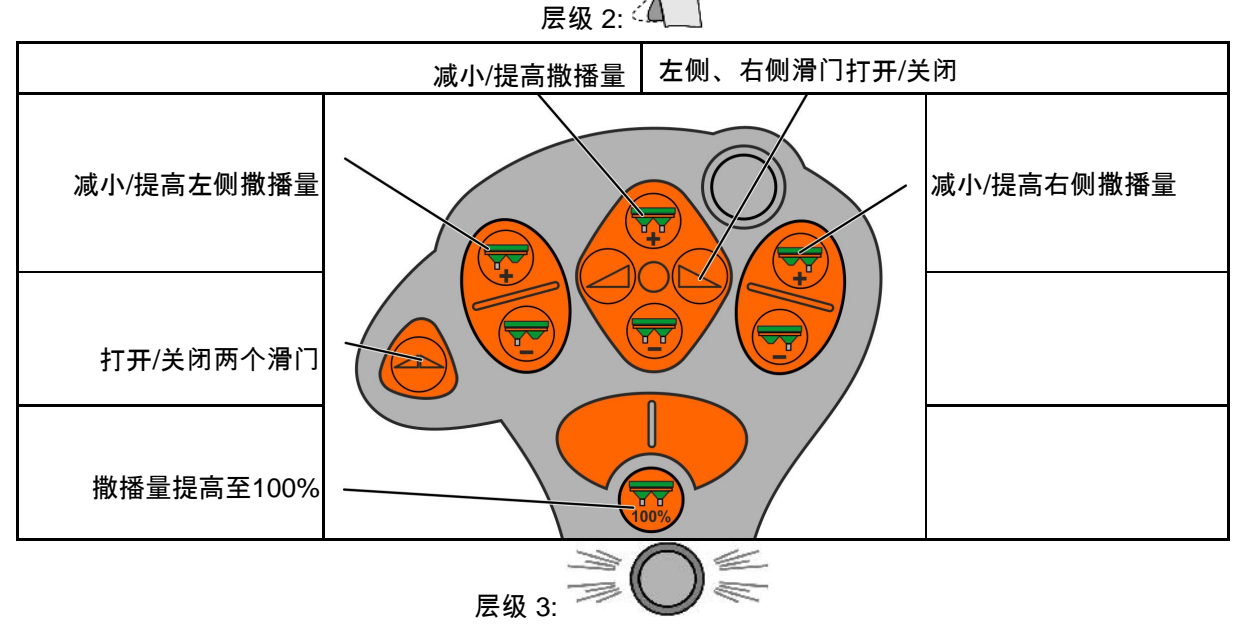

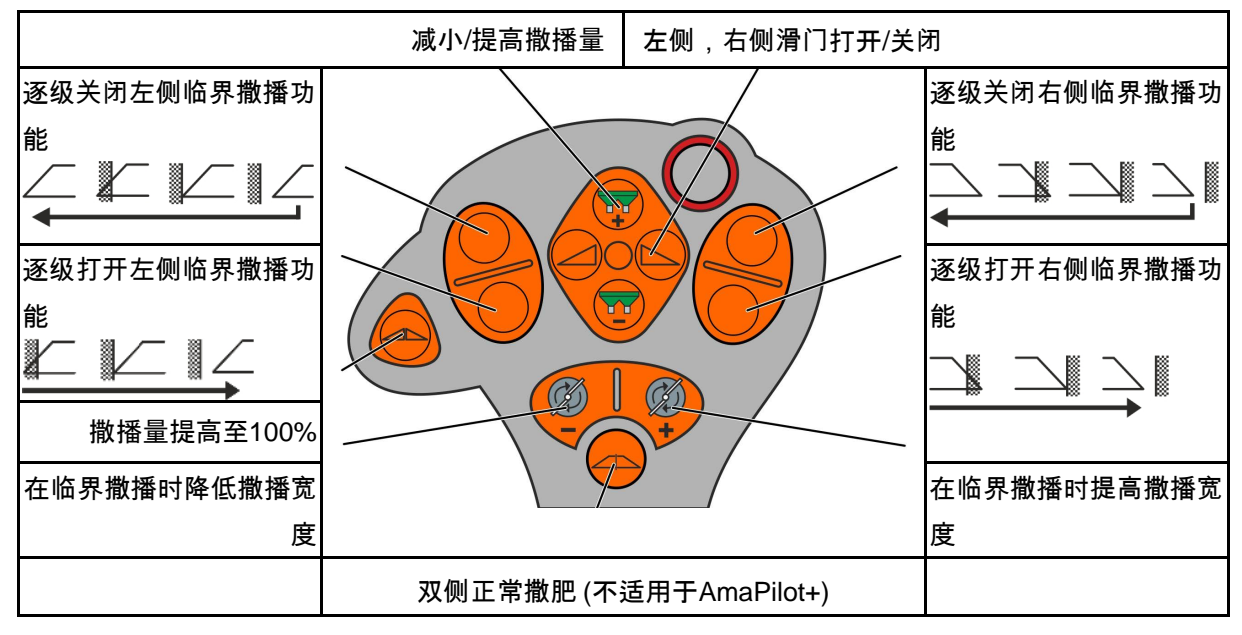
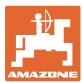

# **15** 维护和清洁

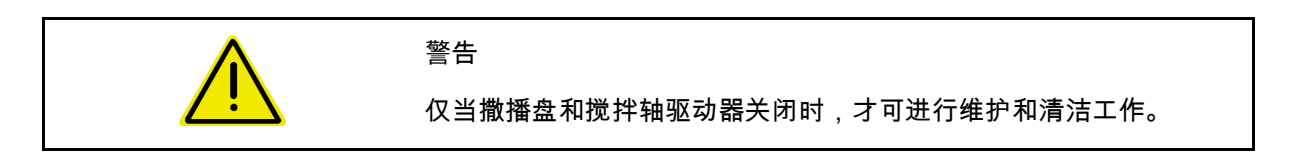

**15.1** 清洁

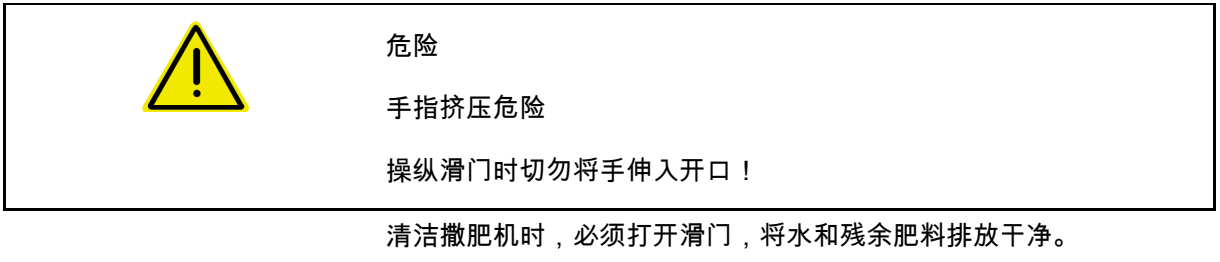

参见清空肥料箱,第37页。

# **15.2** 在更新软件前记录

在表格中,可记录校准值的设置。

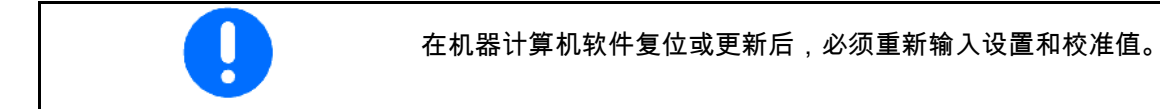

配置边缘撒播

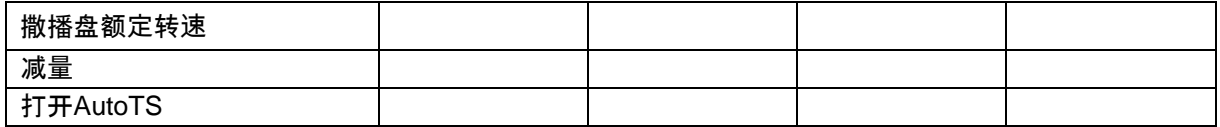

配置临界撒播

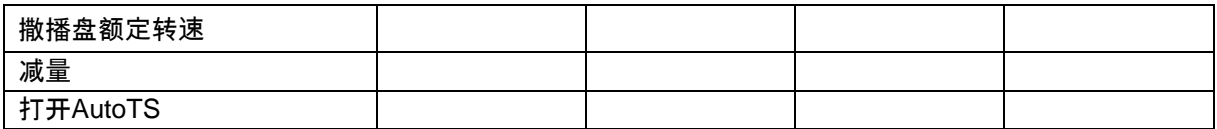

配置垄沟撒播

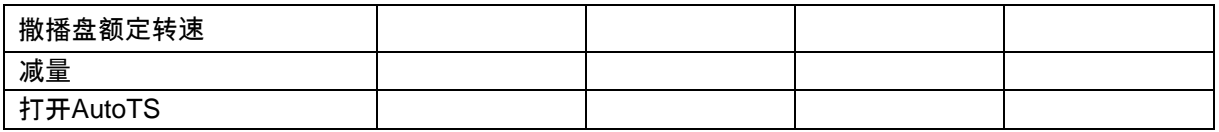

用户配置文件

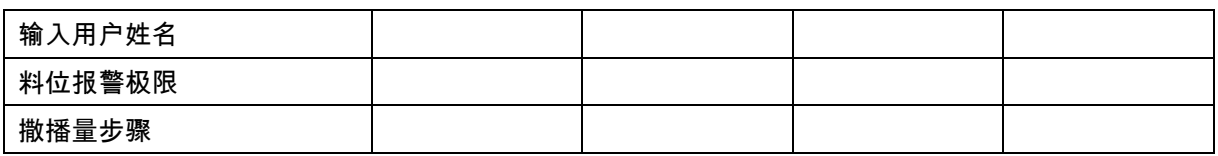

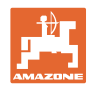

#### 配置按钮布局

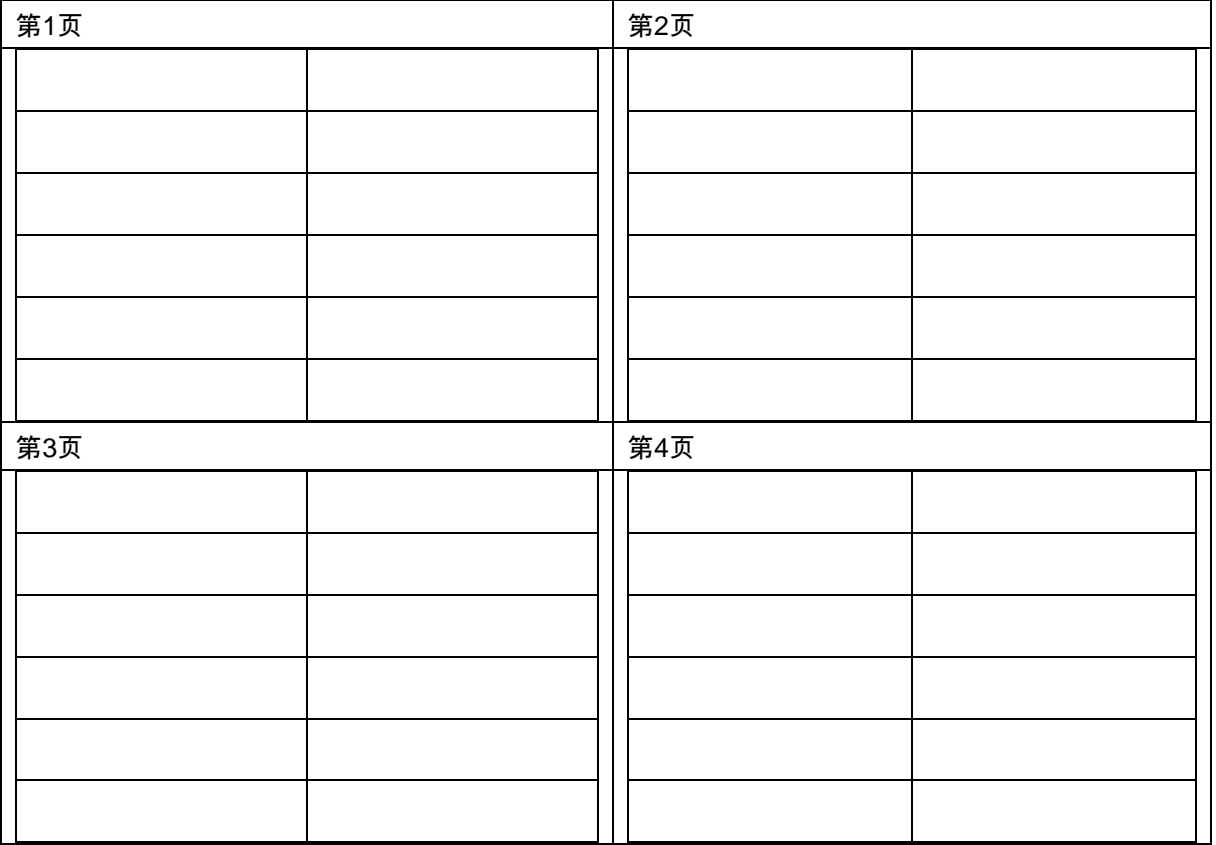

### 配置多功能显示

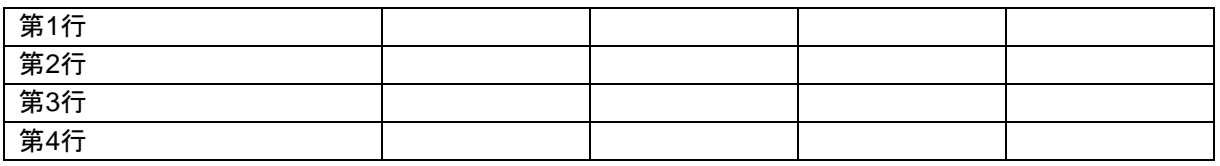

## 配置ISOBUS

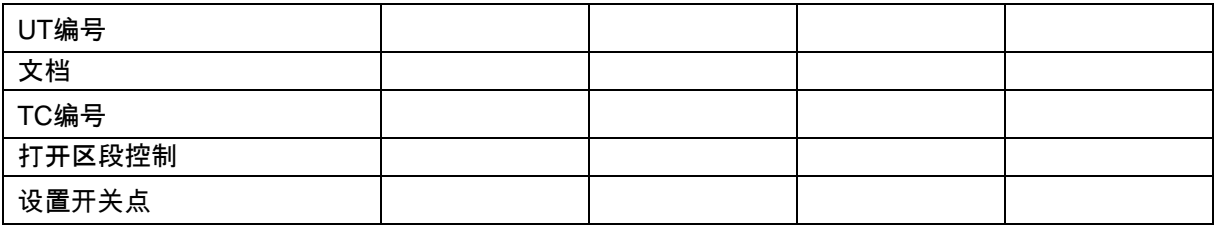

### 机器菜单

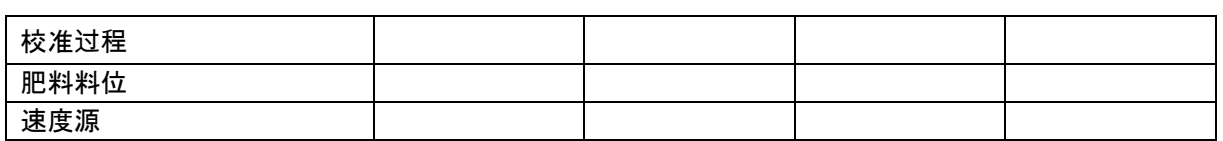

#### 配置速度源

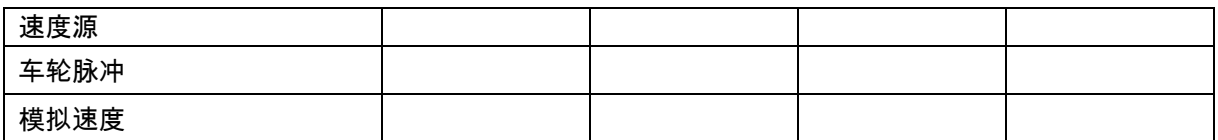

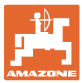

#### 设置/机器设置

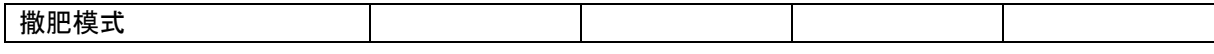

### 配置撒播盘驱动器

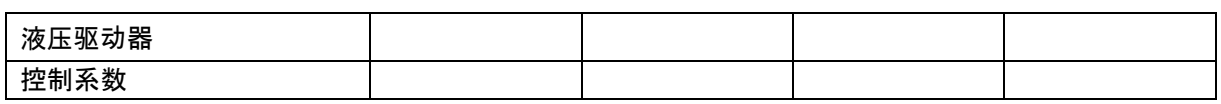

校准滑门

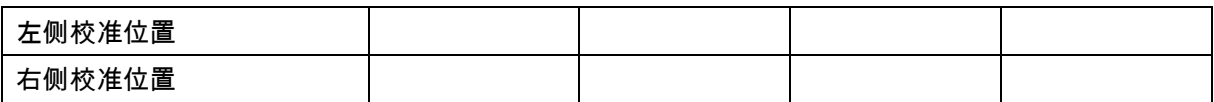

### 配置称重装置

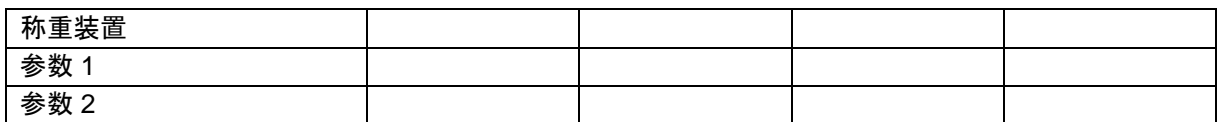

#### 配置Limiter/AutoTS

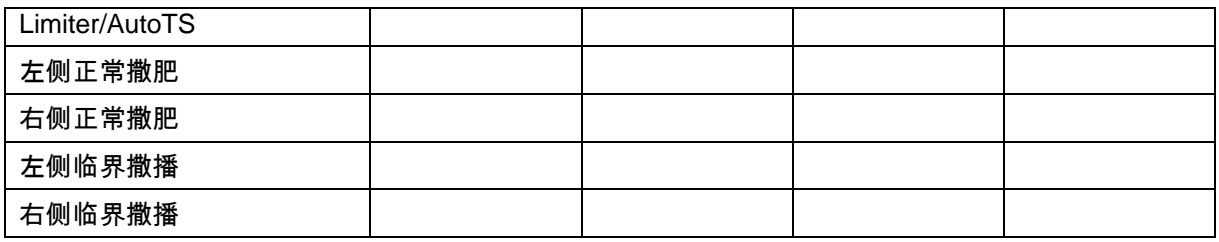

### 配置控制系统调节装置

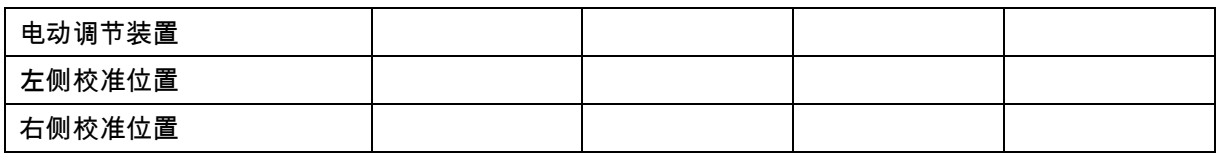

### 接通延迟、关闭延迟

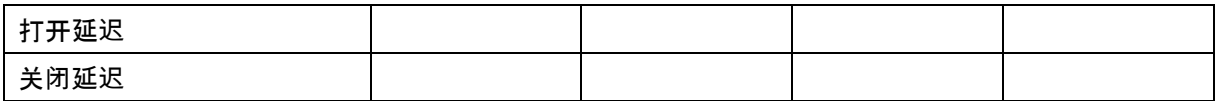

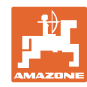

# **16** 故障

故障

### **16.1** ISO-Bus速度信号故障

可在机器数据菜单中输入一个作为速度信号源的 模拟速度。

这样就确保了在无速度信号的情况下继续撒肥。 为此:

- 1. 输入模拟速度。
- 2. 在继续撒肥期间遵守输入的模拟速度。

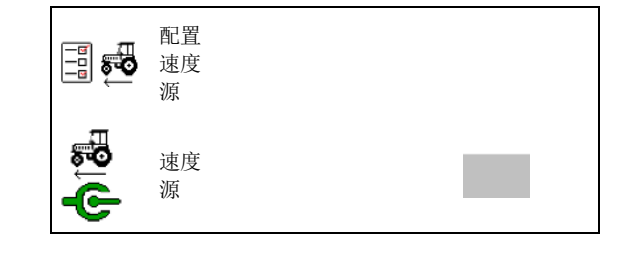

**16.2** 在操作终端上的显示

显示的提示信息包括:

- 注意
- 警告
- 报警

将会显示以下内容:

- 故障编号
- 文本提示
- 必要时显示相应菜单的标识

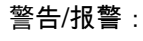

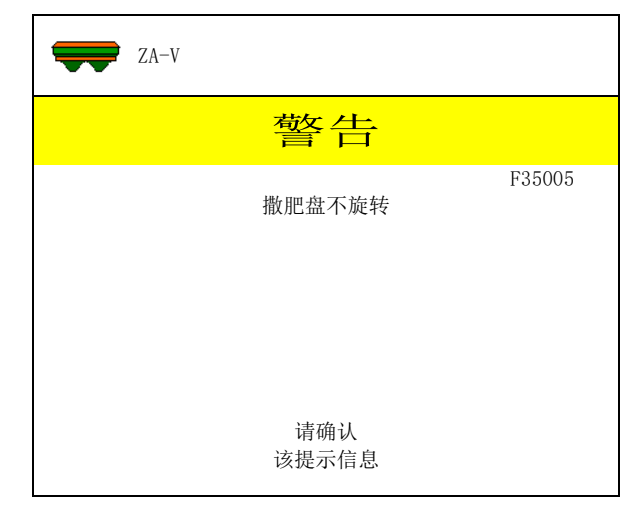

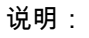

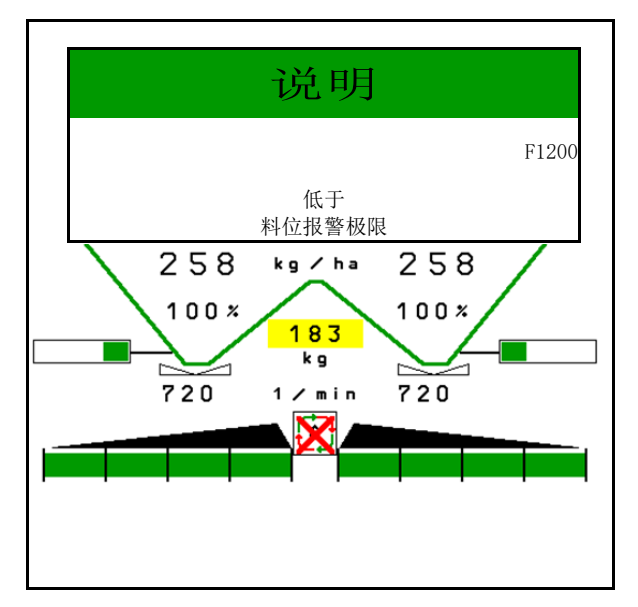

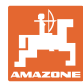

# **16.3** 故障表

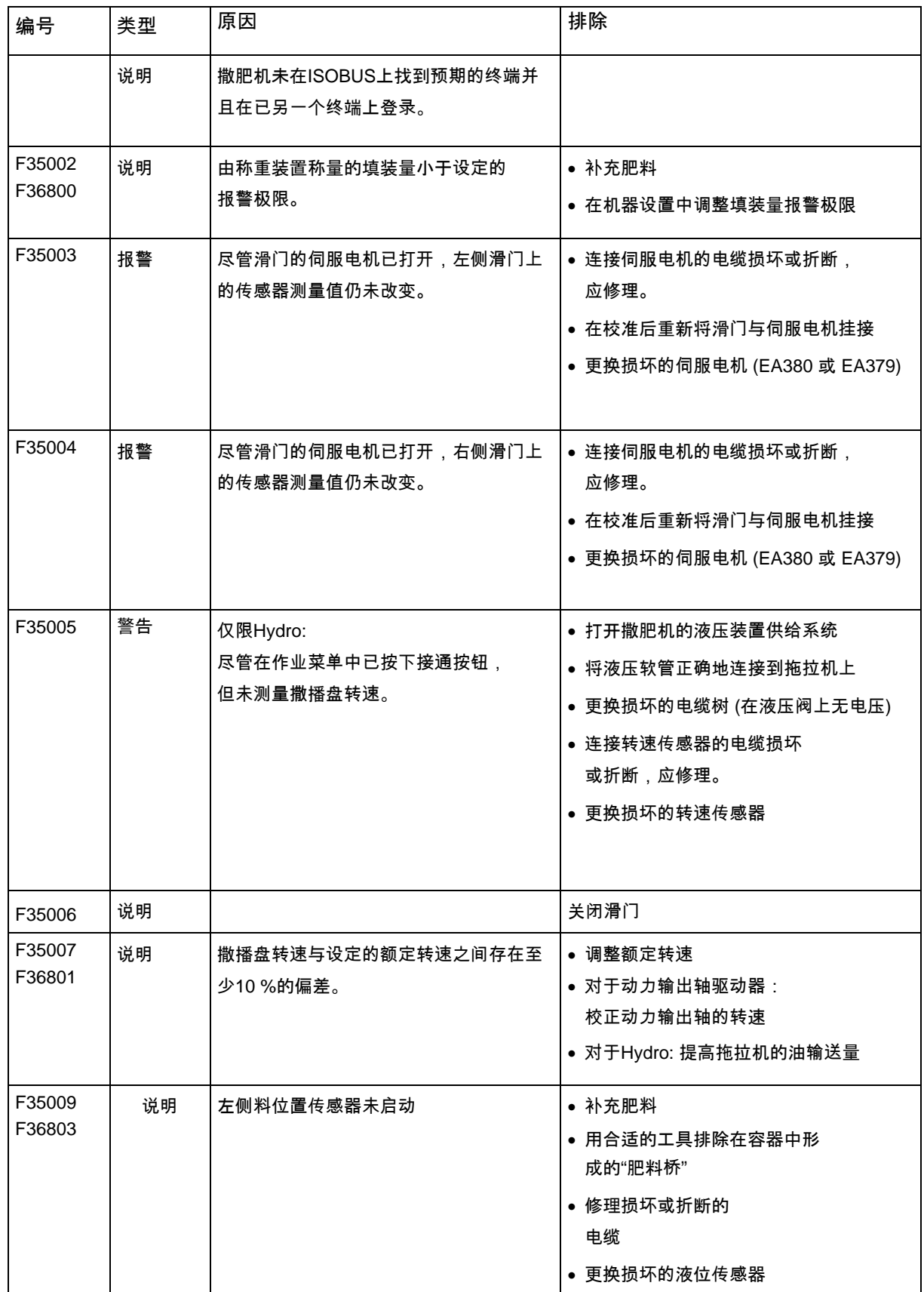

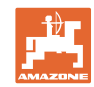

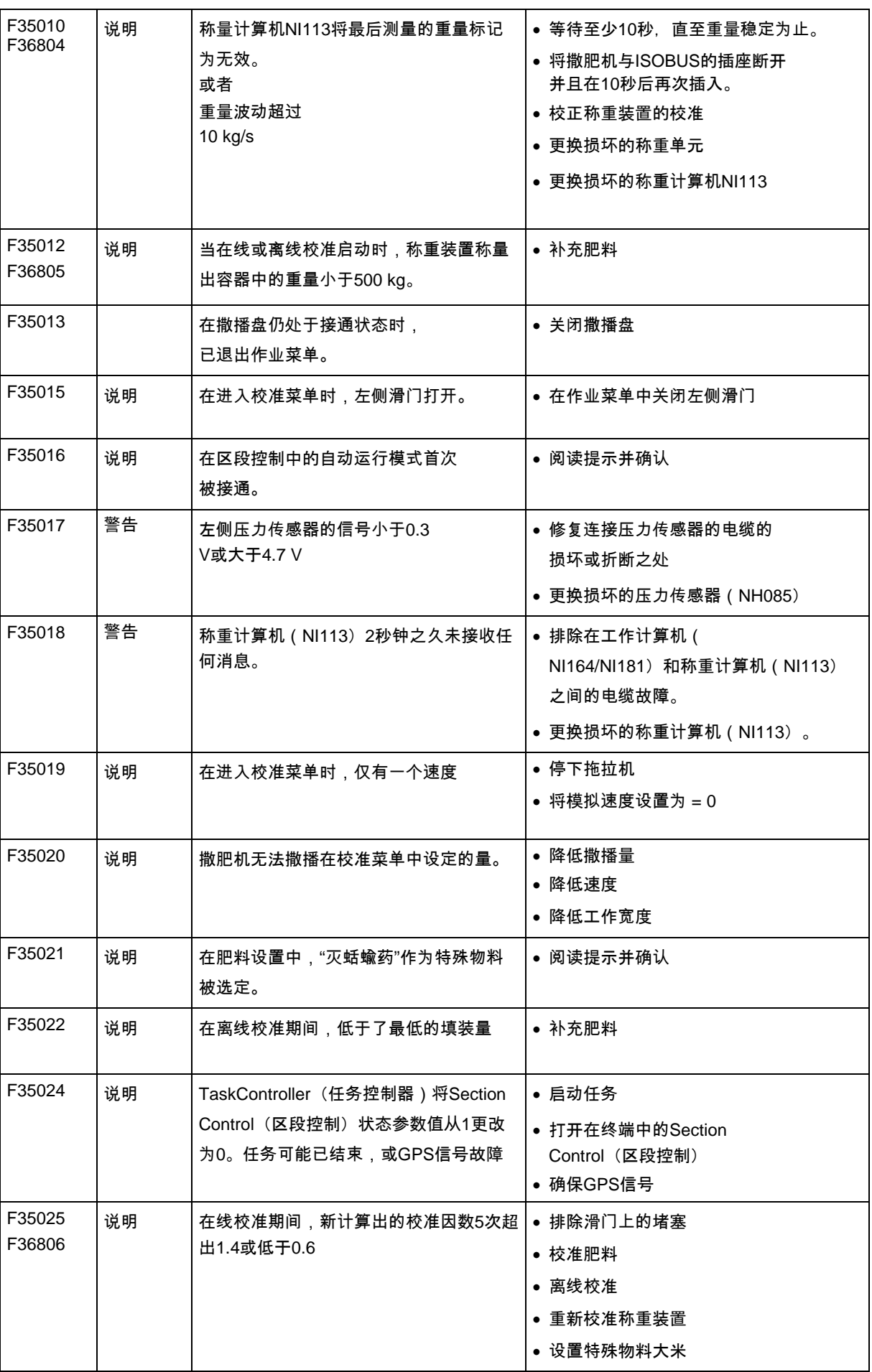

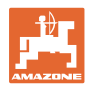

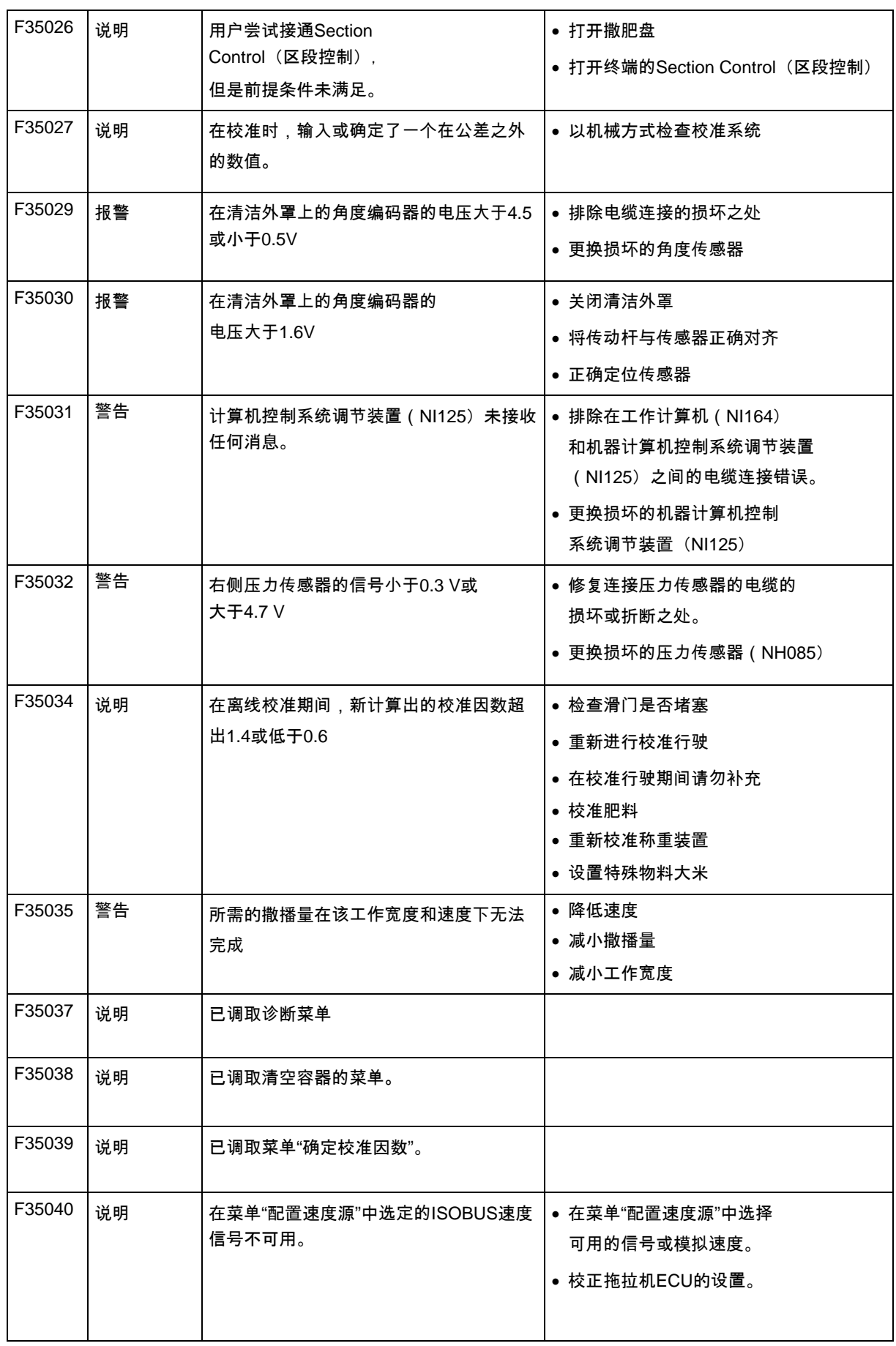

 $\overline{a}$ 

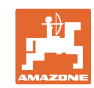

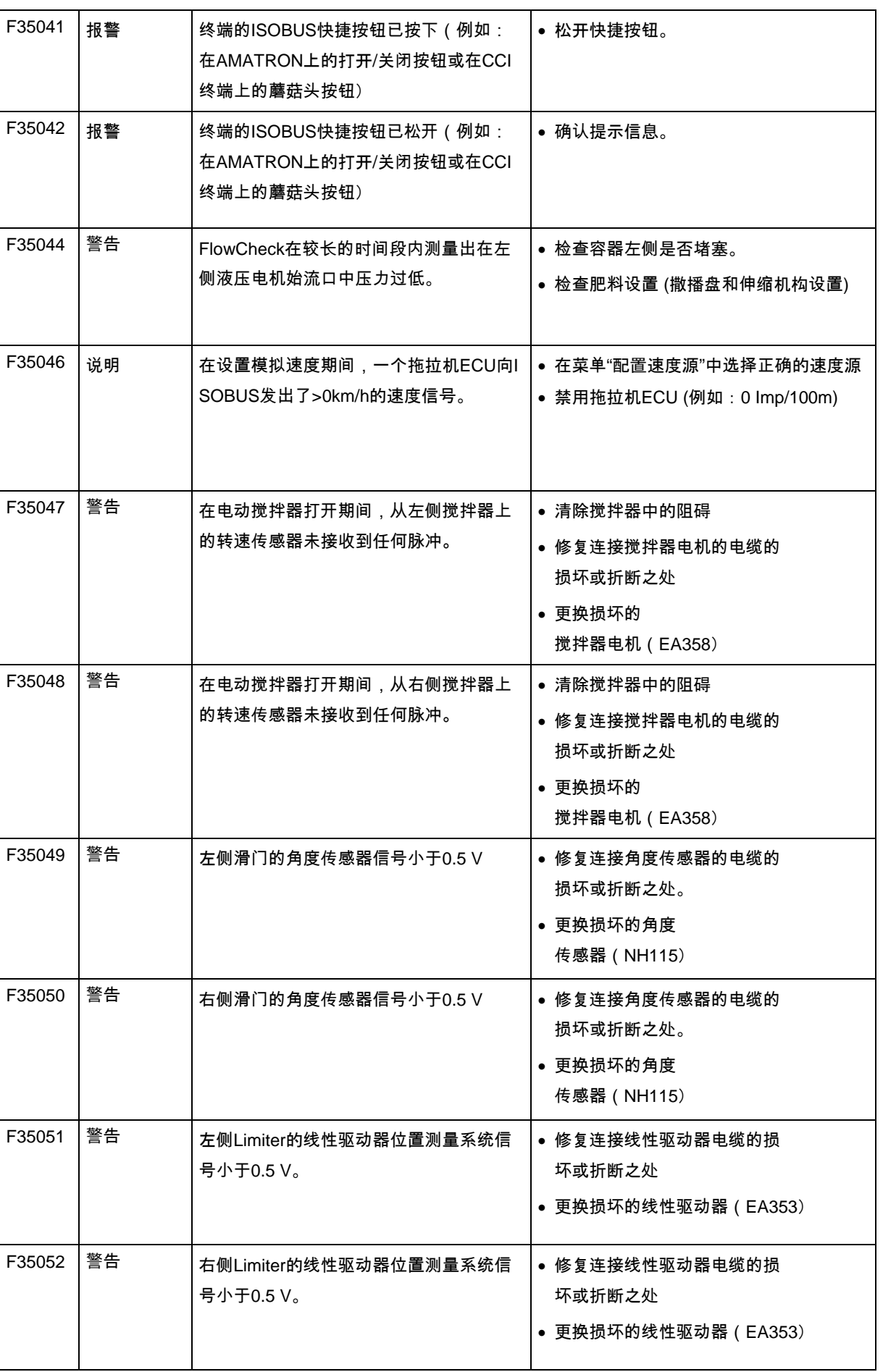

故障

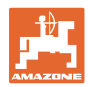

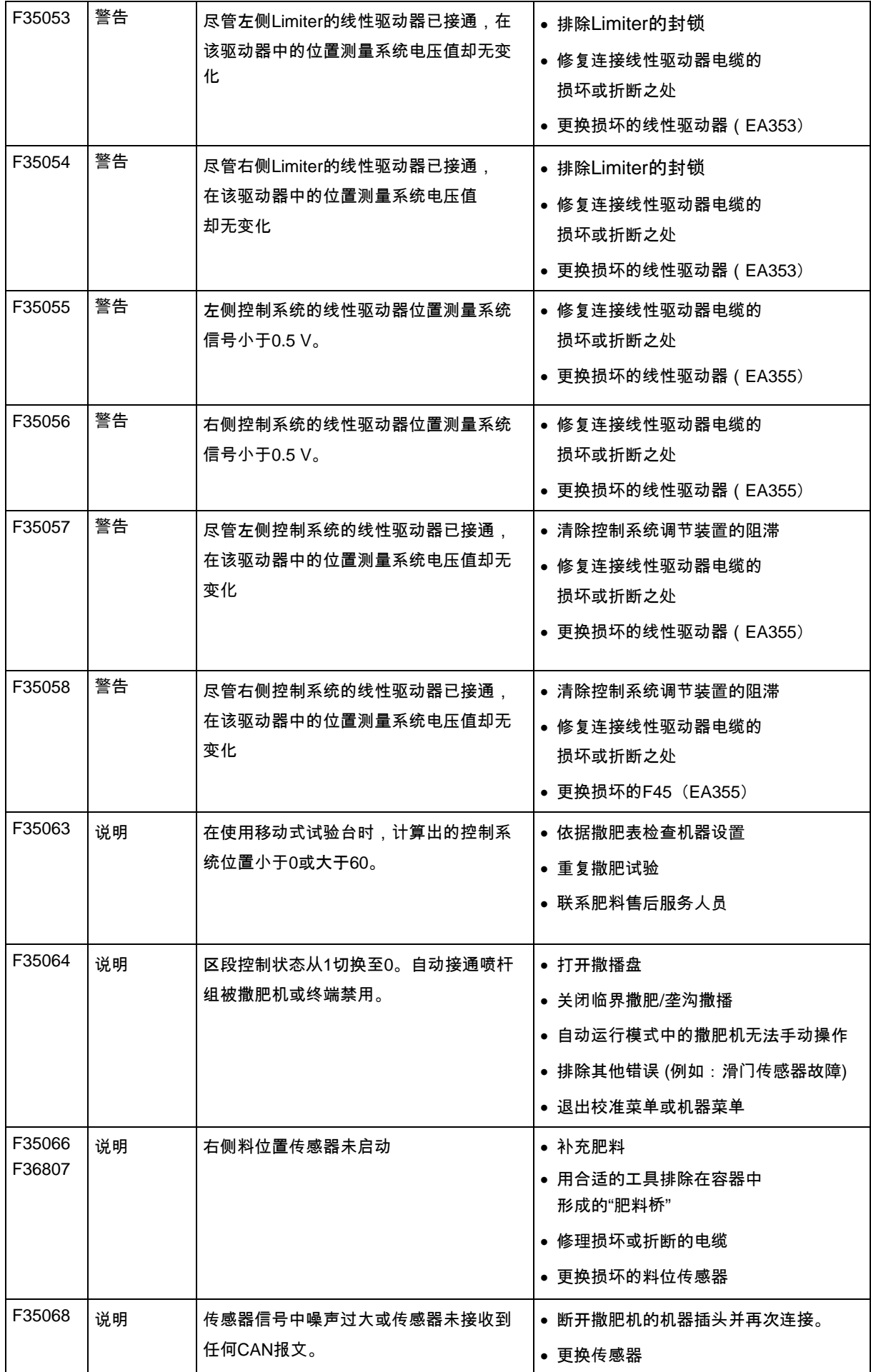

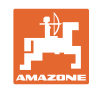

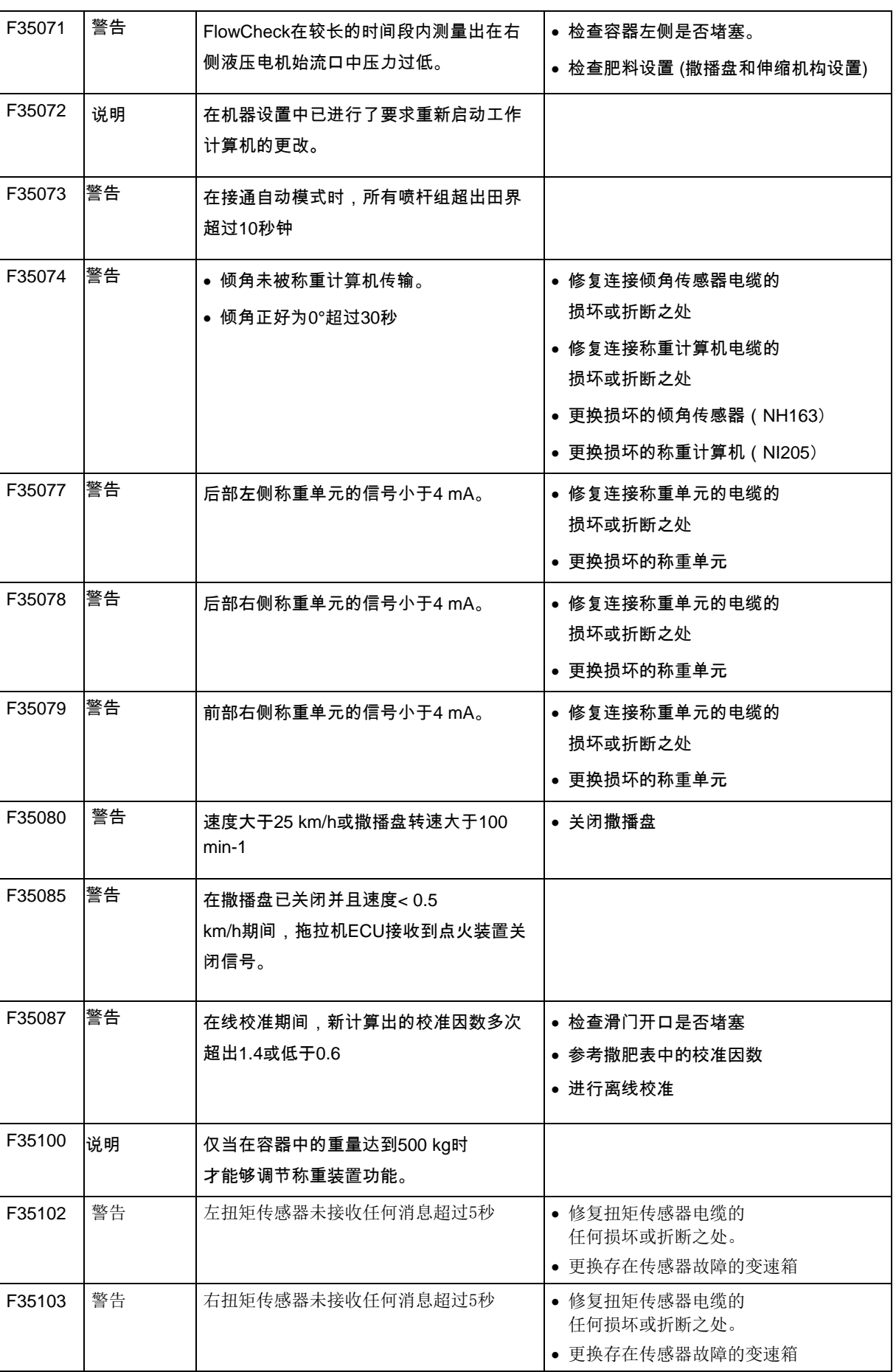

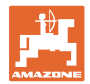

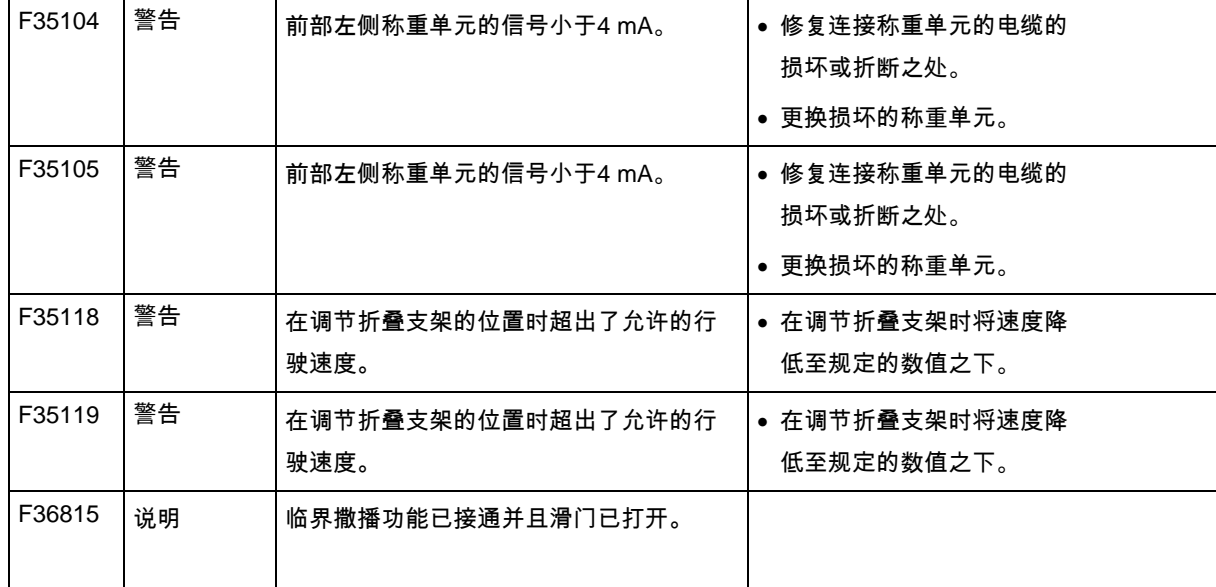

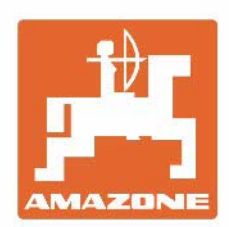

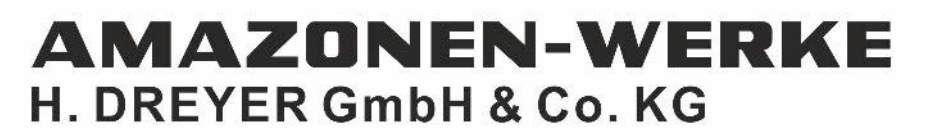

Postfach 51 D-49202 Hasbergen-Gaste Germany

电话:+ 49 (0) 5405 501-0<br>电子信箱: amazone@amazone.de http://www.amazone.de